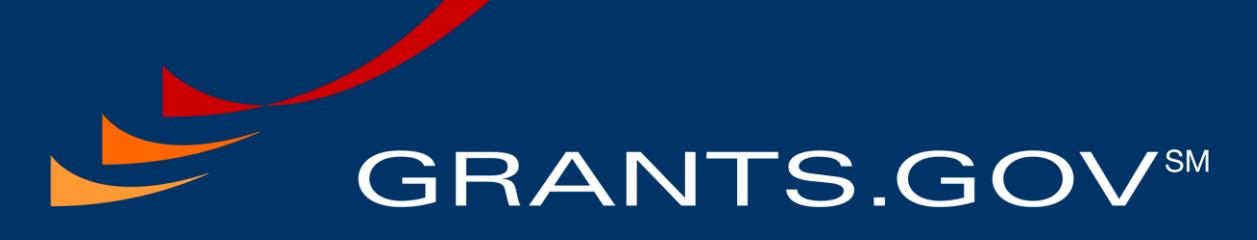

FIND. APPLY. SUCCEED.SM

# Applicant User Guide

Grants.Gov Release 14.1 May 1, 2015

# **[Document Control](#page-1-0)**

<span id="page-1-0"></span>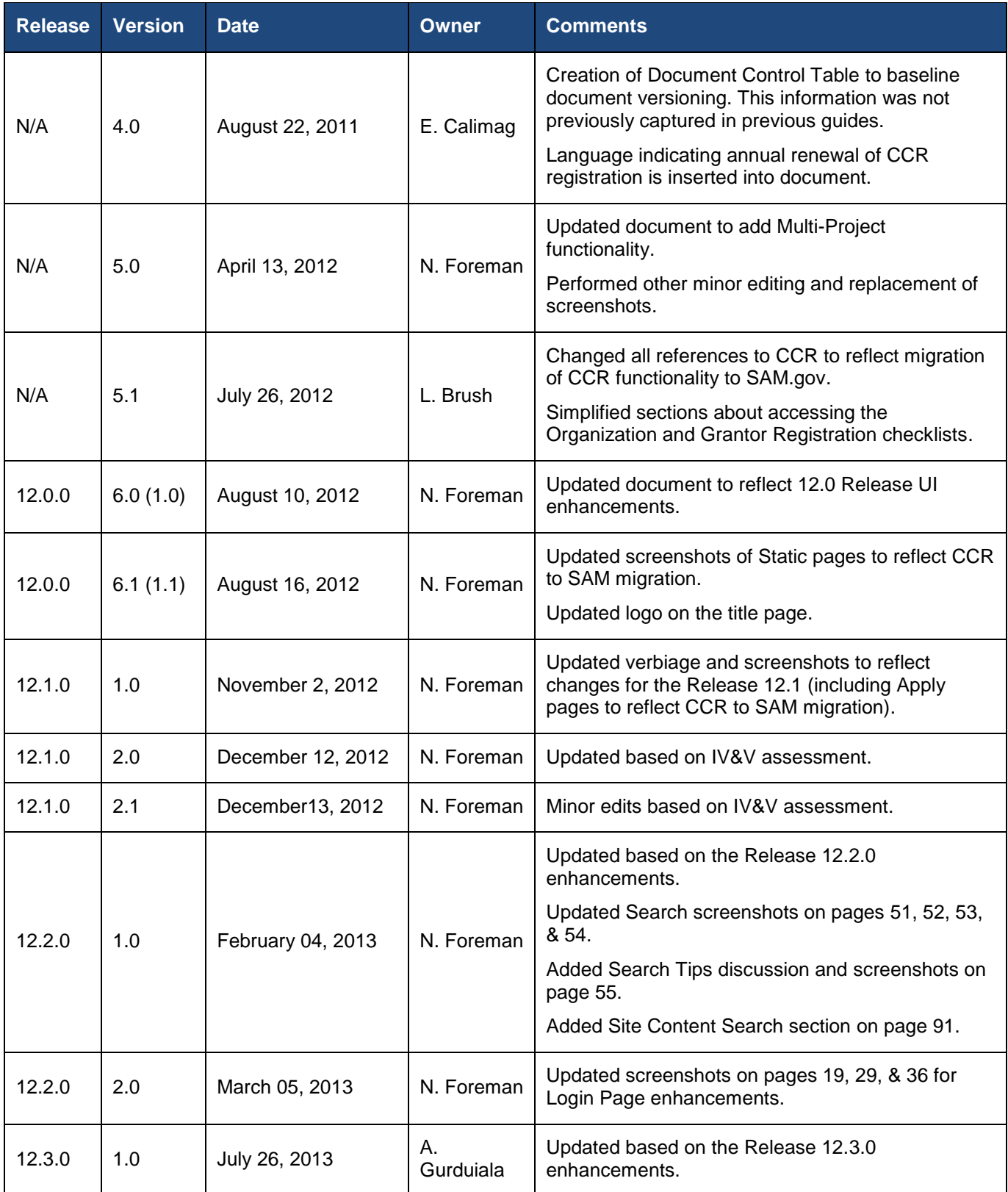

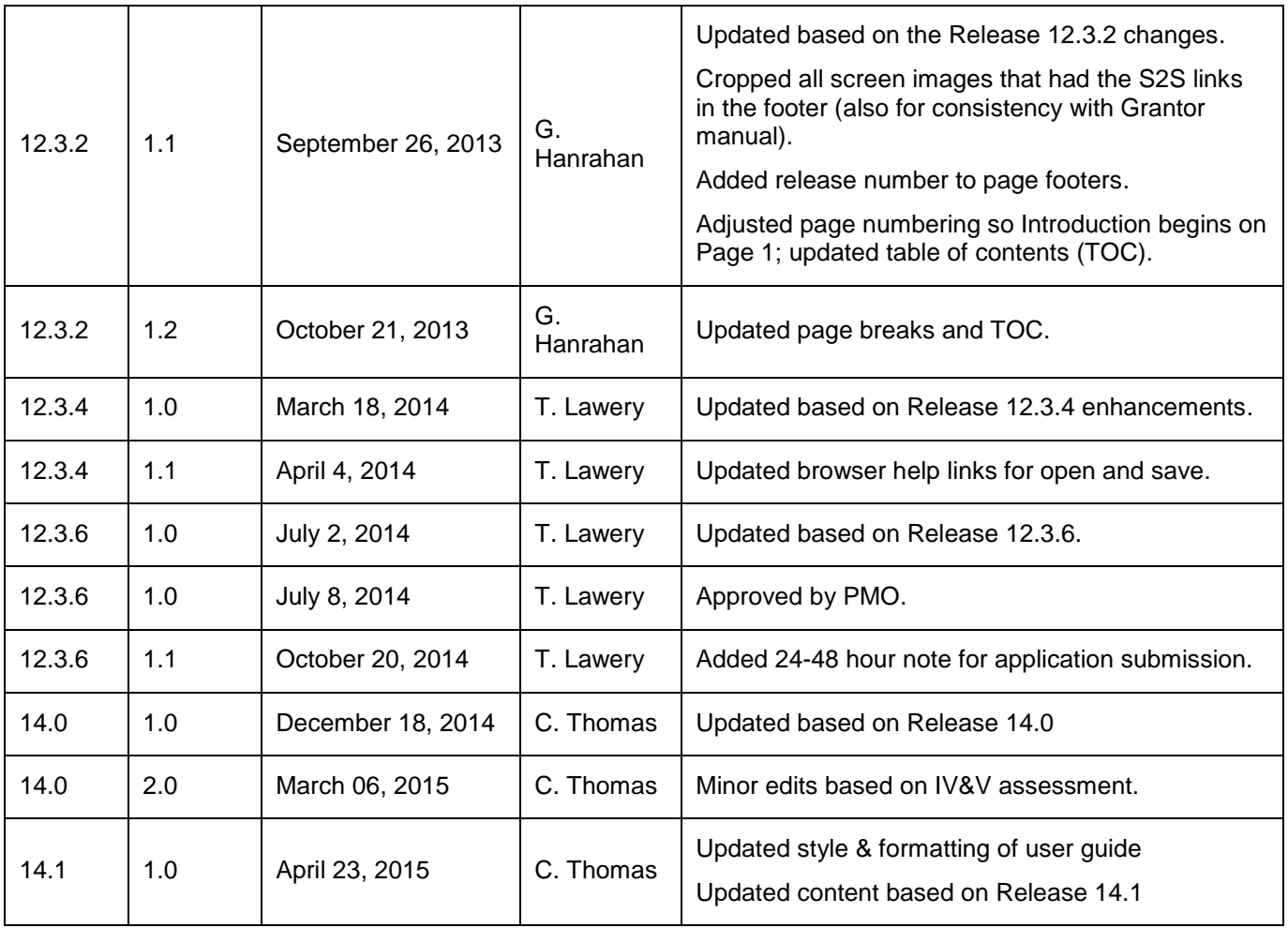

# **Table of Contents**

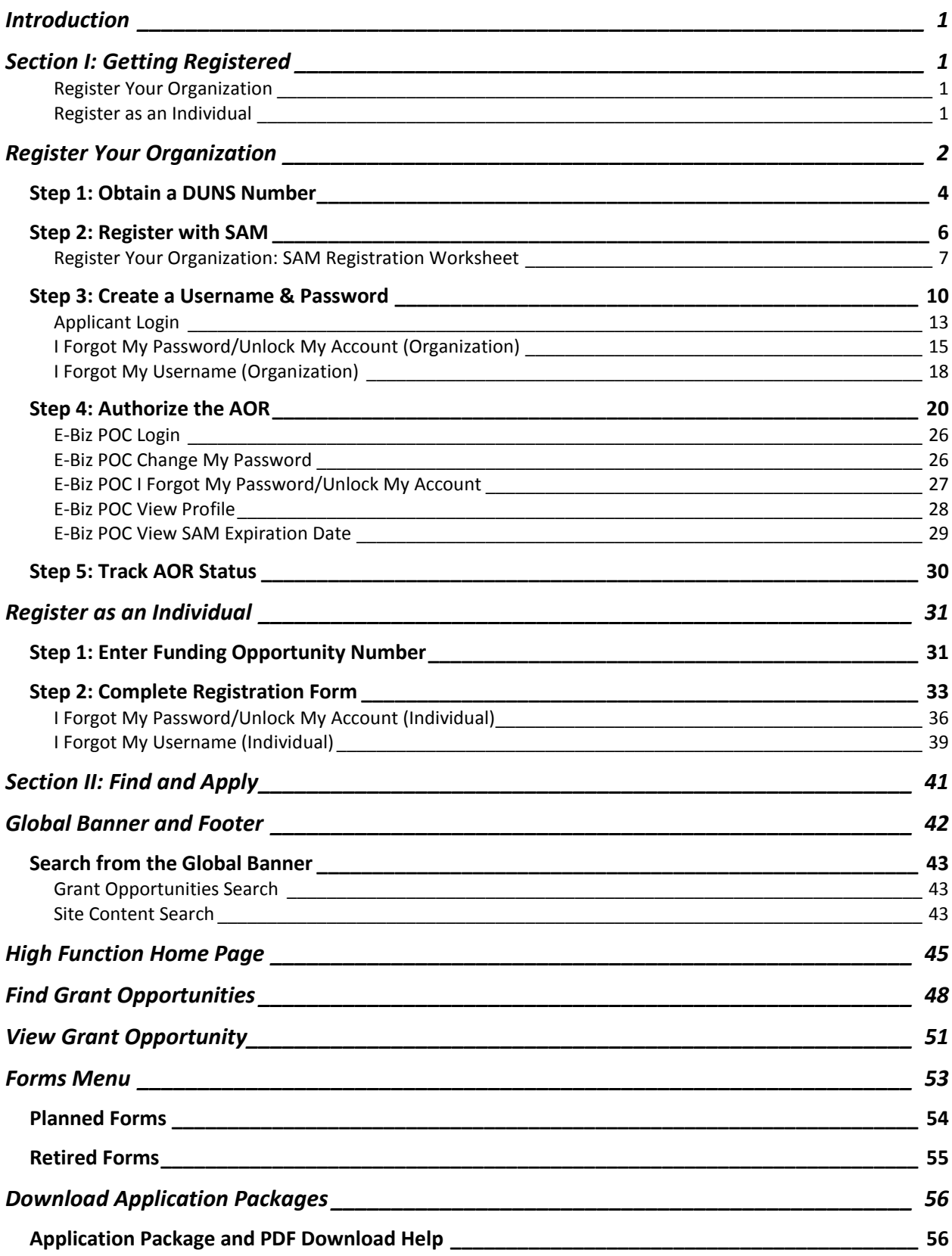

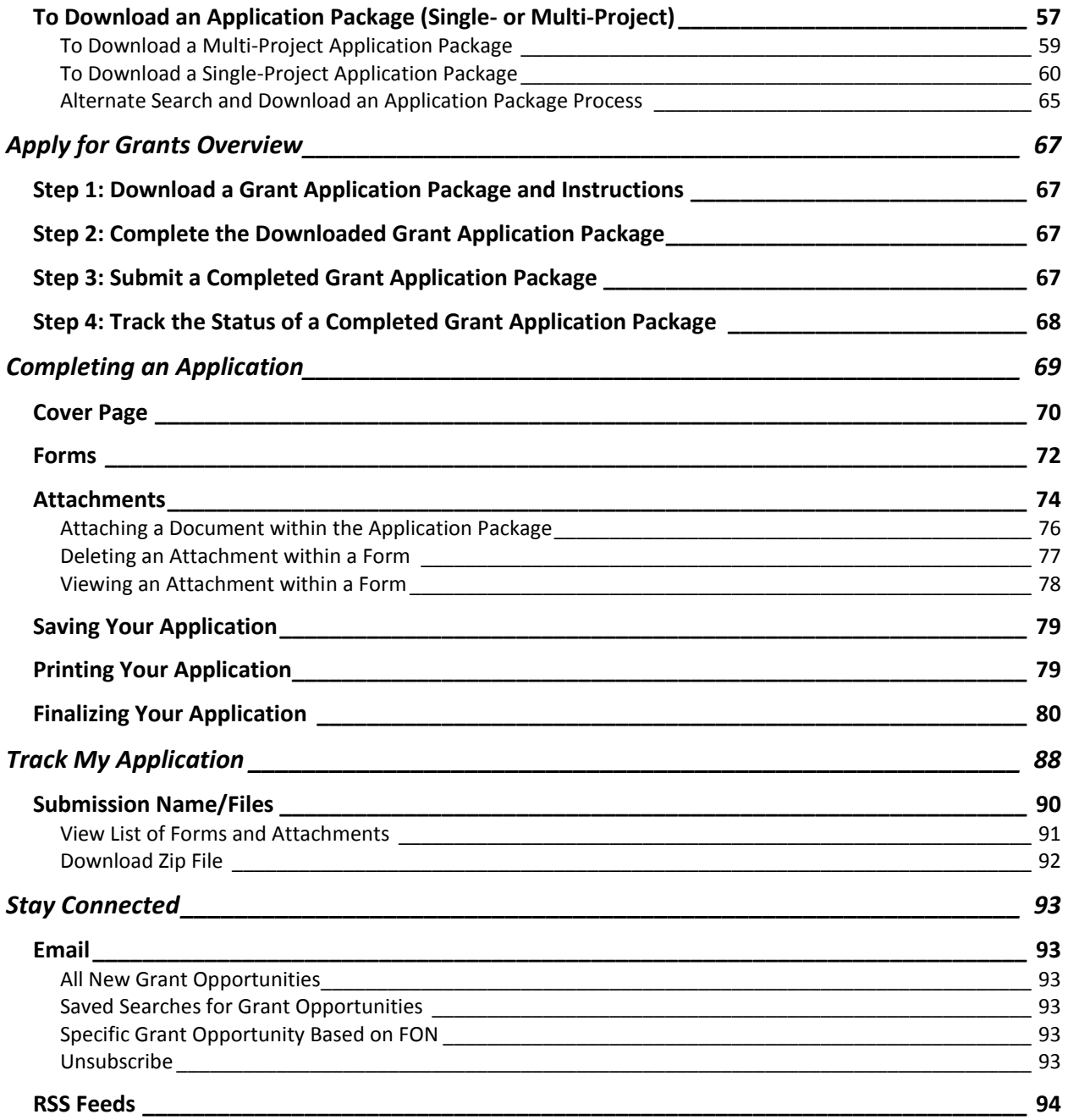

# <span id="page-5-0"></span>**Introduction**

Grants.gov is designed to enable organizations and individuals to find and apply for federal grants. With electronic access to more than 1,000 grant programs offered by all federal grant-making agencies, Grants.gov leverages the power of the Internet to streamline your grant acquisition process.

This user guide helps applicants navigate and utilize the Grants.gov environment. In it, you will find detailed instructions for every step of the process – from getting started and registering to viewing, submitting, and tracking submitted applications.

# <span id="page-5-1"></span>**Section I: Getting Registered**

This is an overview of the steps to register to apply for grants through Grants.gov. You will register either as an organization or as an individual.

# <span id="page-5-2"></span>**Register Your Organization**

Registering as an organizations means you will submit an application on behalf of a company, state, local or tribal government, academia or research institution, nonprofit organization, or any other institution.

**STEP 1:** Obtain a Data Universal Numbering System (DUNS) Number

**STEP 2:** Register with the System for Award Management (SAM)

**STEP 3:** Create a Username and Password with Grants.gov

**STEP 4:** Authorize the AOR

**STEP 5:** Track AOR Status

### <span id="page-5-3"></span>**Register as an Individual**

Registering as an individual means you will submit an application on behalf of yourself, not representing an organization, government, or any other institution.

**STEP 1:** Find a funding opportunity individuals are eligible for

**STEP 2:** Enter a Funding Opportunity Number (FON)

**STEP 3:** Complete Registration Form

# <span id="page-6-0"></span>**Register Your Organization**

Review this section if you are submitting a grant **on behalf of** a company, state, local or tribal government, academia or research institution, nonprofit organization, or any other institution.

If you are submitting an application as an individual, please go to the **[Individual](#page-35-1)  [Registration](#page-35-1)** section of the user guide.

If you have obtained your DUNS Number and SAM Registration information, then you are ready to register for Grants.gov as an Organization applicant.

**Note**: Please remember that the system will prevent you from continuing the registration process if a session is already active for your browser.

1. To register, select the **Register** link on the right hand side of the Global Banner.

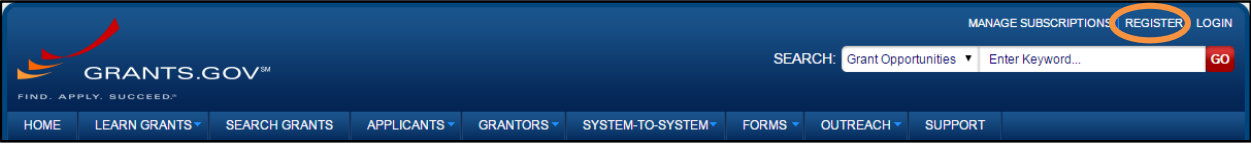

2. On the Register page, you will be presented with three options. Click the **Register as an Organization Applicant** button.

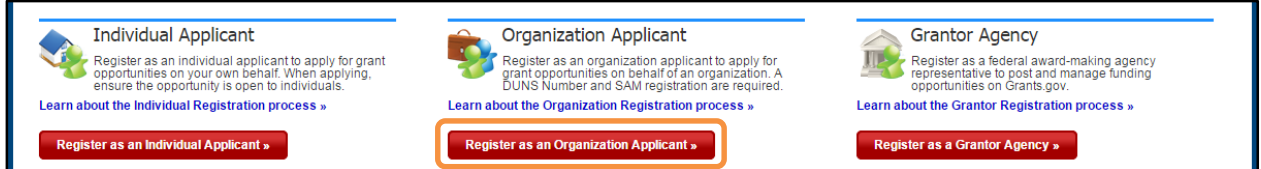

3. If you know your DUNS number, follow the on-screen instructions to enter your DUNS and create an applicant username and password to complete the registration process.

If you have not obtained a DUNS Number and SAM Registration, the following section describes these steps of the Organization Registration process. To begin the registration process, select the Organization Registration link from the Applicant menu.

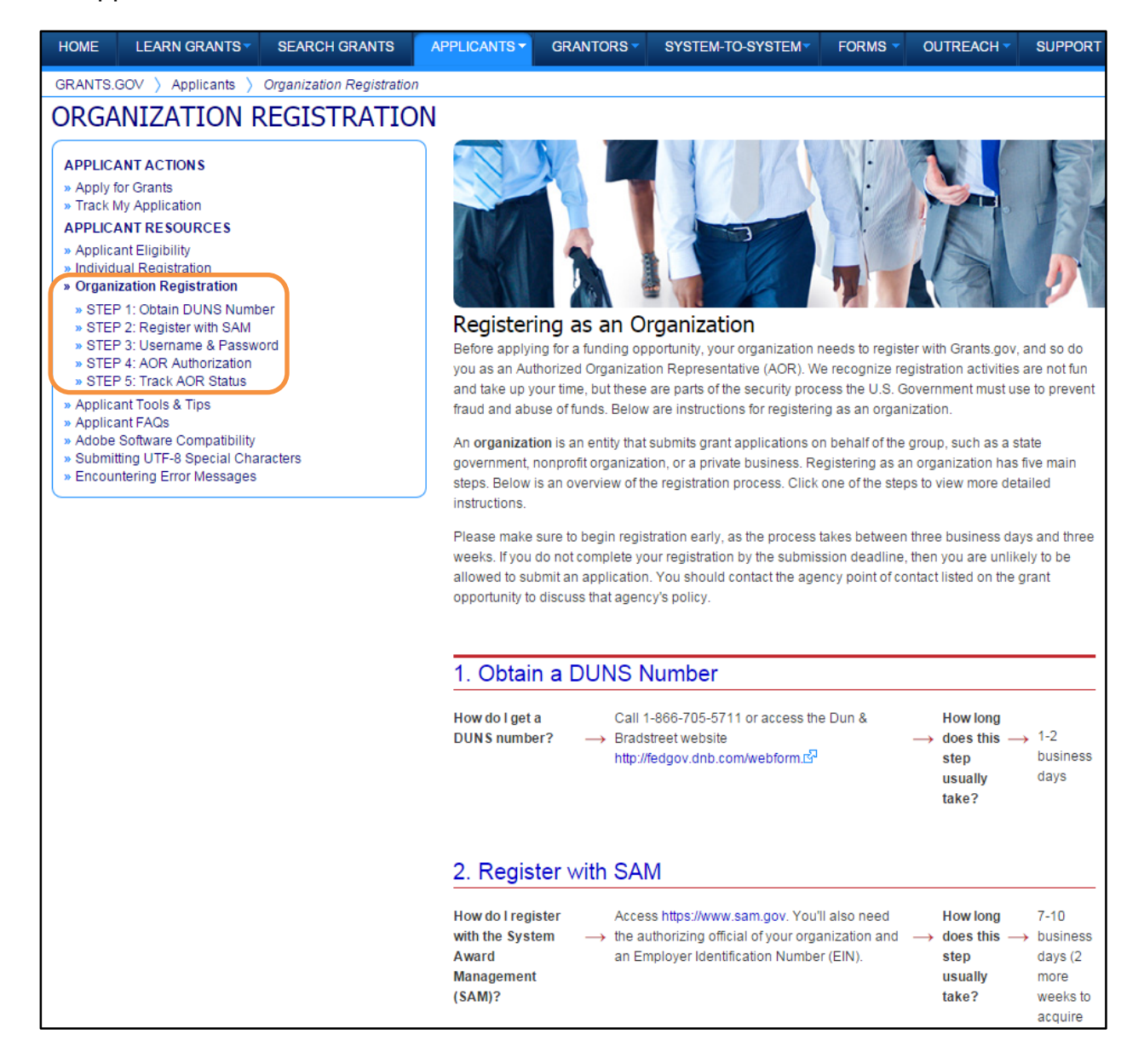

# <span id="page-8-0"></span>**Step 1: Obtain a DUNS Number**

To register with SAM, your organization is first required to obtain a DUNS Number. A DUNS Number is a unique nine-character identification number provided by the commercial company [Dun & Bradstreet \(D&B\).](http://fedgov.dnb.com/webform/displayHomePage.do) Your DUNS Number should be available the next business day.

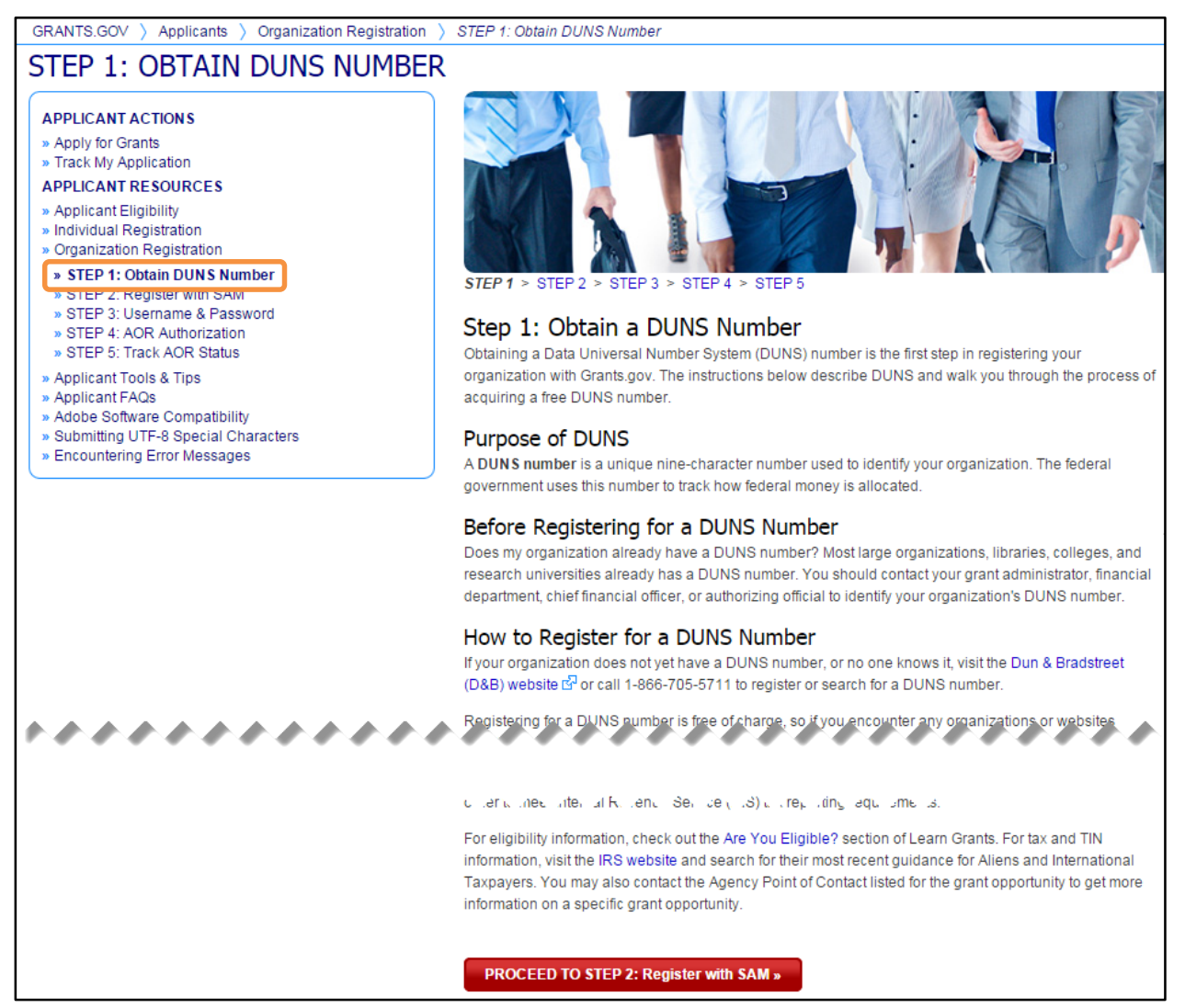

#### **You will need the following information to request a DUNS Number:**

- Name of your organization
- Organization address
- Phone number of the organization
- Name of the CEO/organization owner
- Legal structure of the organization (corporation, partnership, proprietorship)
- Year the organization started
- Primary line of business
- Total number of employees (full and part time)

**Note:** As a result of obtaining a DUNS Number, you have the option to be included on D&B's marketing list that is sold to other companies. If you do not want your name/organization included on this marketing list, then request not to be listed when you contact D&B.

Requesting a DUNS Number is not completed on the Grants.gov website. The following steps below provide an overview to request a DUNS Number on D&B's website:

1. Check to see if your Organization has a DUNS Number:

Prior to requesting a DUNS Number, you should investigate if your organization already has a DUNS Number. Most large organizations, independent libraries, colleges and research universities already have DUNS Numbers. Ask your organization's chief financial officer, grant administrator, or authorizing official to provide your organization's DUNS Number. Alternatively, you can determine if your organization has a DUNS Number online by using the DUNS search.

2. Register for a DUNS Number:

If your organization does not have a DUNS Number, ask the chief financial officer, grant administrator, or authorizing official of your organization to register for a DUNS Number. It can be done online via web registration at [http://fedgov.dnb.com/webform.](http://fedgov.dnb.com/webform) The process can take up to one business day to complete. If your organization is located outside of the United States, you can also request and register for a DUNS Number online via web registration.

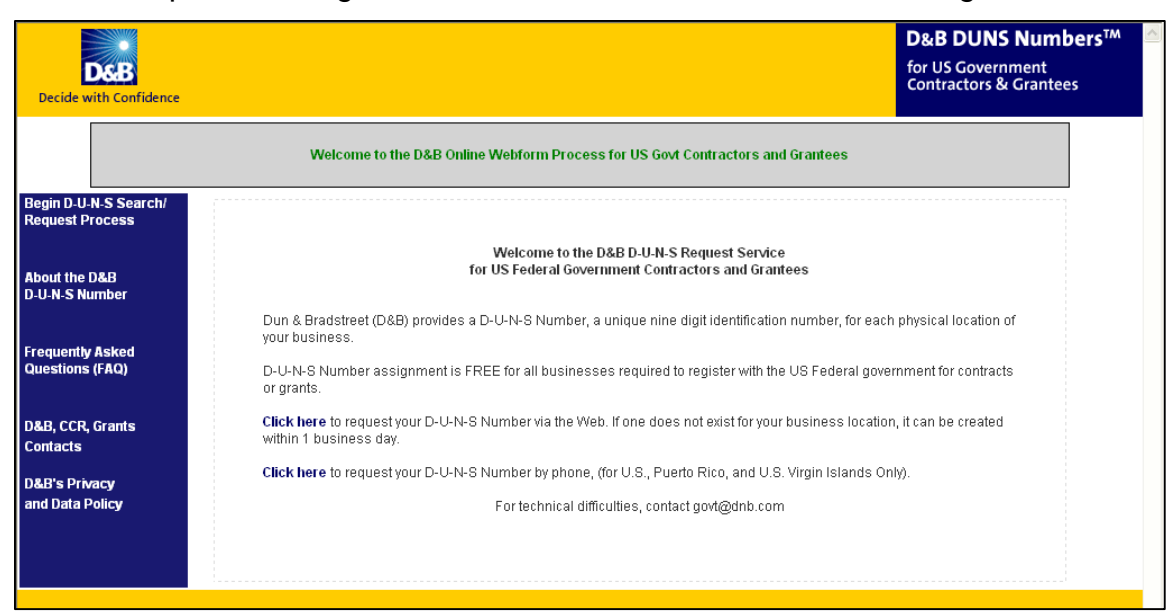

# <span id="page-10-0"></span>**Step 2: Register with SAM**

The System for Award Management (SAM) is a government-wide registry for vendors doing business with the federal government which requires annual renewal. SAM centralizes information about grant recipients and also provides a central location for grant recipients to change organizational information. Grants.gov uses SAM to establish roles and IDs for electronic grant applicants.

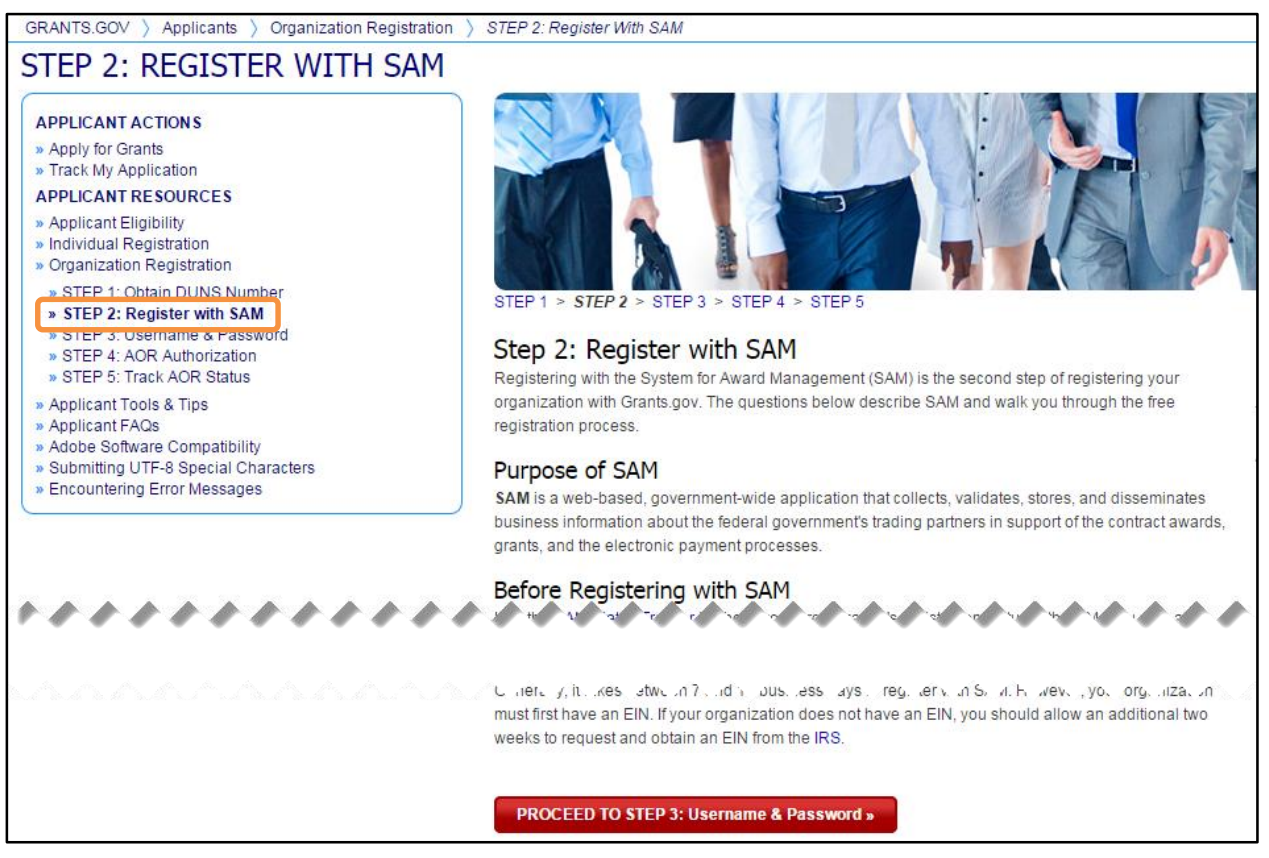

SAM registration is not completed on the Grants.gov website. Once the SAM Registration is complete, you must return to Grants.gov to continue registration and establish yourself as an Authorized Organization Representative (AOR). Only an AOR is authorized to submit grant applications for your organization.

To register with SAM:

- 1. Visit the System for Award Management website at **<http://www.sam.gov/>**.
- 2. Follow the online instructions to create a user account and register (or update, if applicable) your entity's SAM account.

The online registration takes about 30 minutes to complete, depending upon the size and complexity of your organization. Once your SAM registration is active, you can return to Grants.gov and complete registration. It takes seven to ten business days before your SAM Registration activate. SAM registration must be renewed annually. If you are updating or renewing your registration, it takes approximately 24 hours to activate.

# <span id="page-11-0"></span>**Register Your Organization: SAM Registration Worksheet**

#### **General Information**

Enter information into all fields with a green required data box  $\mathbb{R}$  placed next to the line. You will be unable to submit your registration online unless all of the mandatory information is provided. Additional information about specific fields is listed below. To register, fill out the following information.

#### **Cage Code**

For U.S. applicants do not enter a Cage Code. One will be assigned.

For foreign applicants, follow the instructions in SAM.

#### **Legal Business Name**

Enter the name of the business or entity as it appears on legal documents.

#### **Business Name**

Enter the name of the organization/entity which is applying for a grant.

#### **Annual Revenue**

For some organizations/entities, this can be an annual budget.

#### **Type of Organization**

In this section, indicate whether the organization/entity is Tax Exempt or Not. Indicate what type or how the organization is recognized. Use "Other" if the organization does not fit in the designated categories.

#### **Owner Information**

Fill in if a sole proprietorship.

#### **Business Types**

As indicated, check all that apply. Check the ones that are the closest description to your organization. Most grant applicants can use "Nonprofit Institution" plus any other type that may fit the description. (The listing is being revised to include grant applicants' business types.)

#### **Party Performing Certification**

Enter information only if the organization has a certification from SBA. Most grant recipients and applicants do not fall into this category.

#### **Goods and Services**

This is mandatory. It will require the grant applicant/recipient to look up a code and enter the ones that best fit the type of services the organization provides. It is not required to fill-in all the spaces provided for the codes.

#### **NAICS Code**

This is mandatory. Follow the instructions.

#### **SIC Code**

This is mandatory. Follow the instructions.

#### **Financial Information**

The Tax Identification Number information will be validated at IRS.

#### **Registration Acknowledgement and Point of Contact Information**

Enter information into all fields with green required data box  $\mathbb{R}$  placed next to the line. You will be unable to submit your registration online unless all of the mandatory information is provided. Additional information about specific fields is listed below.

#### **SAM Point of Contact**

This is mandatory. Enter the name of the person that knows and acknowledges that the information in the SAM is current, accurate and complete. This individual is also responsible for annual SAM renewal. The Primary and the alternate POC are the only people authorized to share the information with the SAM Assistance Center personnel. These individuals are also responsible for the annual SAM renewal. An email address is required. An alternate is also required for registration.

#### **Government Business Point of Contact**

This is not mandatory.

#### **Electronic Business Point of Contact**

This is mandatory. The E-Business Point of Contact (E-Biz POC) is the individual designated by your organization who will become the sole authority within the organization to designate, or revoke, an individual's ability to submit grant applications on behalf of his organization through Grants.gov. Your emails address and phone number is required. An alternate is also required for registration. The Grants.gov E-Biz POC will have the responsibility of assigning the "Authorized Applicant" role to all who register to submit applications for their organization. The E-Biz POC will receive an email each time someone registers with Grants.gov to be able to submit applications on behalf of their organization. The E-Biz POC will need to log in to the E-Biz POC section of Grants.gov and manually assign the "Authorized Applicant" role to designate someone as an "Authorized Organization Representative (AOR)."

#### **Past Performance Point of Contact**

This is not mandatory.

#### **Marketing Partner ID (MPIN)**

This is mandatory - This is a self-defined access code that will be shared with authorized electronic partner applications. The MPIN will act as your password in other systems. The MPIN must be nine positions and contain at least one alpha character, one number and no spaces or special characters. The E-Biz POC

designated by your organization will need to know the MPIN to log in to Grants.gov.

#### **Registration Notification**

If your registration was submitted successfully, then you will receive an email welcoming you to SAM. It will take up to three to five business days or up to two weeks before your SAM Registration becomes active. *If you are updating or renewing your registration information it will take approximately 24 to 48 hours to become active.*

# <span id="page-14-0"></span>**Step 3: Create a Username & Password**

To safeguard the security of your electronic information, Grants.gov requires all users to create an account in the Grants.gov system. The user must verify they are able to obtain a username and password. This process confirms the identity of the Organization applicant.

Before you can create your Grants.gov Organization username and password, your **SAM registration must be complete and active.**

To create a username and password:

1. From the Applicant menu, select the **STEP 3: Username & Password** link.

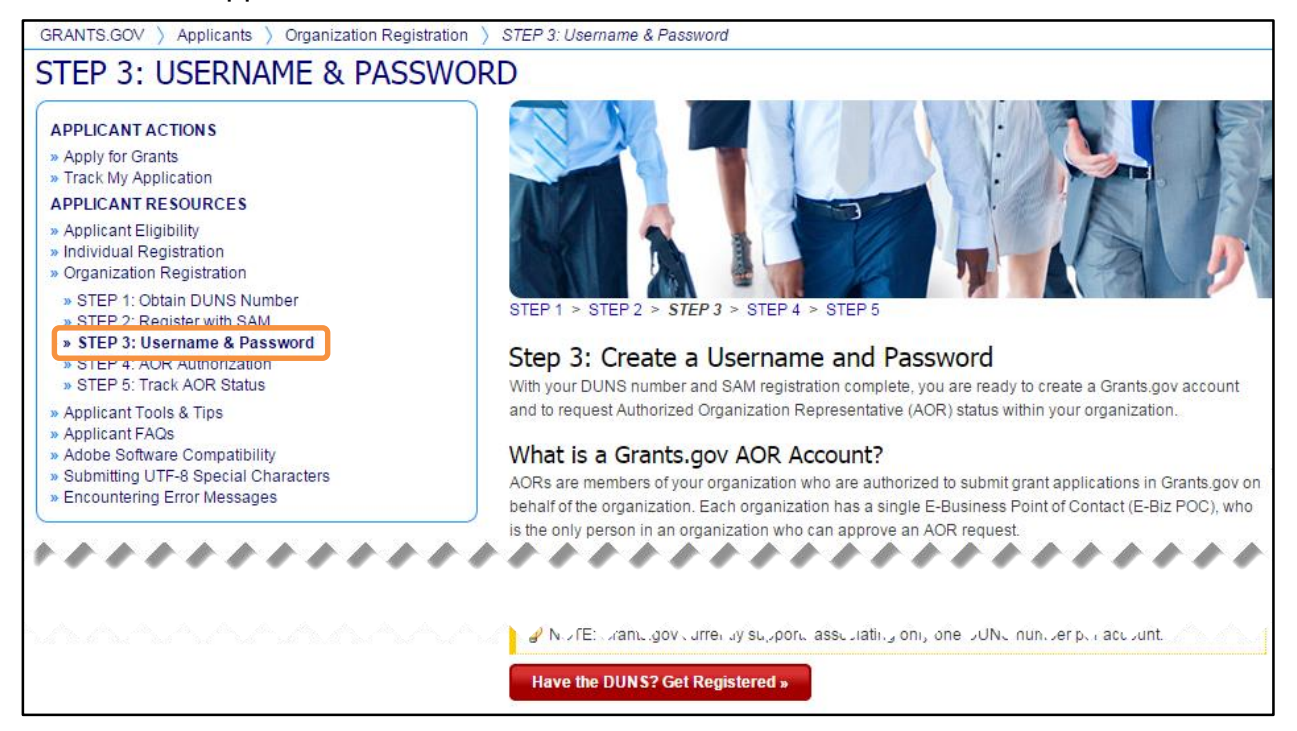

- 2. Click on the red **Have the DUNS? Get Registered** button on the **STEP 3: Username & Password** page.
- 3. Enter your organization's DUNS or DUNS+4 Number on the **Register with Grants.gov** page. Once complete, click the **Register** button.

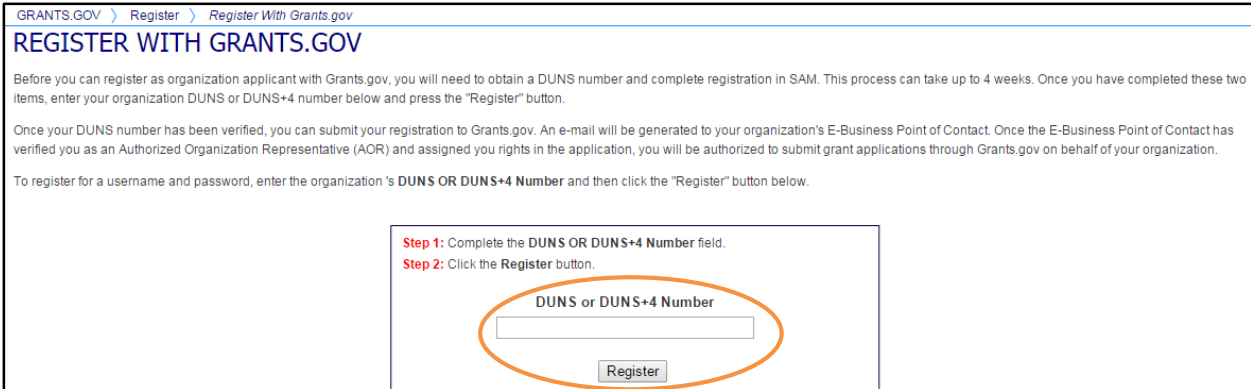

**Note:** The system will prevent you from continuing the registration process if a session is already active for your browser.

4. You will be directed to the **Applicant Registration** page where you will be prompted to complete the online form. All fields with a red asterisk (\*) are required.

When entering an email address, please keep in mind that all correspondence with Grants.gov will be sent to that email address.

For the Secret Question/Answer fields, enter a question only you would be able to answer and will be able to remember in the future. The password you choose must contain at least eight (8) characters including: at least one (1) uppercase letter (A-Z); at least one (1) lowercase letter (a-z); at least one (1) number (0-9); and at least one (1) special character (e.g.  $\mathbb{Q} \neq \mathbb{S} \times \mathbb{Q} \times \mathbb{S}$ ).

5. When you have completed the form, click on the **Continue** button.

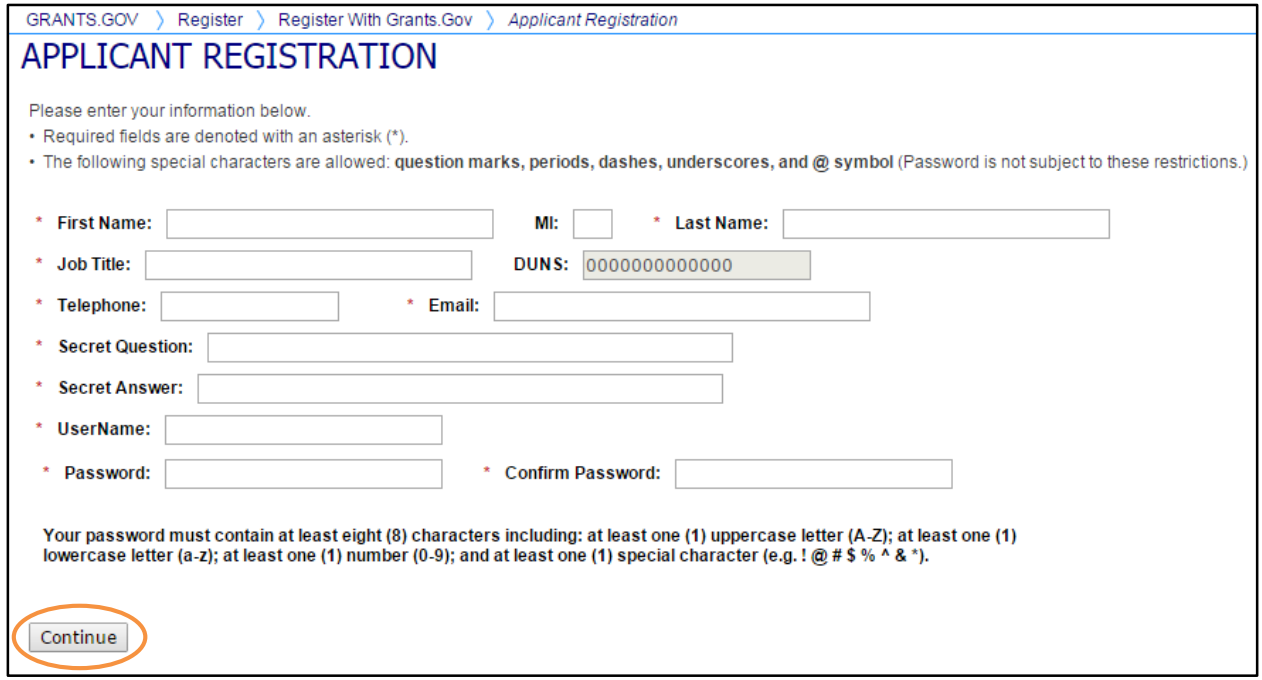

6. A confirmation screen will display. If you have changes you would like to make, click the **Edit** button and the form will return to a screen where you can make changes. If you have no changes, click the **Submit** button.

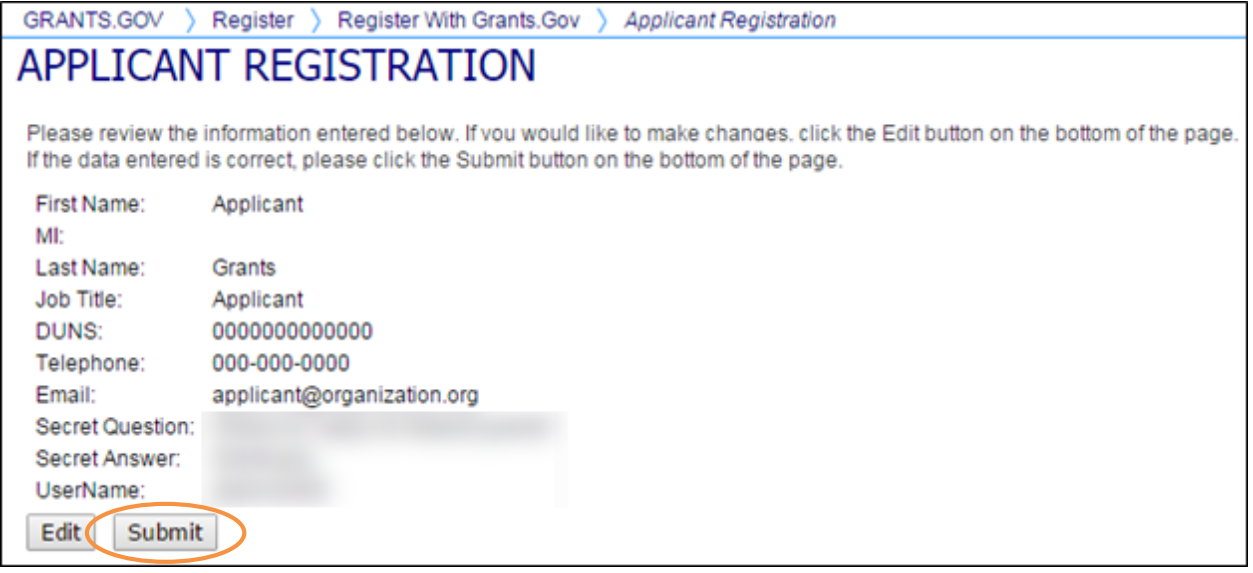

7. A message will display that you are successfully registered. To continue to the **Applicant Login** screen, click the **Continue** button.

If you don't receive the successful message, another message will appear stating what issue needs to be addressed with the form. Simply correct the error and click the **Submit** button until you receive the successful message.

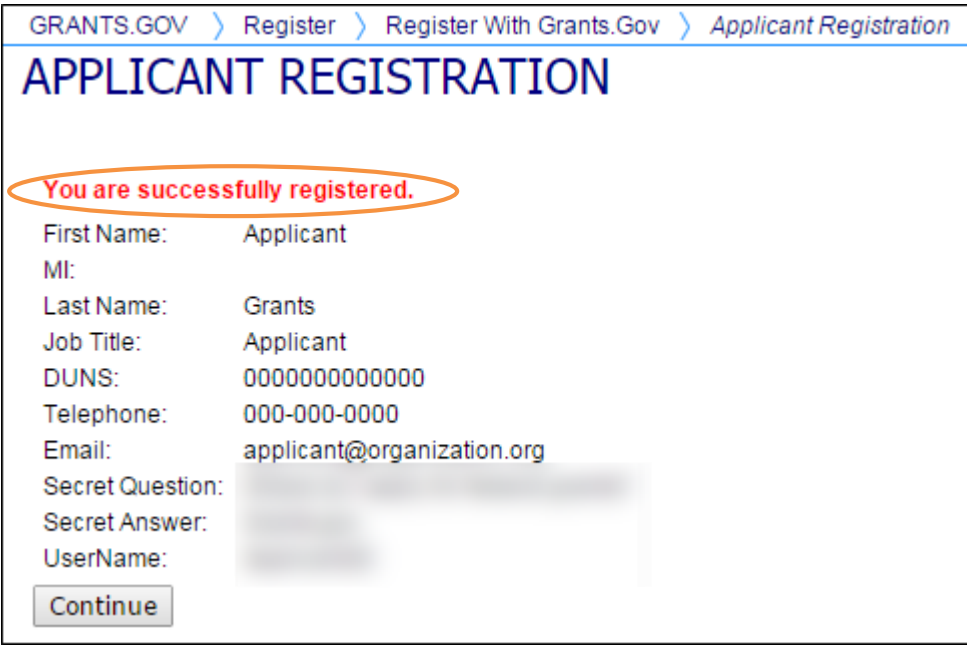

After you have created an account with Grants.gov, the E-Biz POC listed on your organization's SAM registration will receive an email notification stating that you have registered. You will also receive a copy of this email. The E-Biz POC will need to log into the E-Biz POC section of Grants.gov and assign the **Authorized Applicant** role to you.

## <span id="page-17-0"></span>**Applicant Login**

The Organization applicant can log in to view their AOR status and their most recently submitted applications. To log in, click on the Login link in the upper-right of the Grants.gov Global Banner.

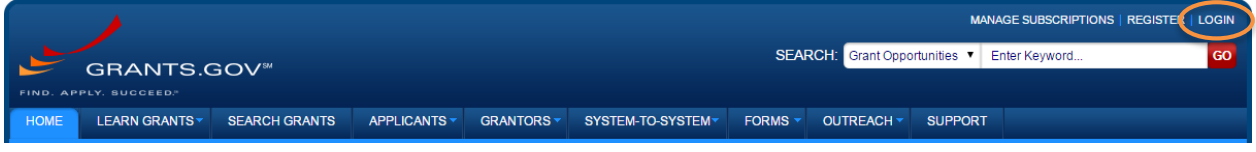

The login screen will appear and you will need to log in with your username and password to continue.

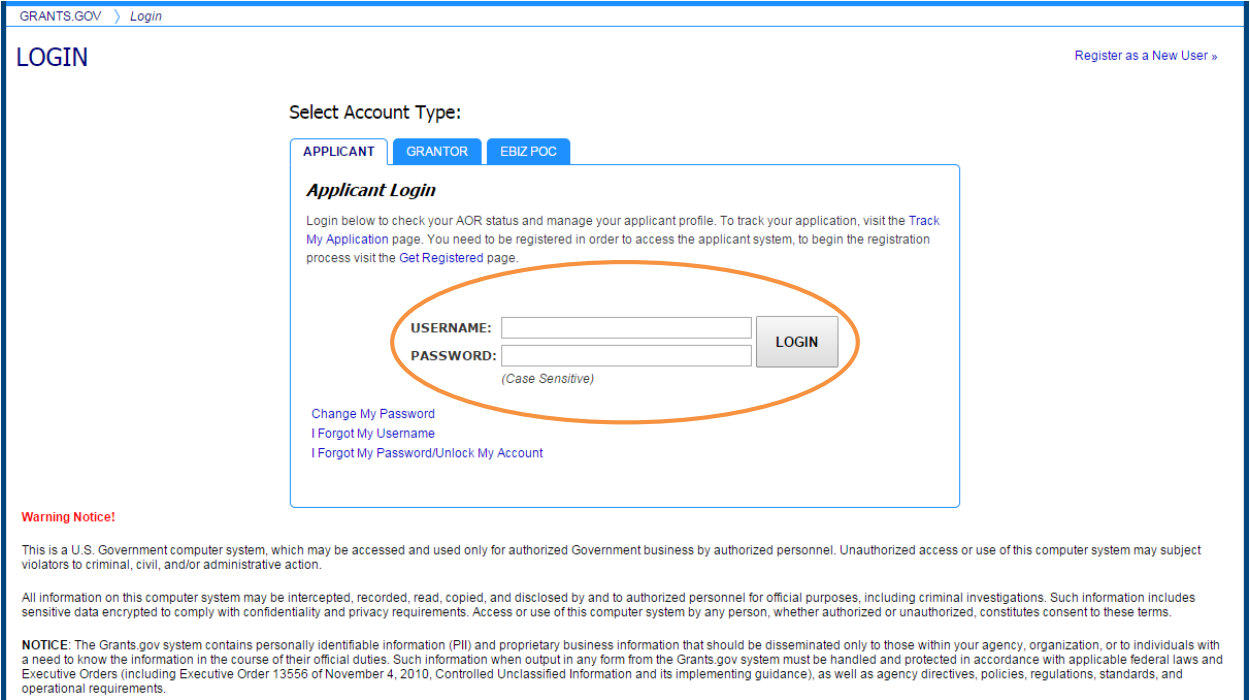

Once logged in, the **Applicant Center** screen will display your AOR status in the left navigation. You will NOT be able to submit applications until the E-Biz POC has completed the authorization of your Grants.gov profile.

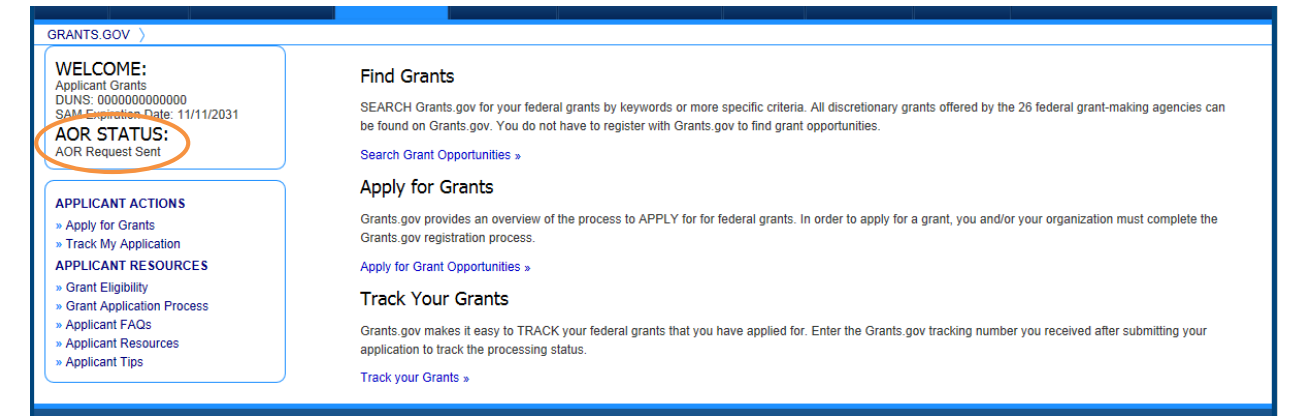

Once you have been granted with AOR status, when you log in, the **Applicant Center** screen will display as below.

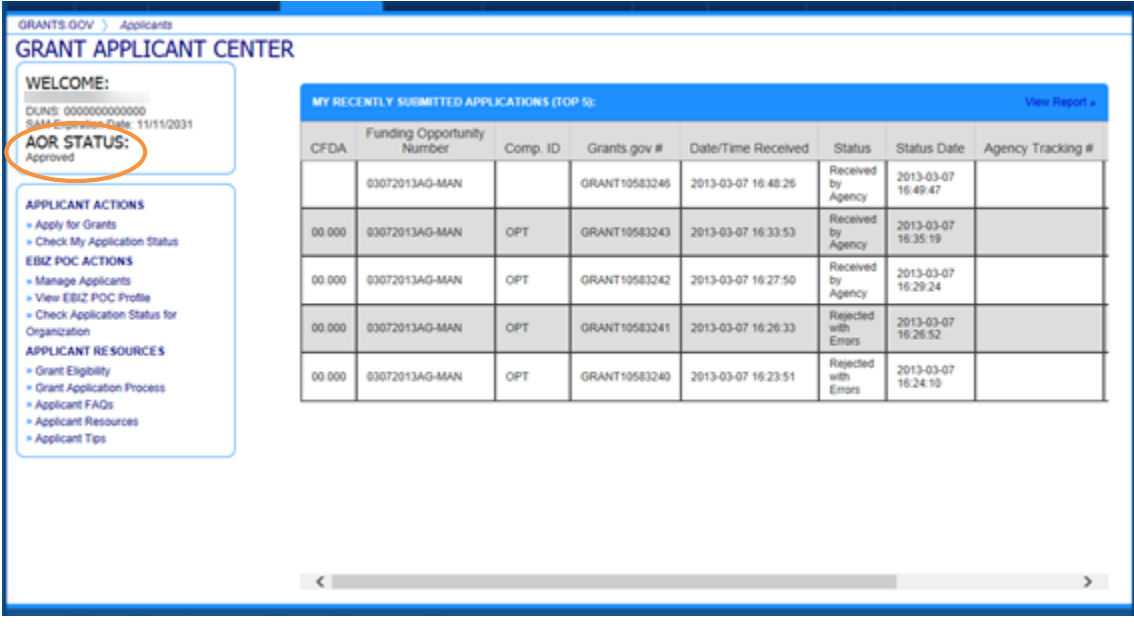

# <span id="page-19-0"></span>**I Forgot My Password/Unlock My Account (Organization)**

In the event that you forget your password, you can obtain a new password from the **Applicant Login** page.

From the **Login** page that defaults to the Applicant tab, select the **I Forgot My Password/Unlock My Account** link**.**

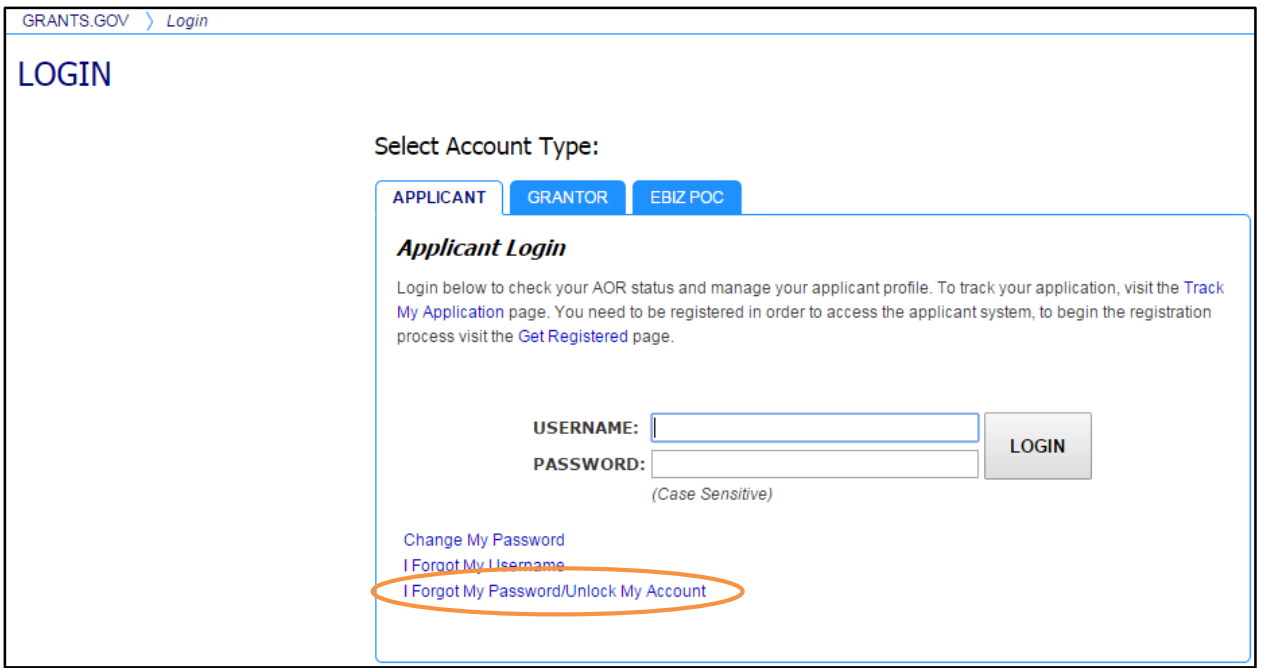

You will be directed to the **I Forgot My Password/Unlock My Account** page. Enter your username and click the **Submit** button.

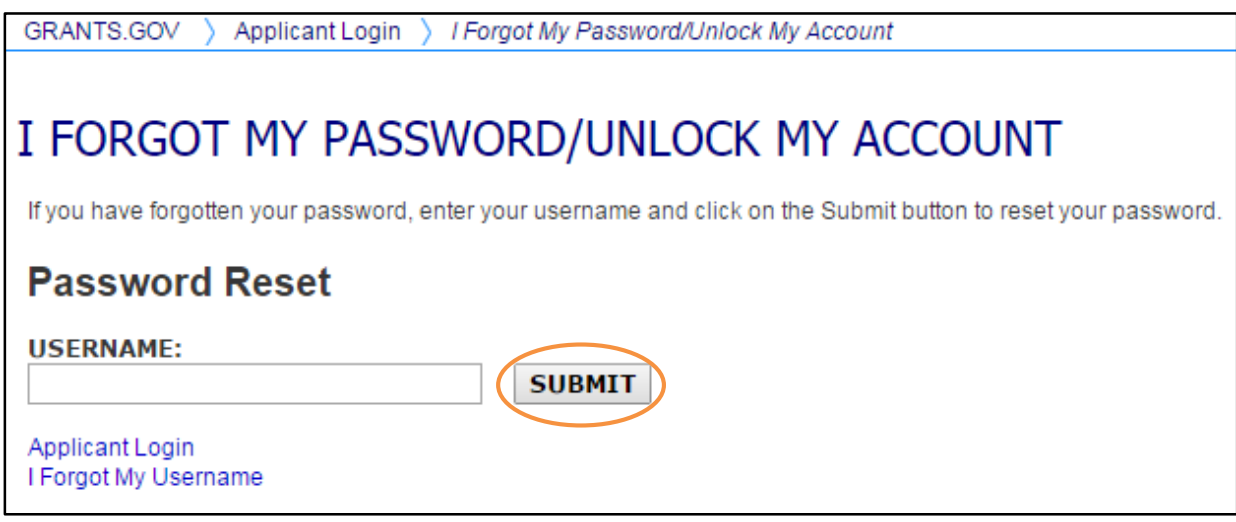

You will be directed to the **I Forgot My Password/Unlock My Account** page. Enter the answer to your secret question and then click the **Submit** button to reset your password.

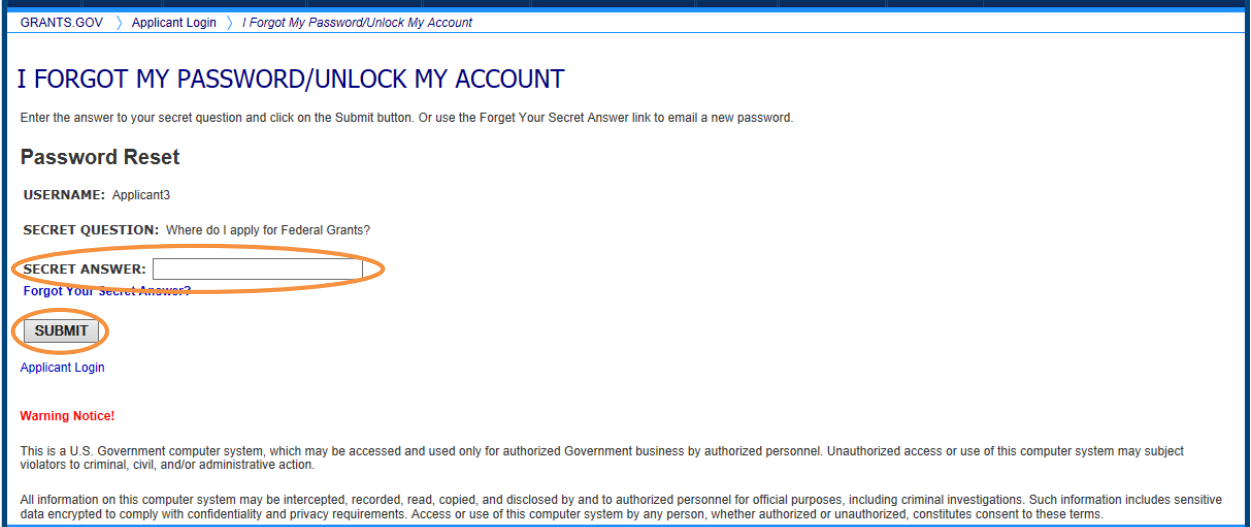

Once your answer is validated you will be directed to enter a new password. Type a new password in the Enter New Password box, enter it again in Confirm Password, then click the **Submit** button.

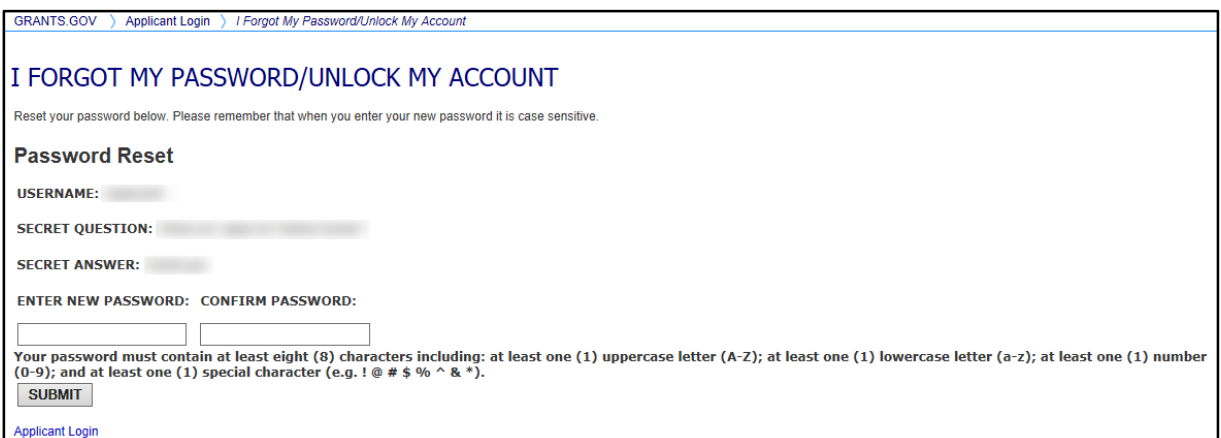

Once you have reset your password, and the confirmation entry matches it, the system displays a message indicating the password change. It sends an email to the address you registered, notifying the password change.

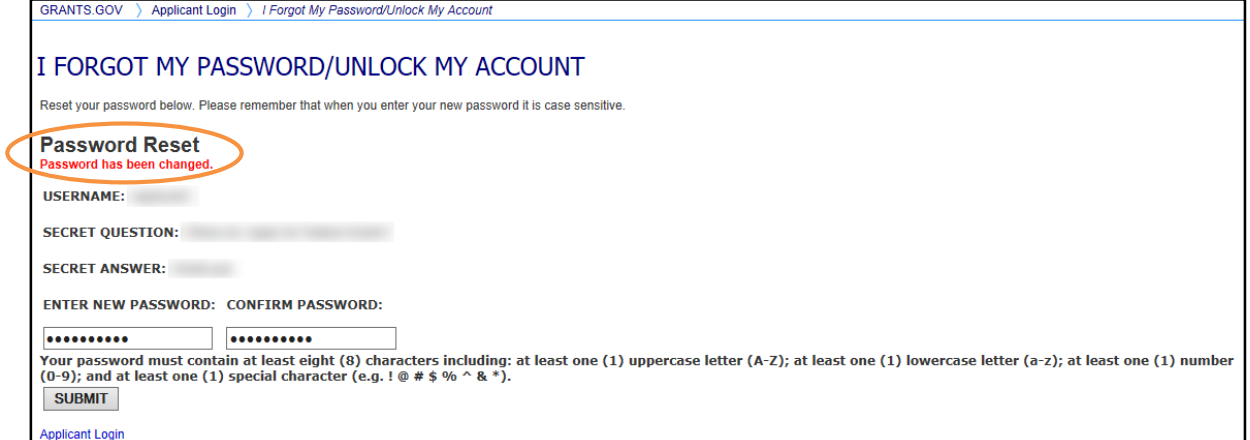

Alternatively if you forget the answer to your secret question, you can select the link **Forgot Your Secret Answer?**

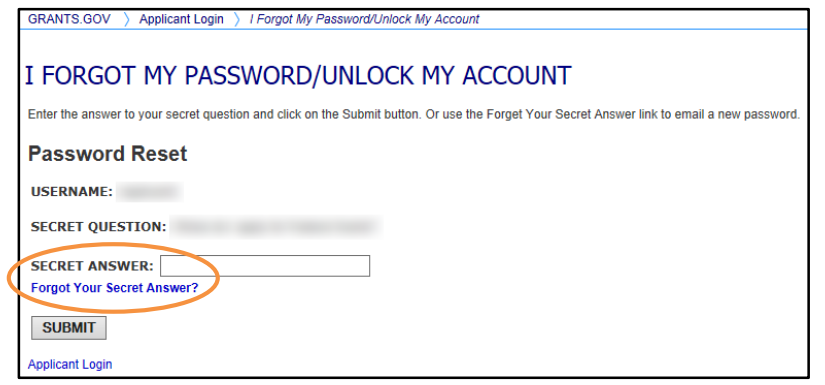

To obtain a system-generated password, click the **Email My Password** button. The password will be sent to the email address on file with Grants.gov.

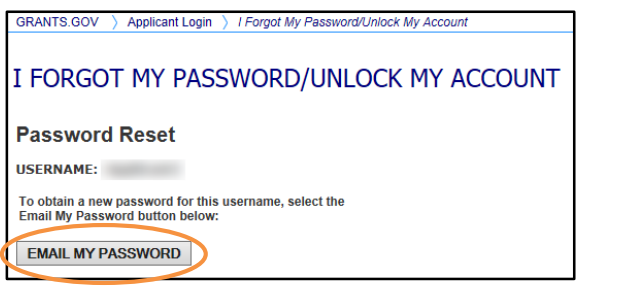

## <span id="page-22-0"></span>**I Forgot My Username (Organization)**

In the event that you forget your username, you can obtain your username from the **Applicant Login** page. Go to the **Applicant Login** page and select the **I Forgot My Username** link**.**

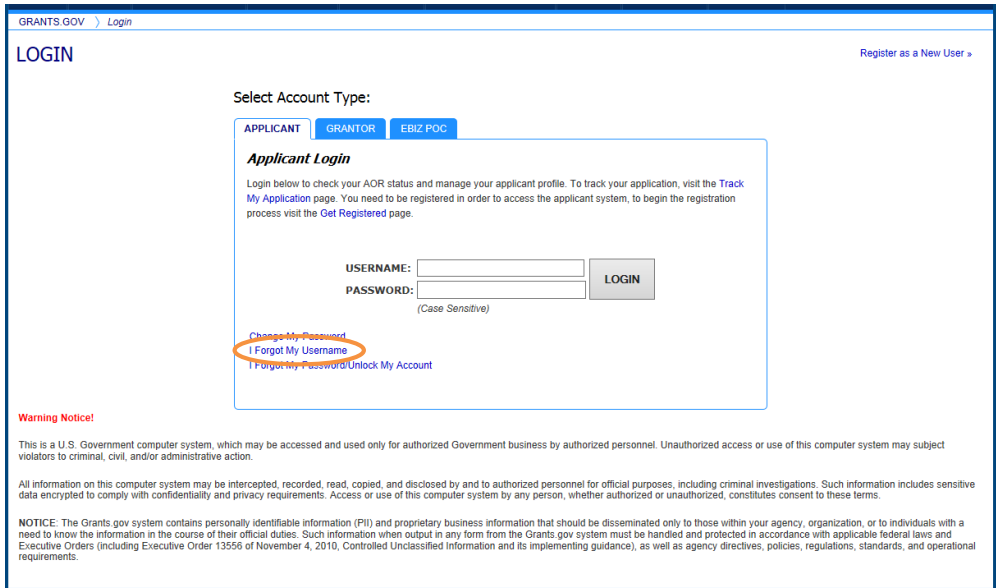

Click the **I am registered as an Organization AOR** radio button**.** Then enter the email and DUNS Number you used when you registered with Grants.gov.

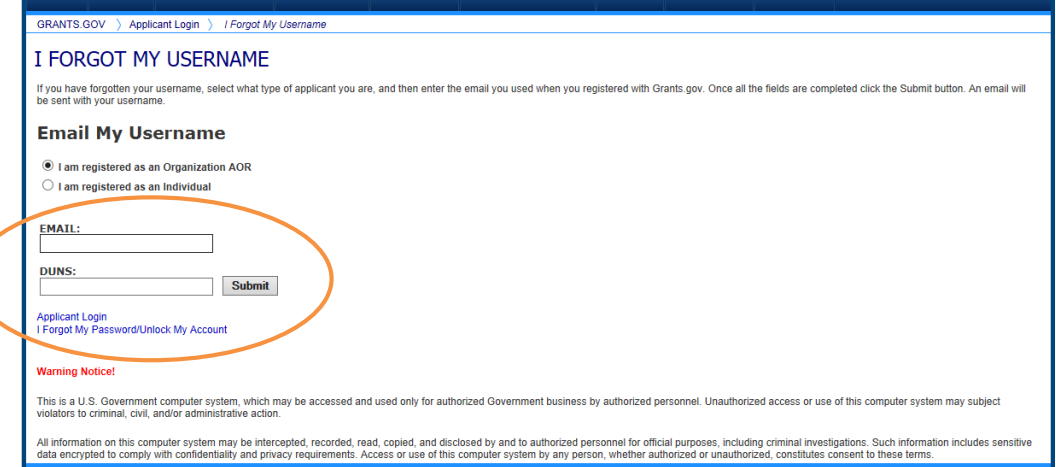

Once you have entered the email and DUNS Number you used when you registered with Grants.gov, click the **Submit** button: the system then displays a message, "An email has been sent with your username."

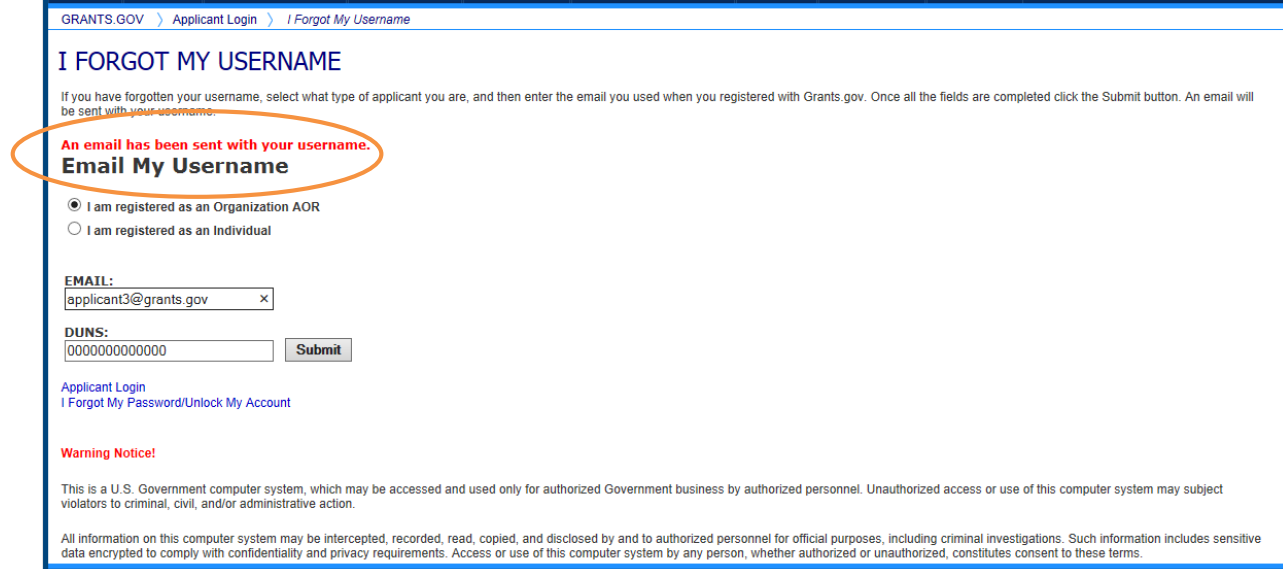

If you are an Applicant registered on behalf of an Organization and do not know the email or DUNS Number associated with your Grants.gov registration, you should contact the E-Biz POC for your organization. The E-Biz POC will be able to log in to their account and give you your username. With your username you will be able to follow the instructions for **I Forgot My Password/Unlock My Account** and will have the ability to reset your password.

# <span id="page-24-0"></span>**Step 4: Authorize the AOR**

Prior to submitting grant application packages, representatives of your organization need to register to submit on behalf of your organization. Your organization's E-Business Point of Contact (E-Biz POC), identified during SAM registration must authorize someone to become an Authorized Organization Representative (AOR). This safeguards your organization from individuals who may attempt to submit grant application packages without permission. Only one E-Biz POC is assigned per each of an organization's DUNS Number. If your organization only has one DUNS Number, then there will be only one E-Biz POC for your organization.

**Note:** In some organizations, a person may serve as both an E-Biz POC and an AOR, in this case you will need to perform this step and approve yourself as an AOR. If you are the E-Biz POC and want to submit applications on Grants.gov, you will need to register with Grants.gov as an AOR, using an alternate email than the one used in correlation with the E-Biz POC, and authorize yourself as an AOR.

Grants.gov has developed an E-Biz POC Registration checklist to help authorize your organization's AOR. The Registration Checklist is a PDF document, which you may review on-screen or print and retain for future reference.

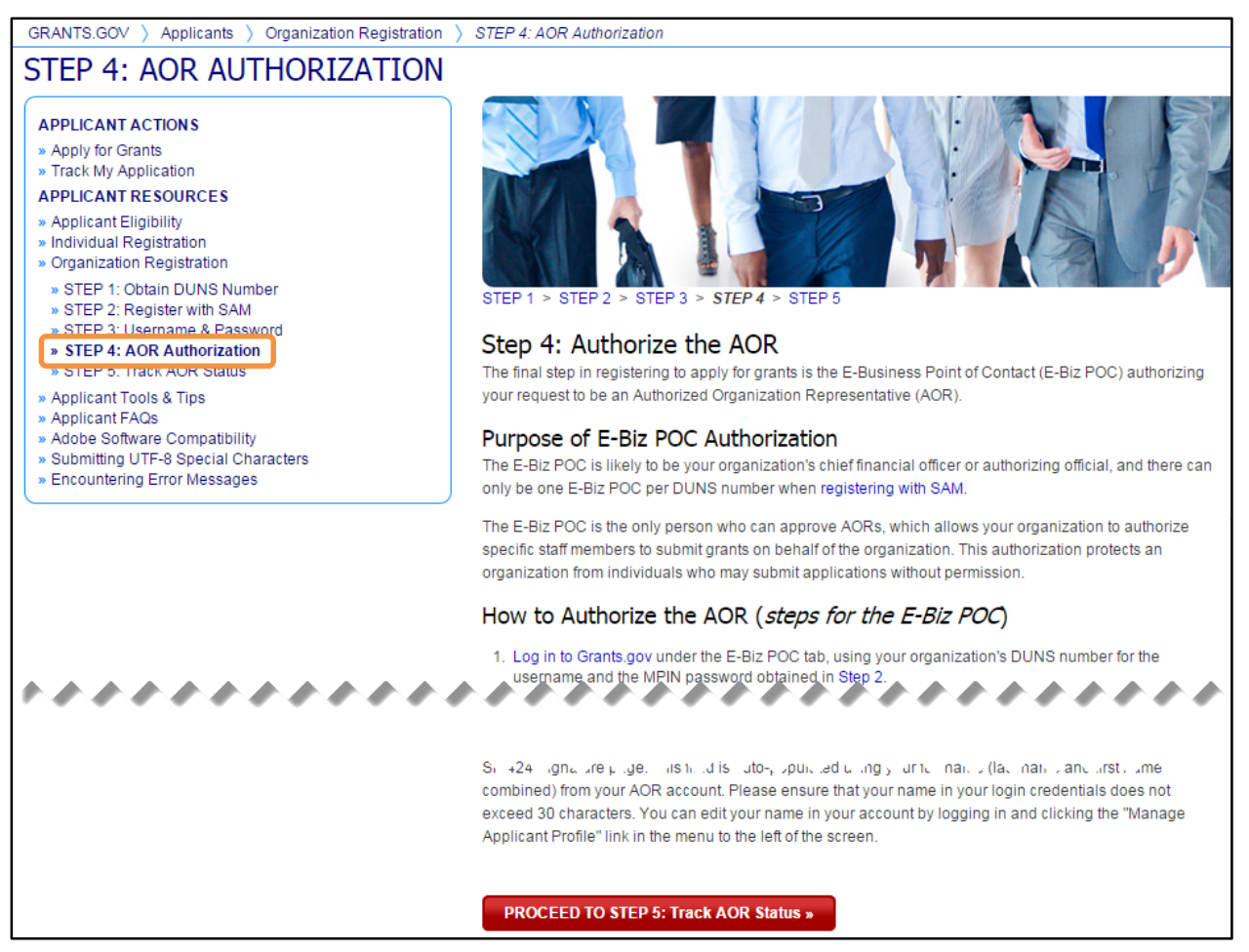

#### **To Reassign Roles:**

1. To login as an E-Biz POC, select the **Login** link in the Global Banner. Then, select the **E-Biz POC** tab and enter your DUNS number and password. If you are an AOR with the E-Biz role, you can also log in under the Applicant tab.

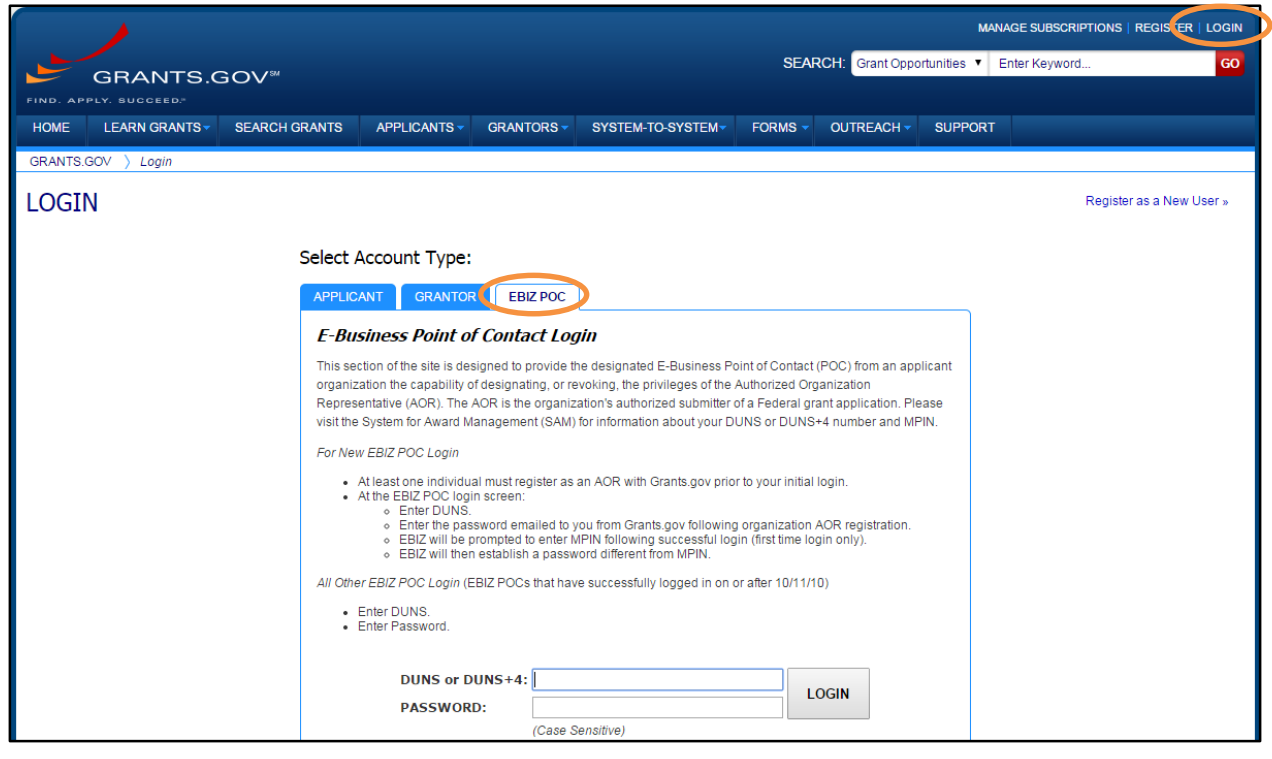

- 2. From the **Applicant Center** page, select the **Manage Applicant** link. If you logged in as an AOR, you will be prompted to enter an MPIN password.
- 3. From the **Manage Applicant** screen, you can search for the applicant by entering their UserID, Last Name, or First Name in the Search By box.
- 4. Click on the specific row of the Applicant for whom you want to assign the Authorized Applicant role. The row will become highlighted.
- 5. Click the **Reassign Roles** button. This will take you to the Reassign User Roles screen.

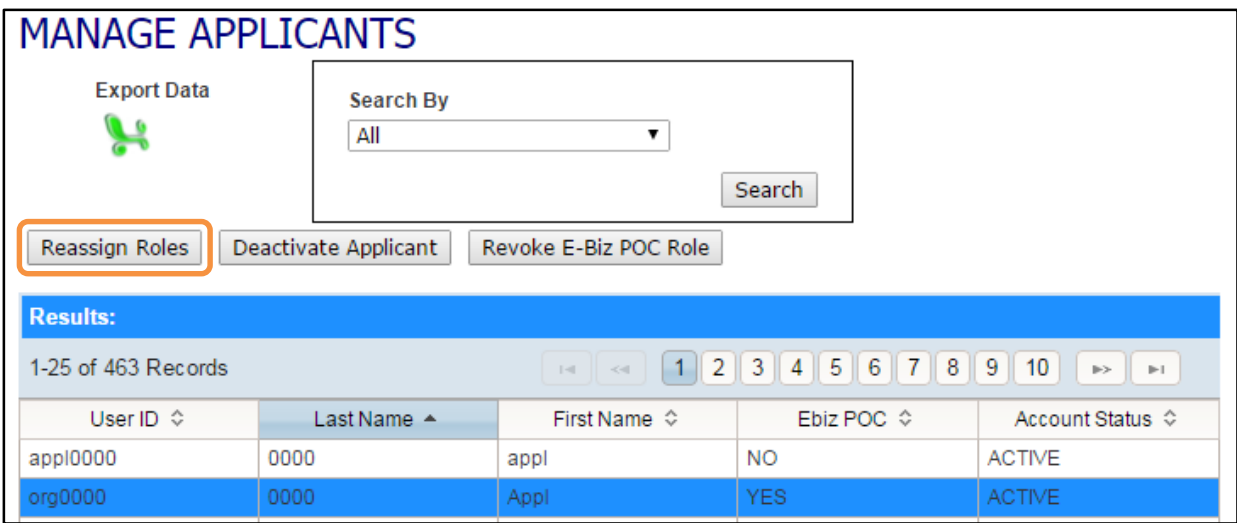

6. Select the Authorized Applicant role in the Remaining Roles box, then click the single or double arrow pointing toward the Current Roles box.

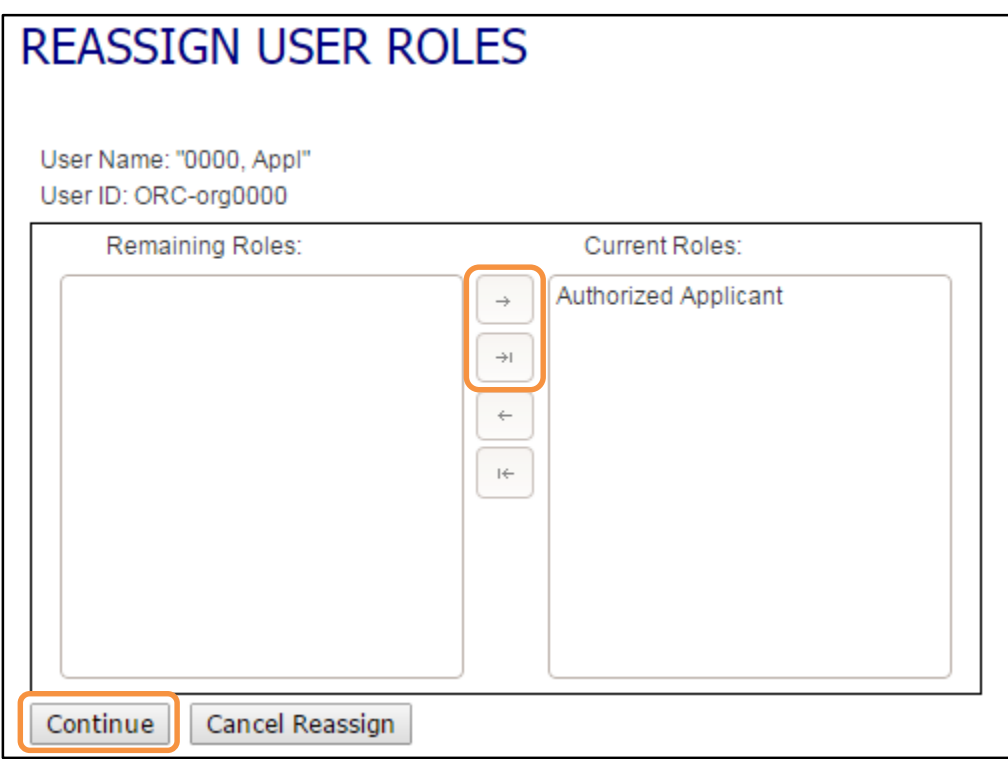

7. To save your changes, click the Continue button: the applicant is now authorized to submit applications on Grants.gov (or, to cancel your changes, click Cancel Reassign).

The E-Biz POC can also deactivate an applicant and revoke E-Biz POC roles from AORs as desired. When you revoke E-Biz POC role, you are removing the permissions of an AOR to act as an E-Biz POC.

#### **To Deactivate an AOR:**

- 1. From the **Manage Applicants** screen, search for the Applicant by entering their UserID, Last Name, or First Name in the Search By box.
- 2. When the system returns a list of Applicants, click the row of the Applicant to be deactivated: the system highlights the row.
- 3. Click the **Deactivate Applicant** button.

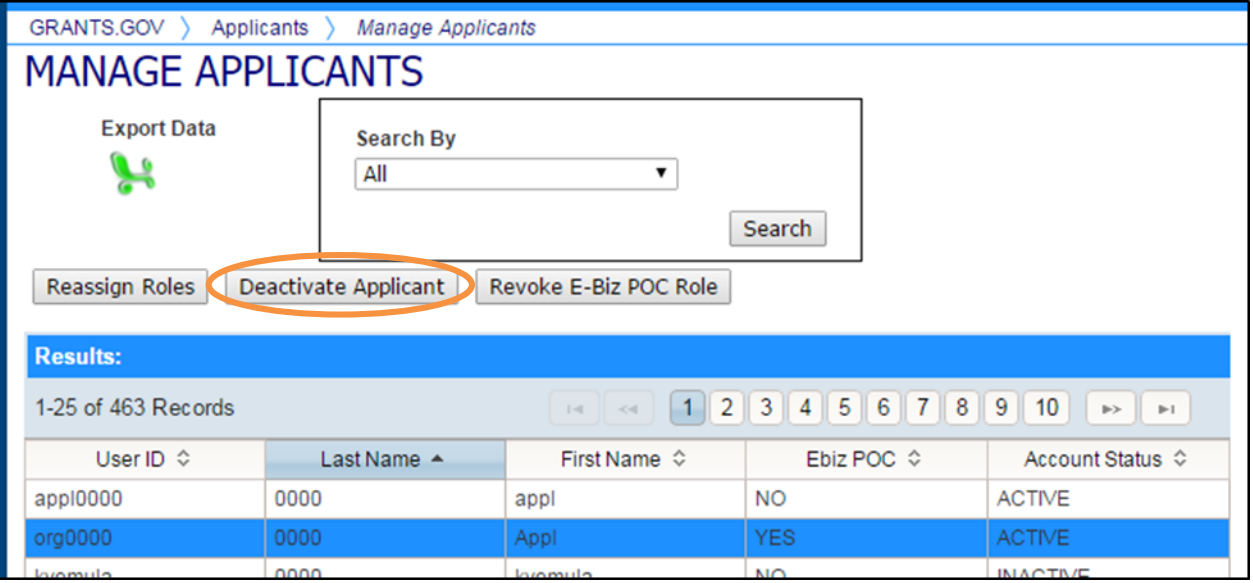

4. Click the **Deactivate User** button to deactivate the user: the user will show a status of Inactive on the Management Applicant screen (or, if you decide not to deactivate the user, click the **Cancel** button).

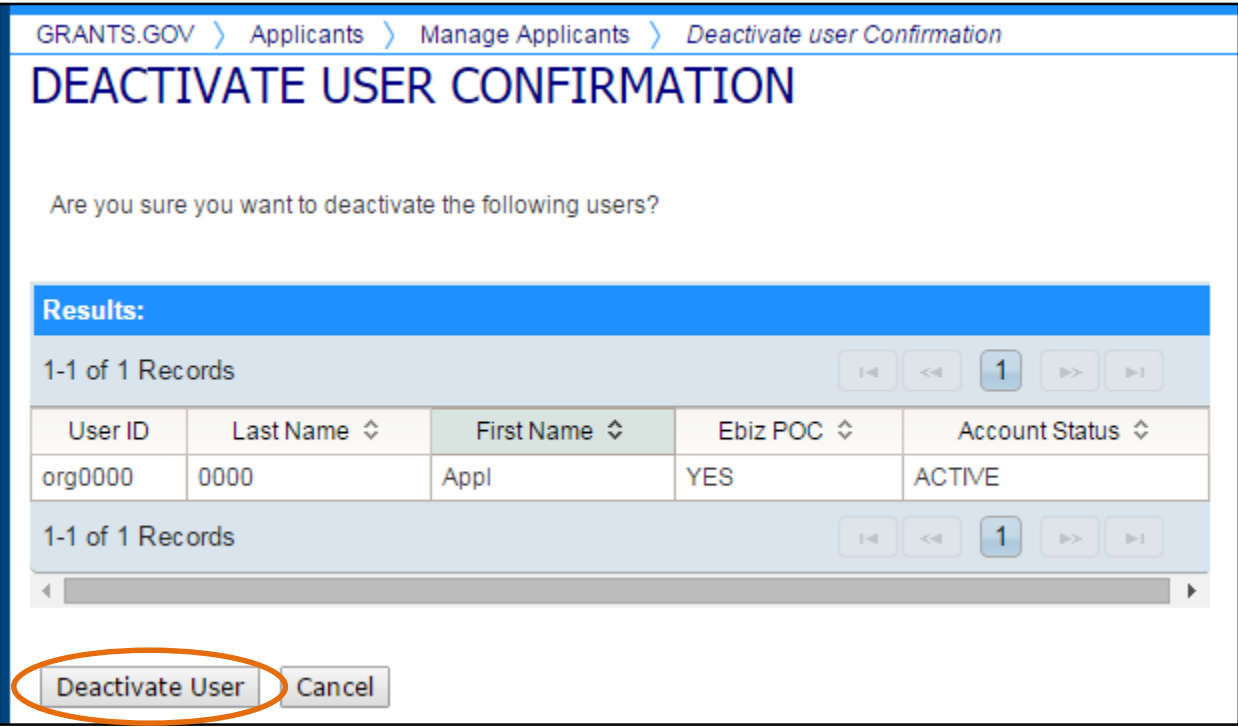

#### **To Revoke E-Biz POC Role**

- 1. From the **Manage Applicants** screen, search for the Applicant by entering their UserID, Last Name, or First Name in the Search By box: the system returns a list of Applicant records meeting the criteria.
- 2. Click the row of the Applicant whose E-Biz POC role you want to revoke: the system will highlight the selection.
- 3. Click the **Revoke E-Biz POC Role** button. The **Remove E-Biz User Role Confirmation** screen is displayed.

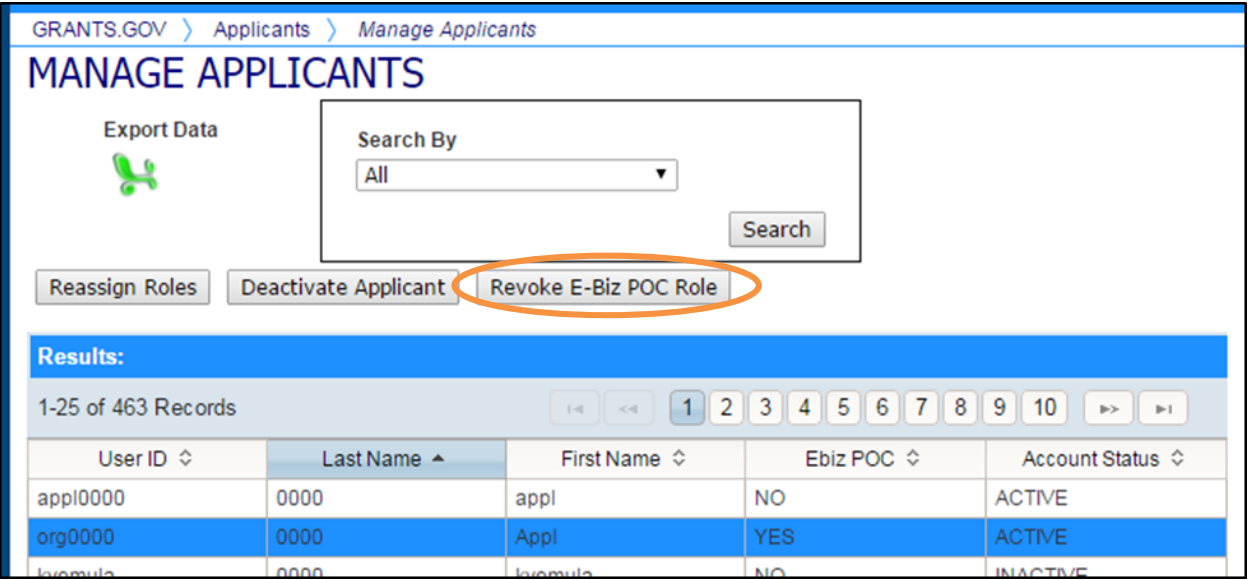

4. Click the **Remove E-Biz Role** button to the revoke the user's E-Biz Role (or, if you decide not to remove the E-Biz role, click the **Cancel** button).

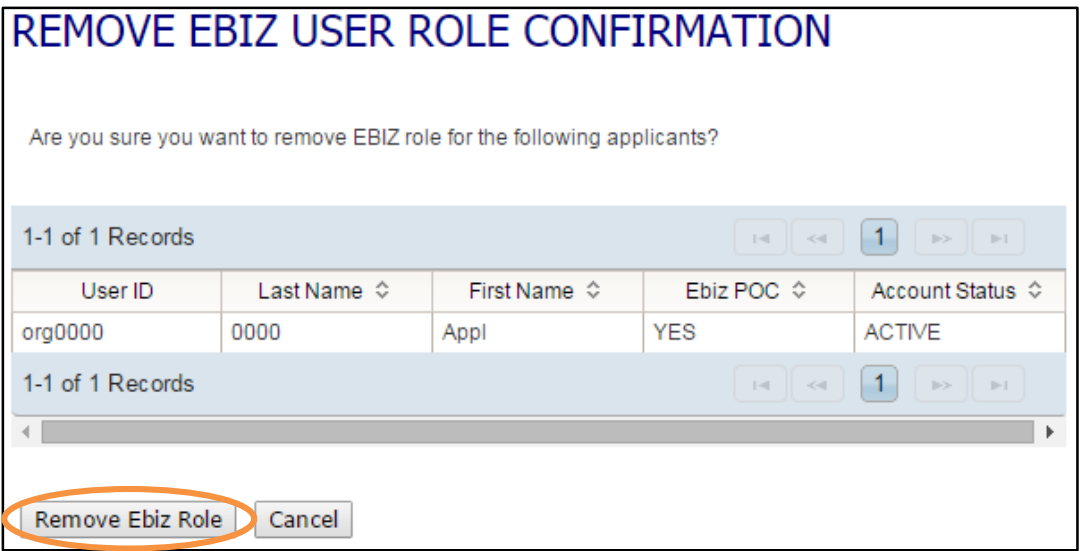

## <span id="page-30-0"></span>**E-Biz POC Login**

To login is as an E-BIZ POC, you are required to enter the MPIN associated with the account. The MPIN will be validated against the SAM data in the database.

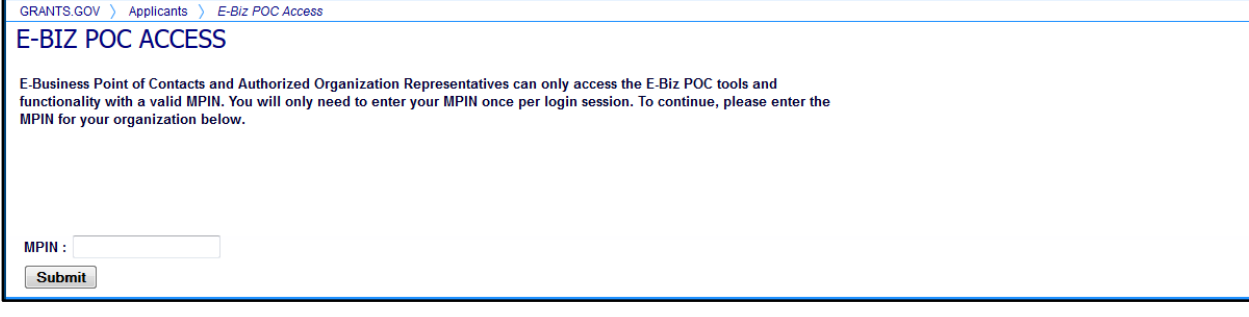

If the MPIN cannot be validated in SAM, an error message will be displayed.

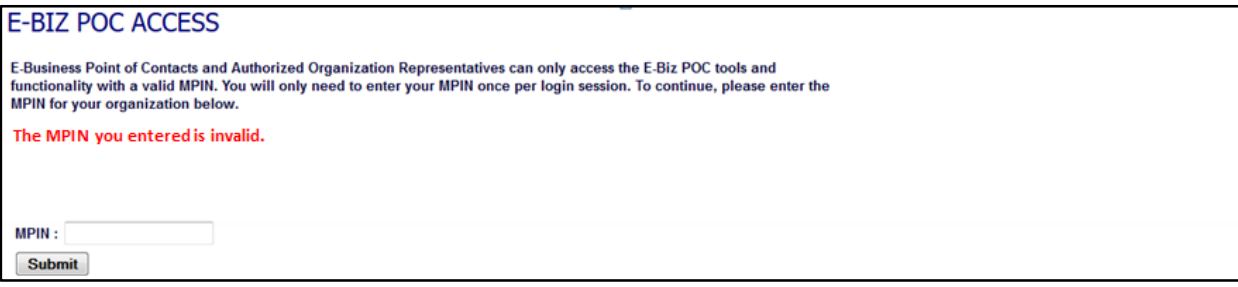

#### <span id="page-30-1"></span>**E-Biz POC Change My Password**

To change your password, select the **Change My Password** link on the E-Business Point of Contact Login screen or on the right navigation when you are logged in. Enter your DUNS Number, current password, new password and confirm the new password.

Your password must contain at least eight (8) characters including: at least one (1) uppercase letter (A-Z); at least one (1) lowercase letter (a-z); at least one (1) number (0- 9); and at least one (1) special character (e.g.  $\ell \otimes \ell \otimes \wedge \otimes \ell$ ).

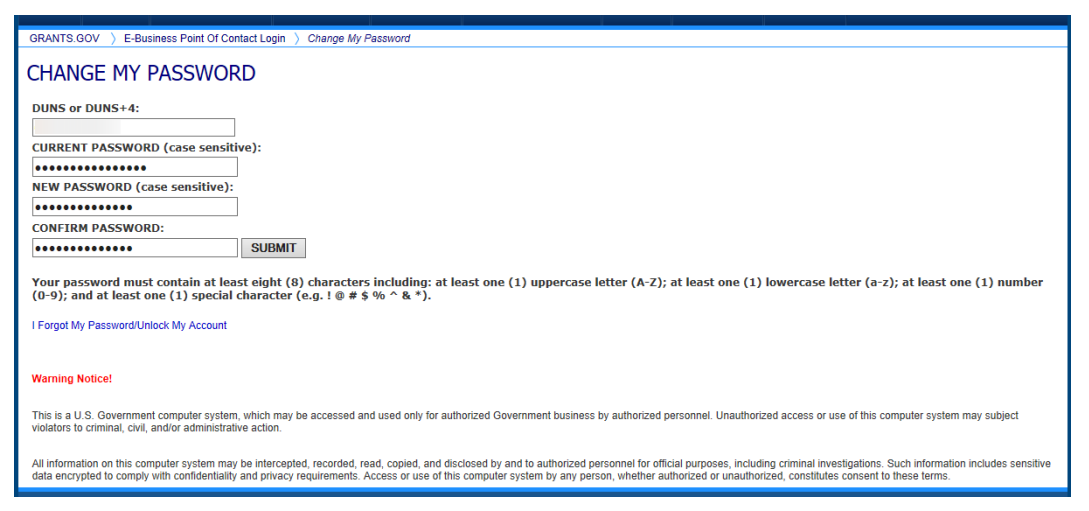

# <span id="page-31-0"></span>**E-Biz POC I Forgot My Password/Unlock My Account**

On the E-Business Point of Contact Login screen, select the **I Forgot My Password/Unlock My Account** link and then enter your DUNS Number. Click the **Email My Password** button. The system will email a new password to the email on file with Grants.gov.

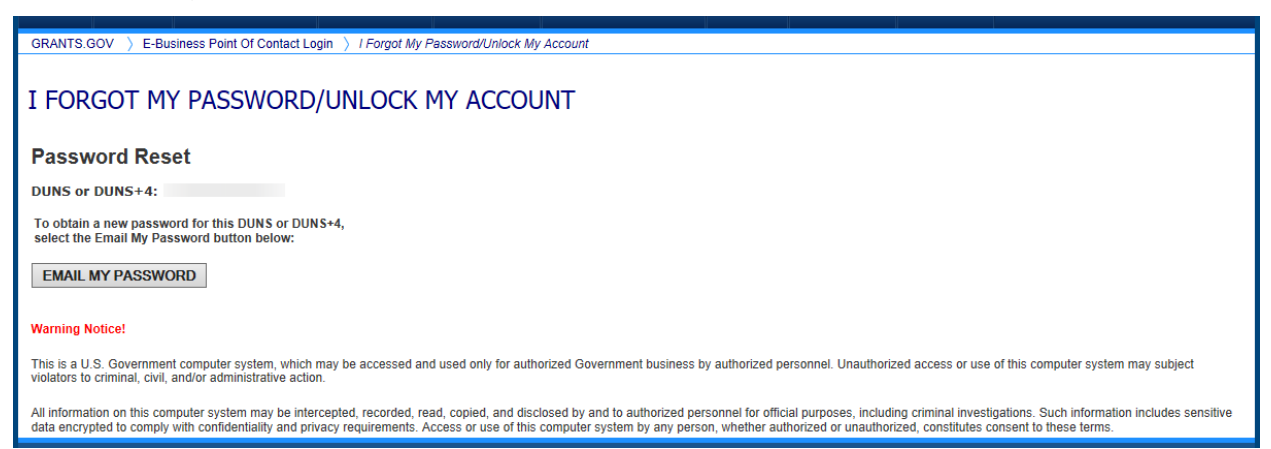

If there is a missing email address for the E-Biz POC, an error message will be displayed.

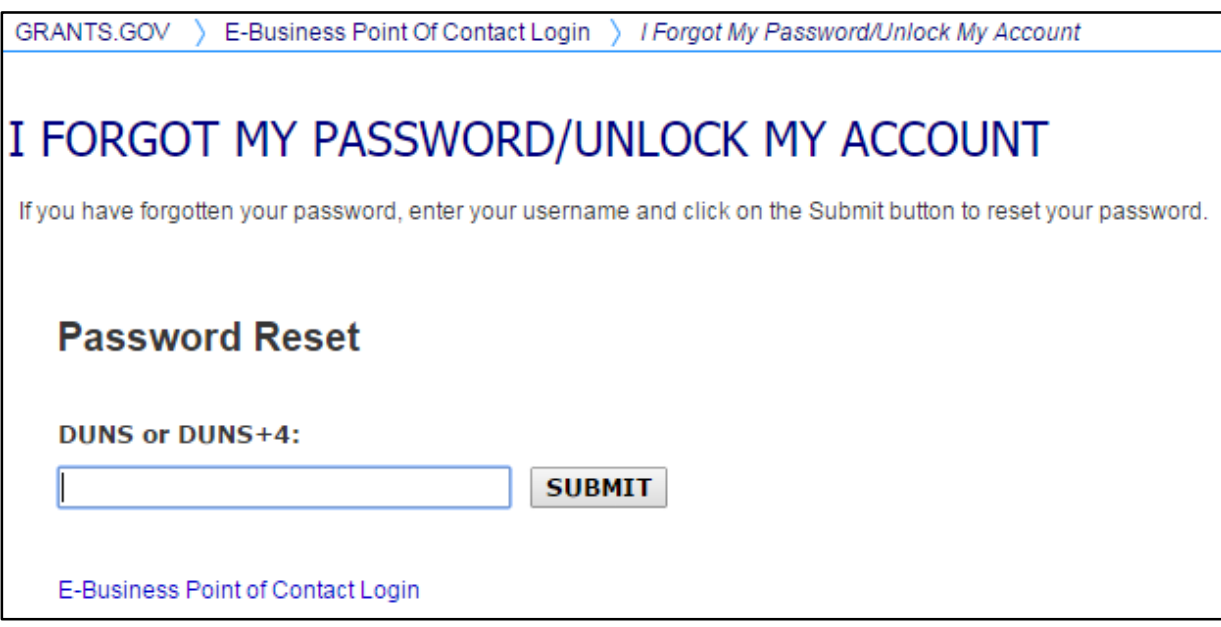

# <span id="page-32-0"></span>**E-Biz POC View Profile**

To review and verify the information on file is current, select the **View E-Biz Profile** link in the left navigation.

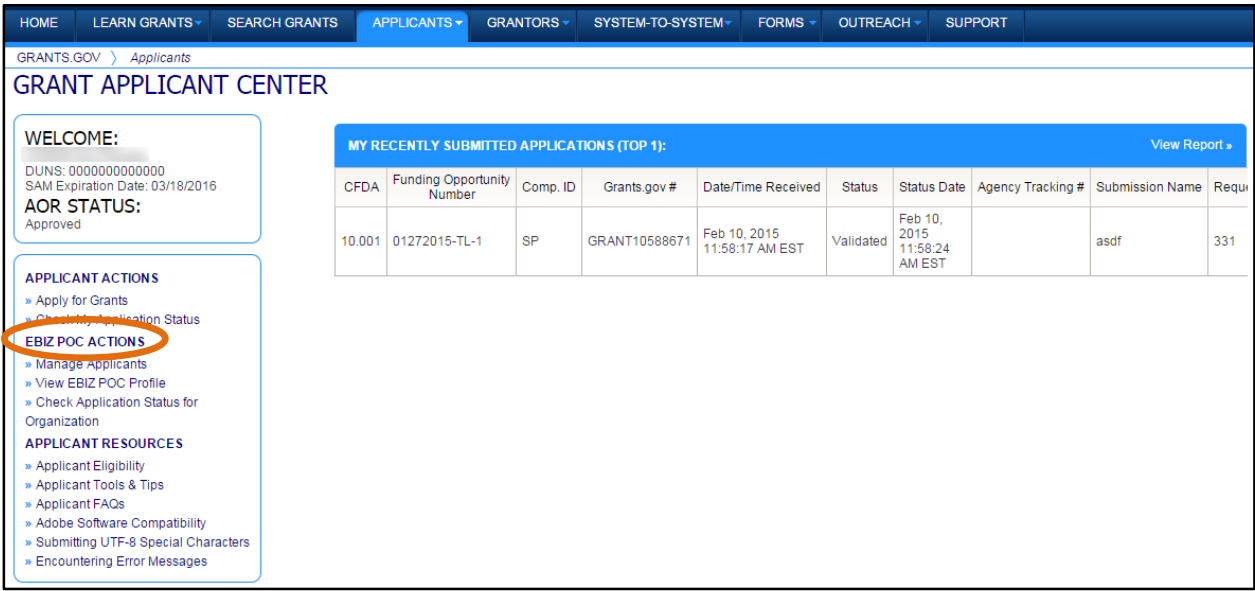

You will be presented with the information on file with SAM. To update the information shown within the E-Biz POC/applicant profile, the E-Biz POC must visit the SAM website.

The SAM information must be updated annually to maintain an active Grants.gov registration. Changes may take up to 48 hours to update on the Grants.gov system. If the E-Biz POC changes, to access the E-Biz POC functionality the E-Biz POC will must enter a valid MPIN.

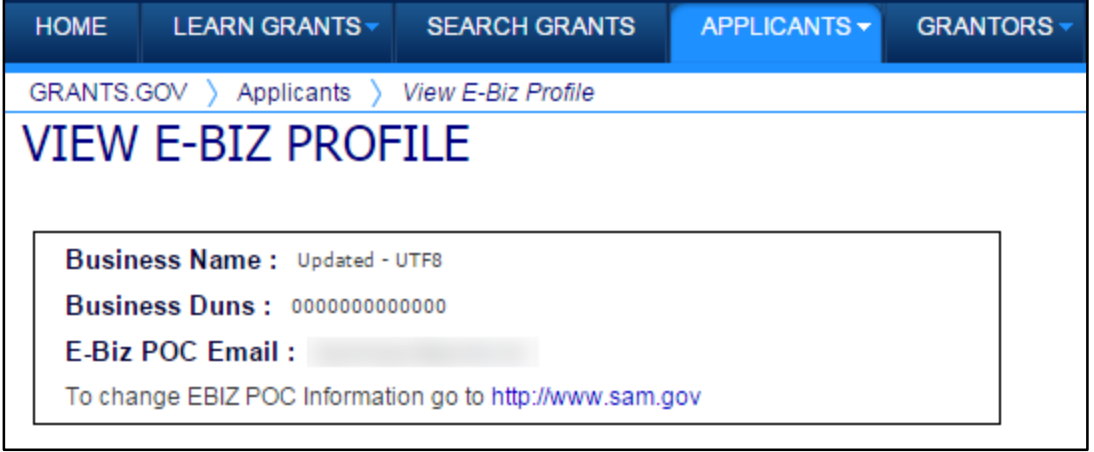

# <span id="page-33-0"></span>**E-Biz POC View SAM Expiration Date**

The E-Biz POC can view the **SAM Expiration Date**. If the SAM registration has expired, the system will display **Deactivated** instead of the expiration date for a DUNS deactivated in SAM.

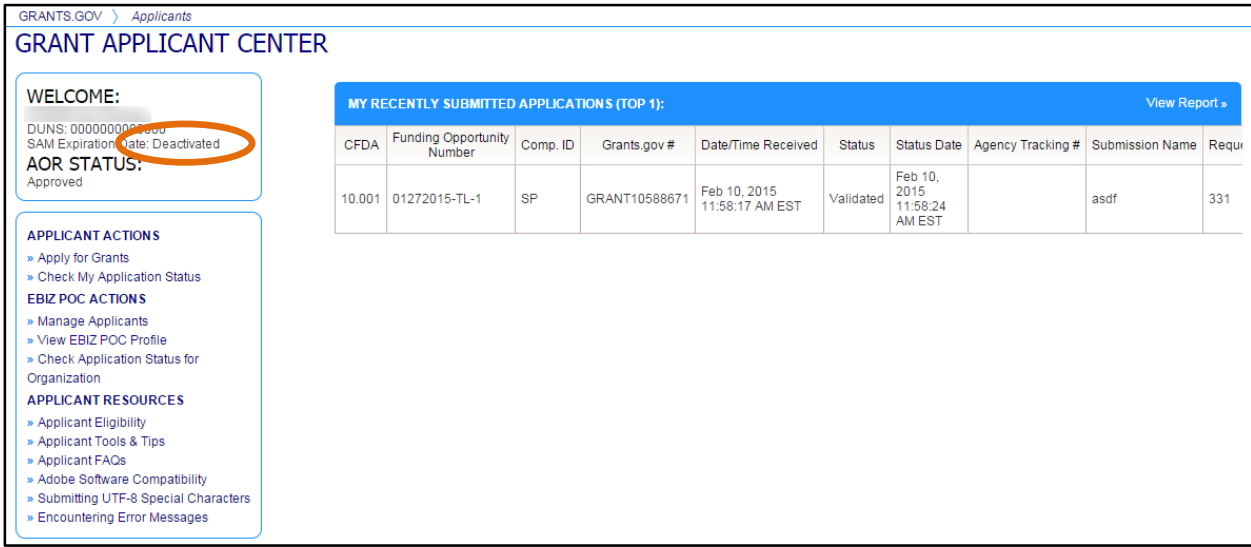

When an application is submitted, the SAM Registration status of the applicant organization will be validated against the information that is in SAM. If there is a discrepancy between the data in Grants.gov and the data in SAM, SAM will be considered correct and the data stored by Grants.gov will be updated

# <span id="page-34-0"></span>**Step 5: Track AOR Status**

Applicants can track their AOR status by logging in to their Applicant account.

- 1. Log in to Grants.gov using the username and password you created in Step 3 of the Organization Registration process. For log in instructions, review the **Applicant Login** section of this user guide.
- 2. Ensure your applicant information is correct by selecting the **Manage Profile** link in the Global Banner. From the **Manage My Profile** page, you can view and update your profile. To make any updates, you must enter your password.

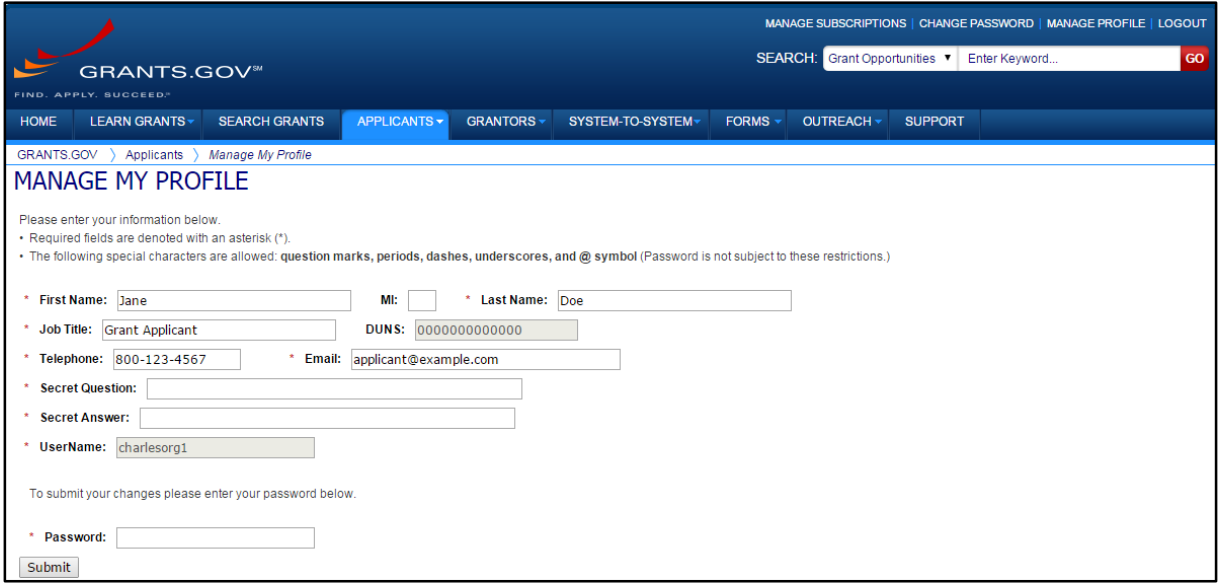

3. Check your **AOR Status** in the Grant Applicant Center welcome box.

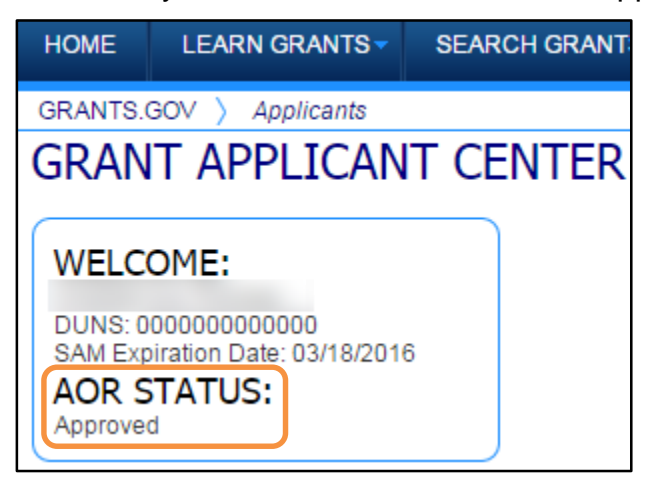

**Note**: Once approved, you will be able to submit applications, check your application status, change your password, and manage your profile. Also, if you know the MPIN for your organization, you can utilize the E-Biz POC tools.

In the E-Biz POC Tools section, you can manage applicants, view the E-Biz profile and check the application status for your entire organization.

# <span id="page-35-0"></span>**Register as an Individual**

To safeguard the security of your electronic information, Grants.gov requires that all users register an account in the Grants.gov system. You must register as an individual if you are applying for a grant **on your behalf** and **not** on behalf of a company; state, local or tribal government; academic institution; or other type of organization.

To access the account the user must verify that they are able to obtain a username and password. This process determines that someone really is who he or she claims to be. Individuals do not need a DUNS Number to register to submit applications. The system will generate a default value in that field.

**Note:** To register as an Individual, you will need to obtain the Funding Opportunity Number (FON) for a grant application that you intend to apply for. Please be sure it is an opportunity that an Individual registrant is eligible to apply for.

Please remember that the system will prevent you from continuing the registration process if a session is already active for your browser.

If you are submitting an application on behalf of an organization, please review the **Register as an Organization** section.

# <span id="page-35-1"></span>**Step 1: Enter Funding Opportunity Number**

1. Select **Register** on the right hand side of the Global Banner. This will take you to the Register screen.

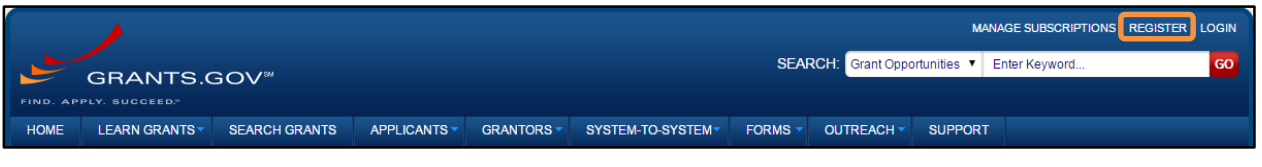

2. On the Register screen, click the **Register as an Individual Applicant** button.

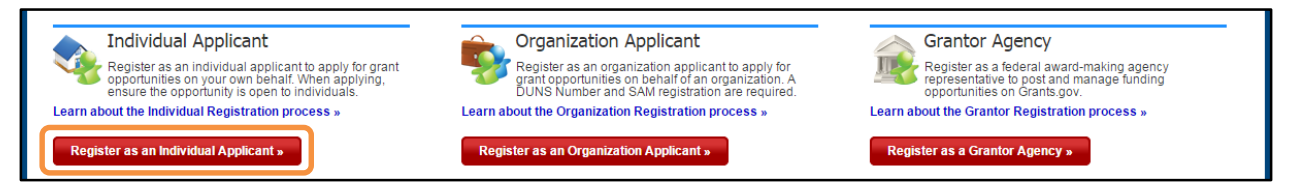
3. This will take you to the **Register with Grants.gov** screen where you will need to enter the **FON** of an Individual opportunity; then, click **Register**.

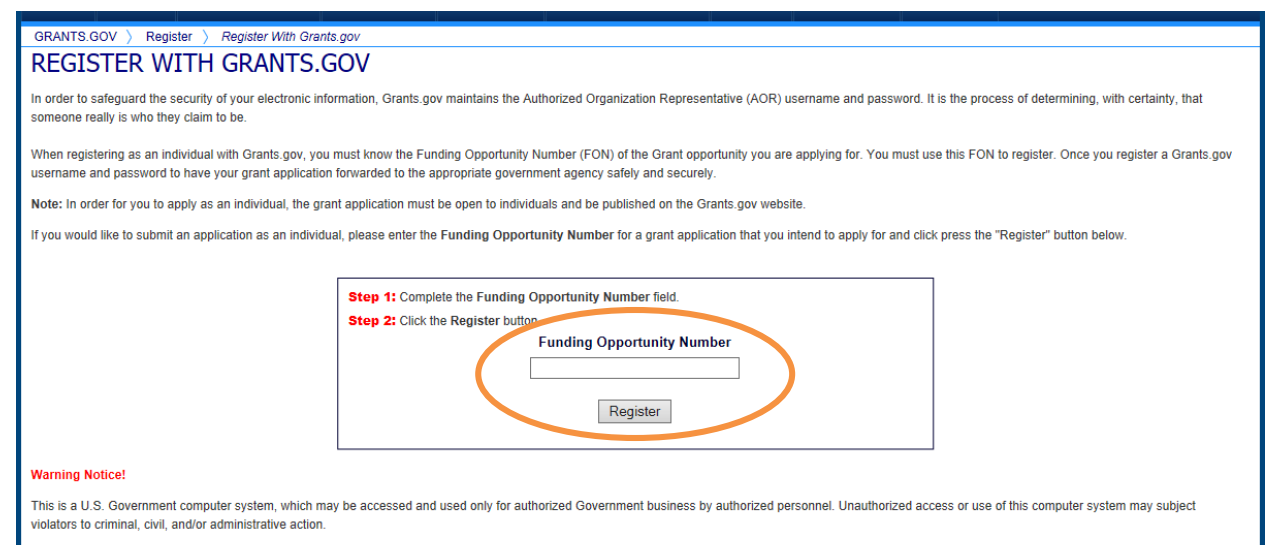

All information on this computer system may be intercepted, recorded, read, copied, and disclosed by and to authorized personnel for official purposes, including criminal investigations. Such information includes sensitive data encrypted to comply with confidentiality and privacy requirements. Access or use of this computer system by any person, whether authorized or unauthorized, constitutes consent to these terms.

### **Step 2: Complete Registration Form**

Once you enter a valid FON, you will need to complete a profile. When entering an email address, please keep in mind that all correspondence with Grants.gov will be sent to that email address. For the Secret Question/Answer fields, enter a question only you would be able to answer and will be able to remember in the future. The password you choose must contain at least eight (8) characters including: at least one (1) uppercase letter (A-Z); at least one (1) lowercase letter (a-z); at least one (1) number (0-9); and at least one (1) special character (e.g. !  $@# $% \wedge \& *$ ). When you have completed the form click the **Continue** button.

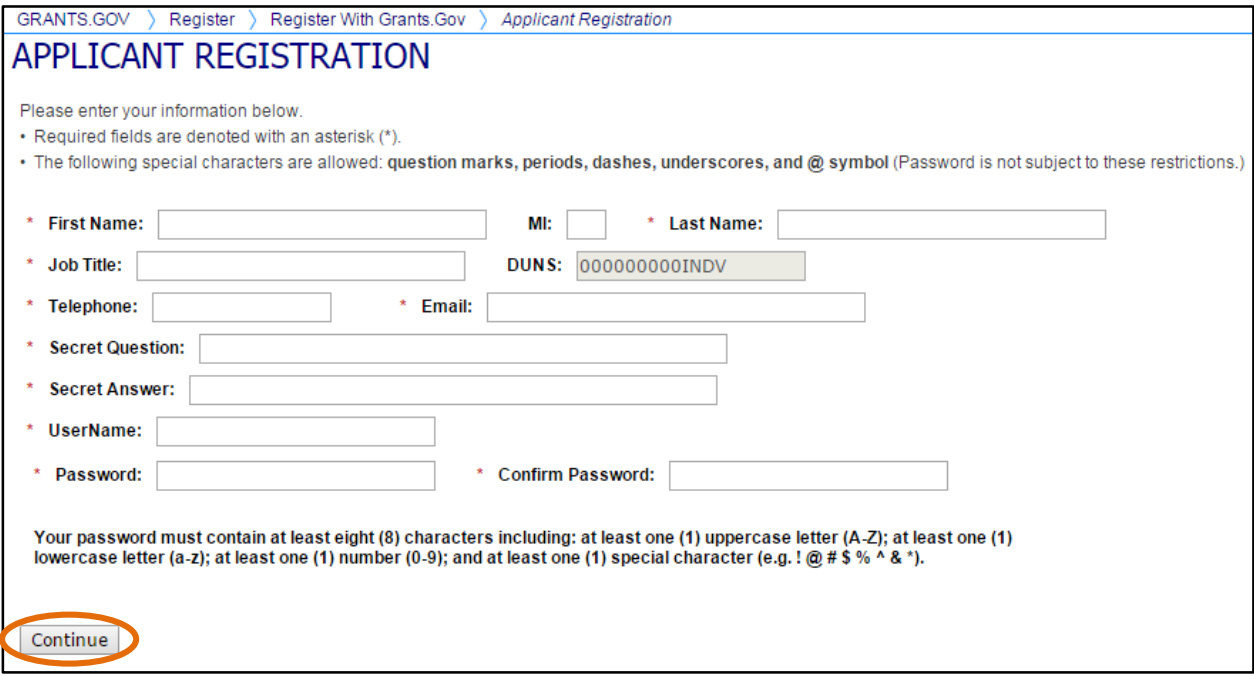

On this screen you will need to validate your information. If you need to change your information, click the **Edit** button. If your information is correct as entered, click the **Submit** button.

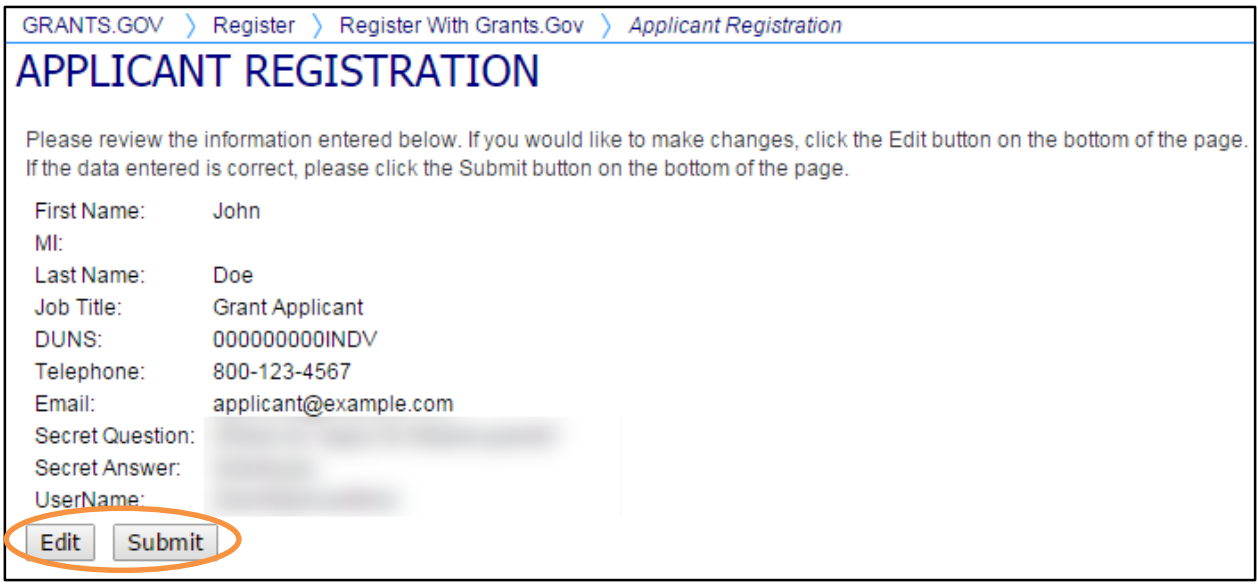

You will see a message at the top of the screen that will read "You are successfully registered." To continue to the Applicant login page, click the **Continue** button on the bottom of the page. If you don't receive the successful message, another message will appear stating what issue needs to be addressed: correct the error or contact the Contact Center for further assistance.

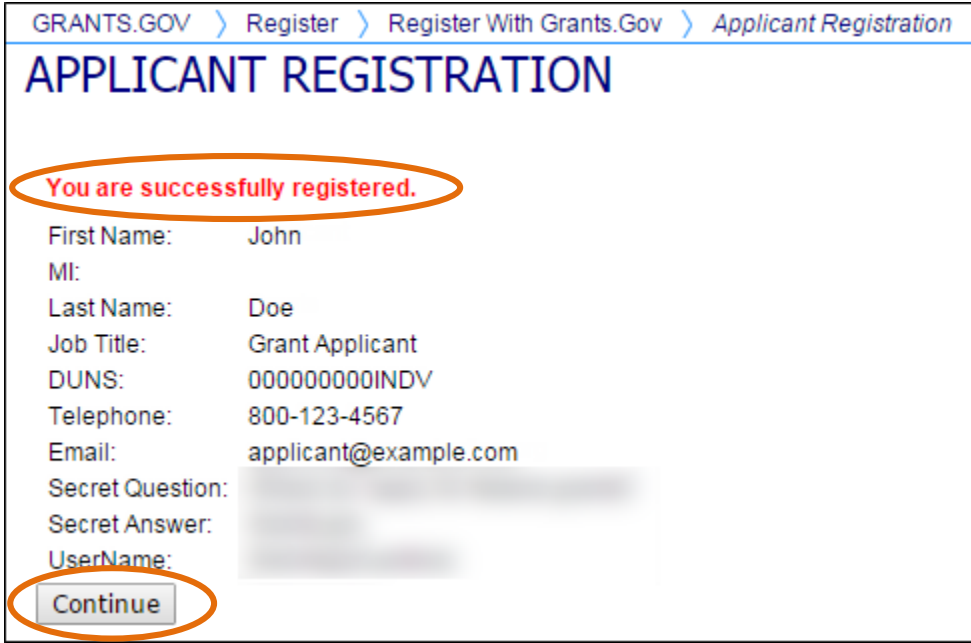

When you have successfully registered, the system will send you an email letting you know you are authorized to apply for grant opportunities as an Individual.

From: DoNotReply@grants.gov [DoNotReply@grants.gov]

Sent: Thursday, December 06, 2014 4:15 PM

To: Jane Doe

Subject: Grants.gov Authorization

You are now authorized to submit grant applications through Grants.gov. Click http:/[/training.grants.gov/web/grants/applicants.html](file:///C:/Users/cthomas/Downloads/training.grants.gov/web/grants/applicants.html) for instructions on how to apply for grants.

Thank you.

Grants.gov

If you have questions please contact the Grants.gov Contact Center:

support@grants.gov

1-800-518-4726

24 hours a day, 7 days a week. Closed on federal holidays.

PLEASE NOTE: This email is for notification purposes only. Please do not reply to this email for any purpose.

### **I Forgot My Password/Unlock My Account (Individual)**

In the event that you forget your password, you can obtain a new one from the **Applicant Login** page. Go to the **Applicant Login** page and select the link for **I Forgot My Password/Unlock My Account.**

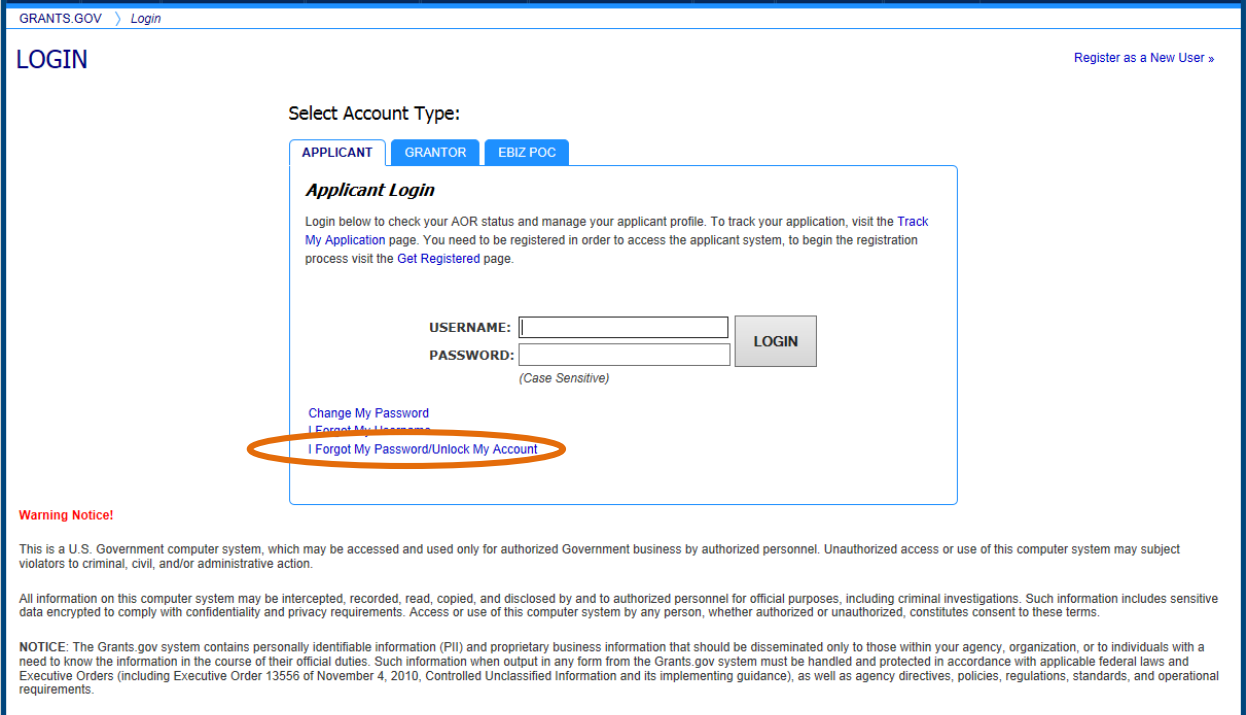

#### Next, enter your username and click the **Submit** button.

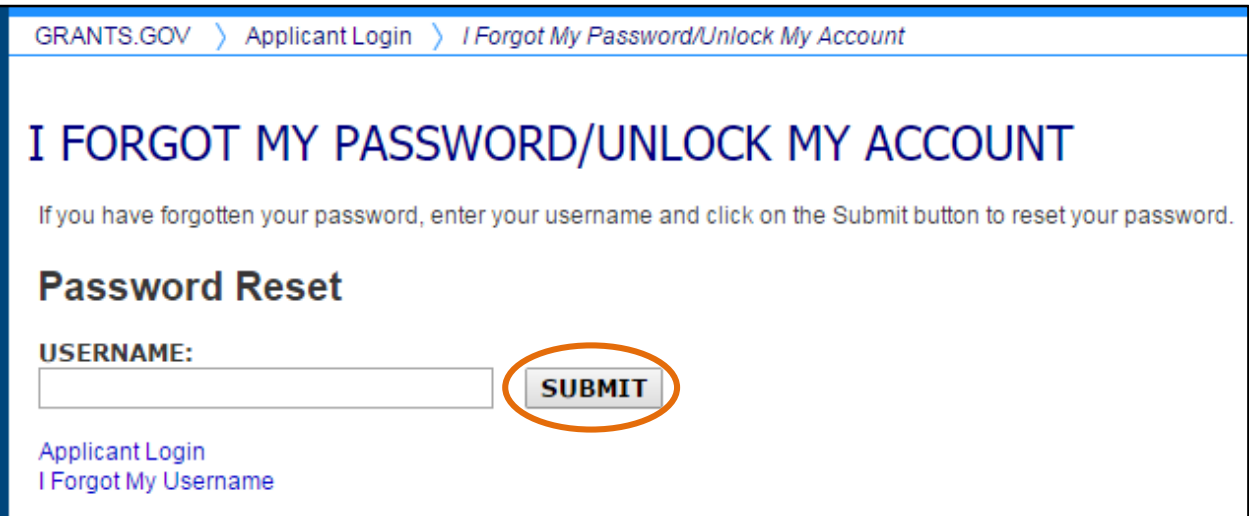

You will be directed to the reset your password. Enter the answer to your secret question and then click the **Submit** button to reset your password.

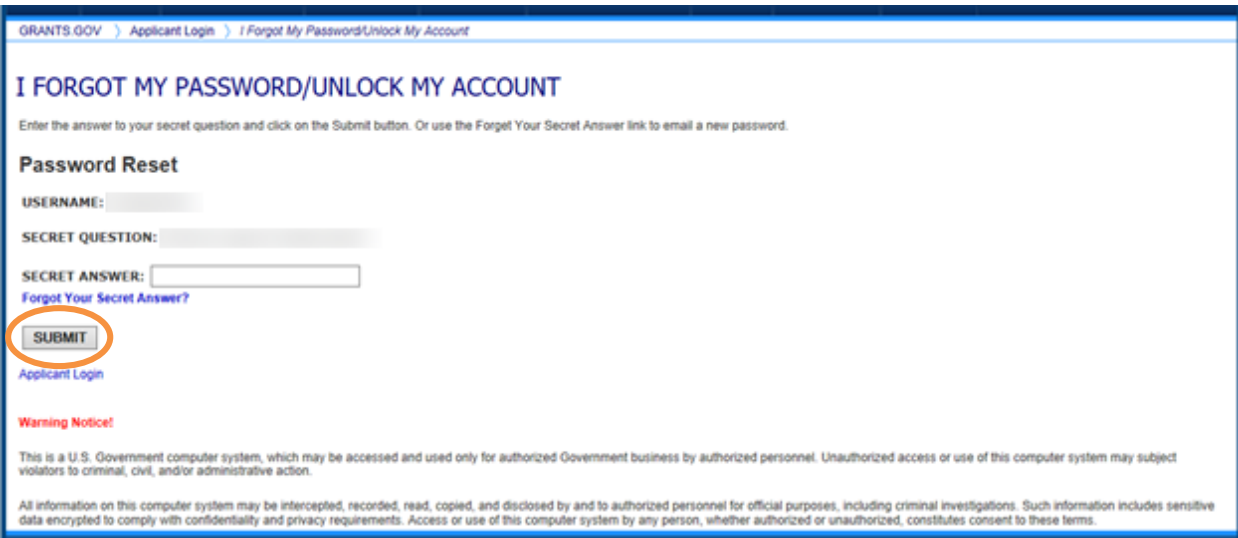

Once your answer is validated, you will be directed to enter a new password.

Enter a password, enter it again into the Confirm Password field, then click the **Submit**  button.

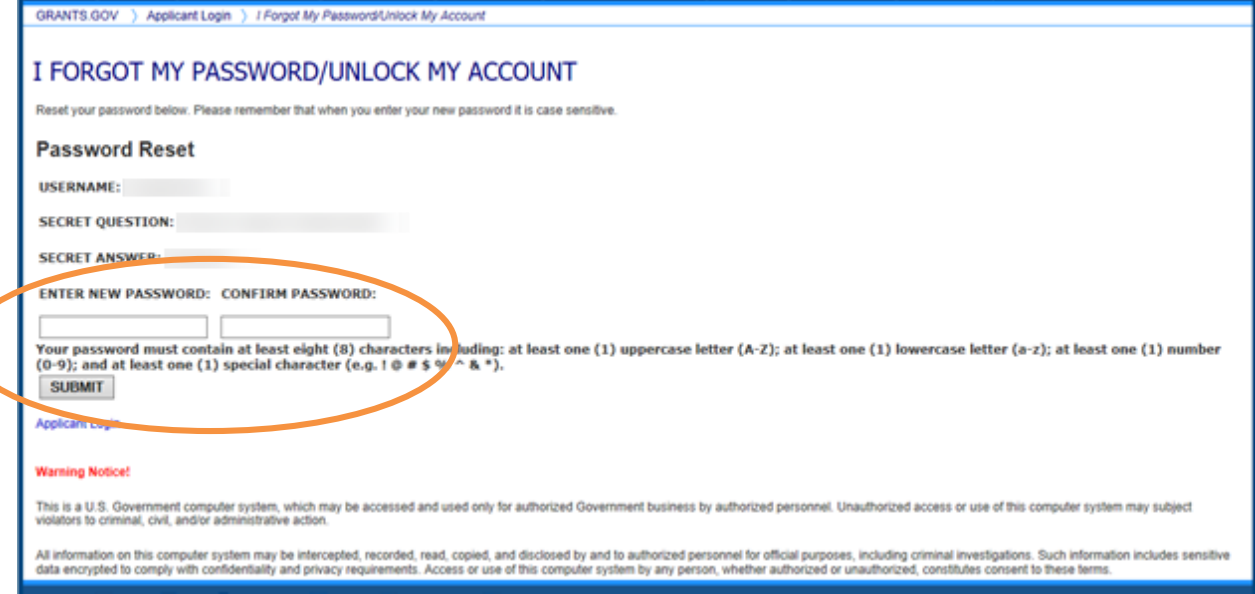

Once you have reset your password, a message will appear saying "Password has been changed," which will inform you that your password was reset successfully. You will also receive a notification email.

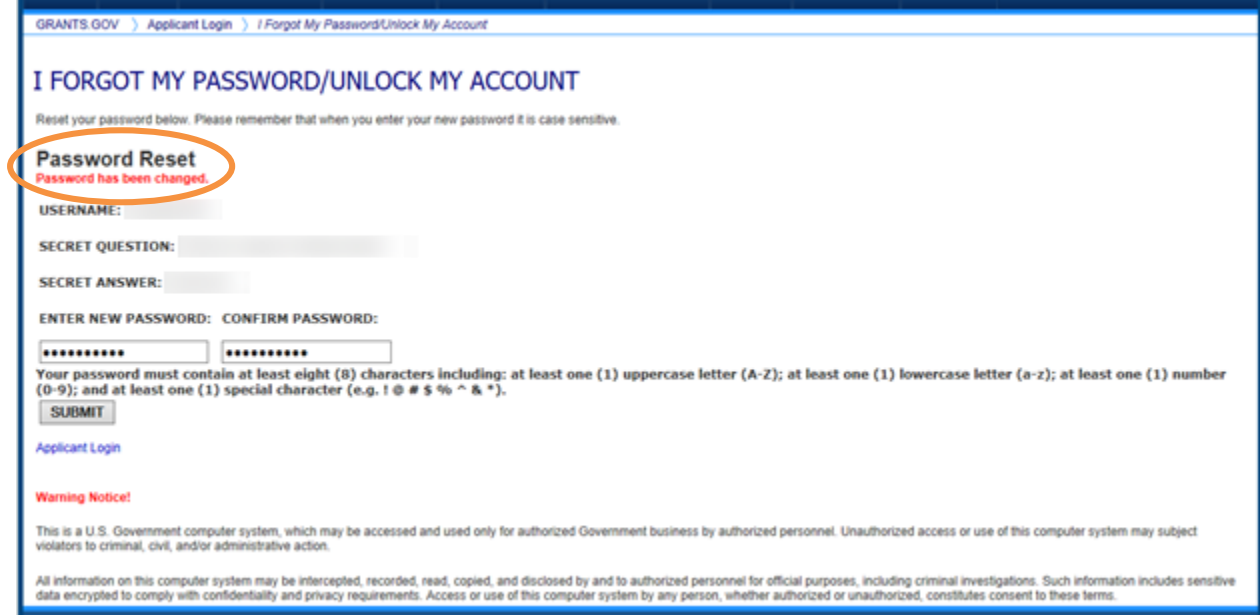

Alternatively, if you forget the answer to your secret question, you can select the **Forgot Your Secret Answer?** link.

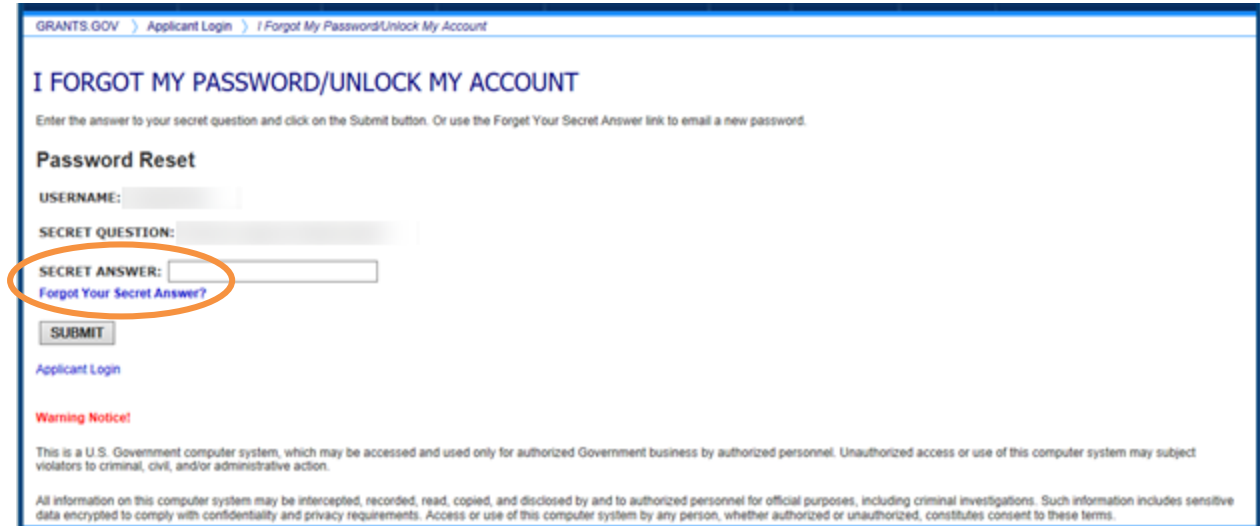

To obtain a system generated password, click the **Email My Password** button. The password will be sent to the email address on file with Grants.gov.

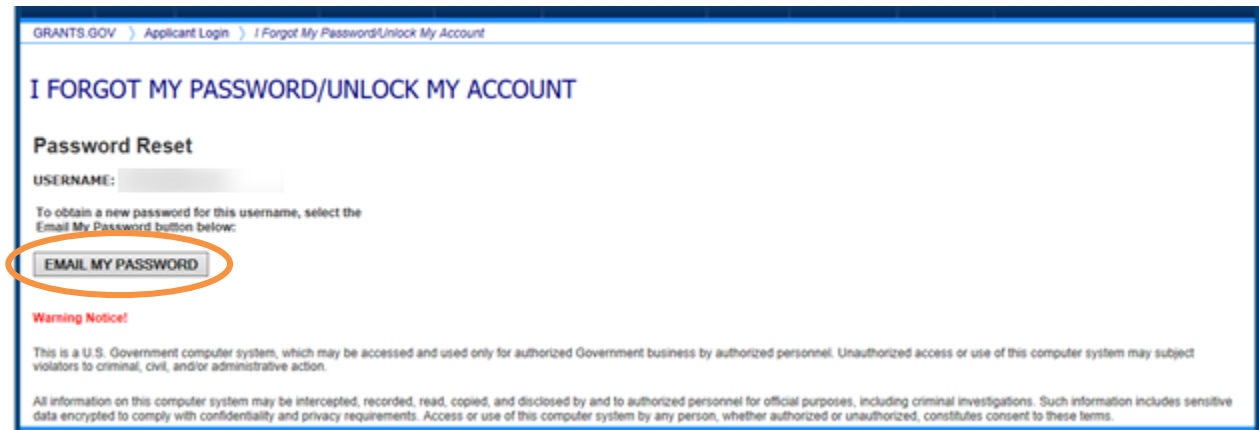

### **I Forgot My Username (Individual)**

In the event that you forget your username, you can obtain your username from the **Applicant Login** page. Go to the **Applicant Login** page and select the link **I Forgot My Username.**

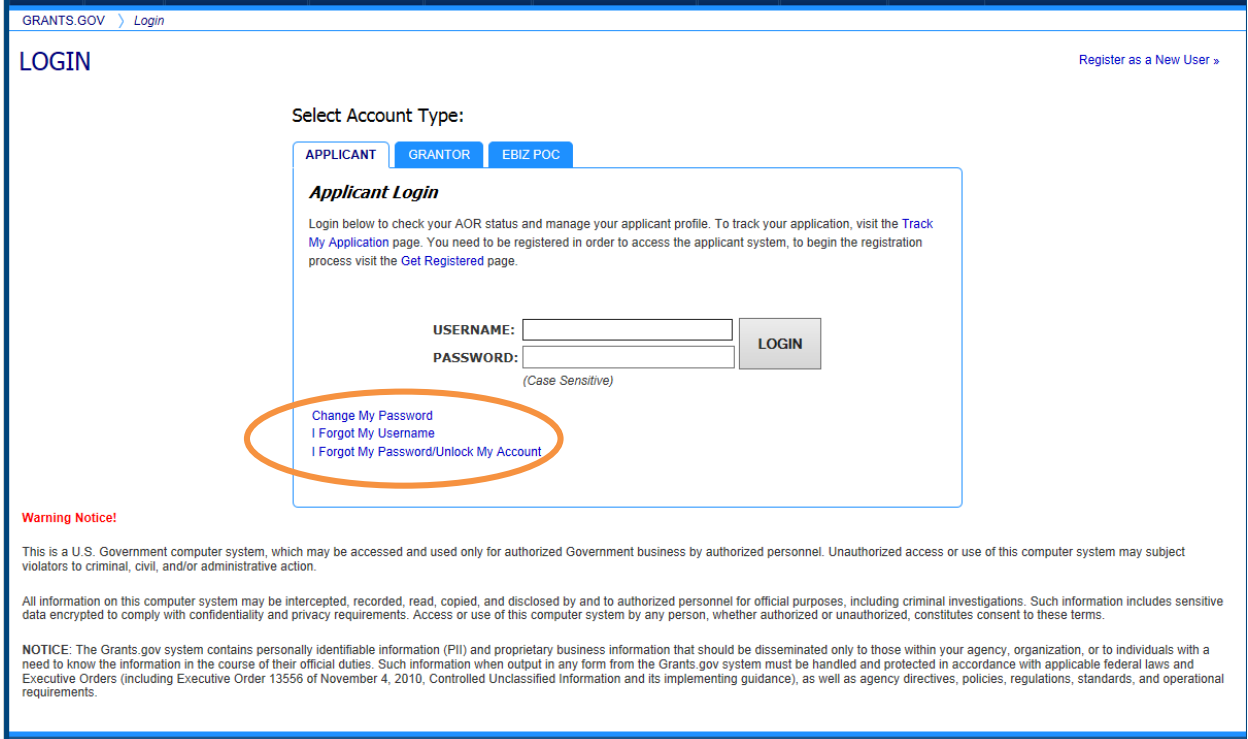

Please select **I am registered as an Individual.** Once you select what type of applicant you are then enter the email you used when you registered with Grants.gov.

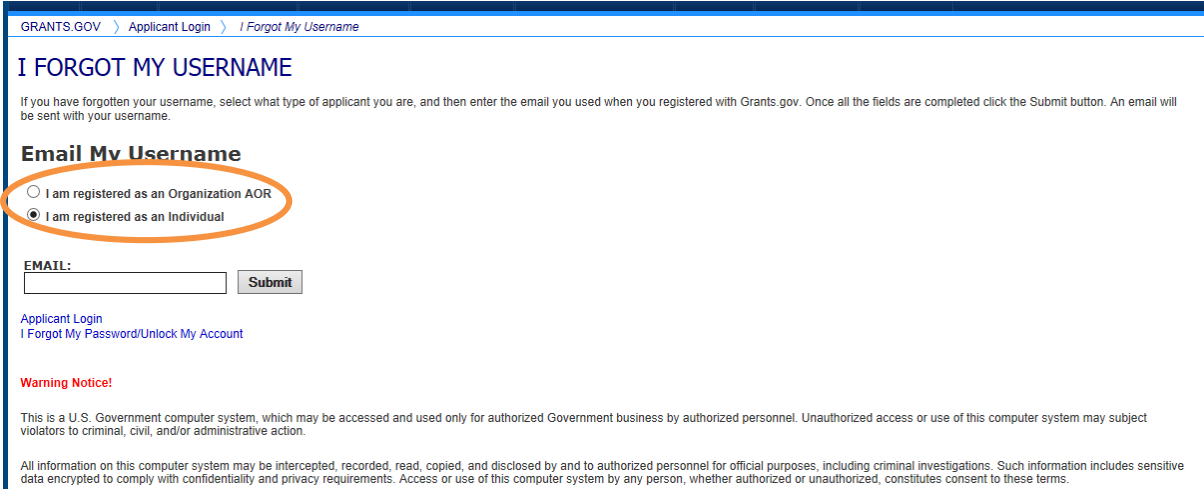

Once you have entered the email you used when you registered with Grants.gov, click the **Submit** button. After clicking **Submit**, you will see a message stating "An email was sent with your username."

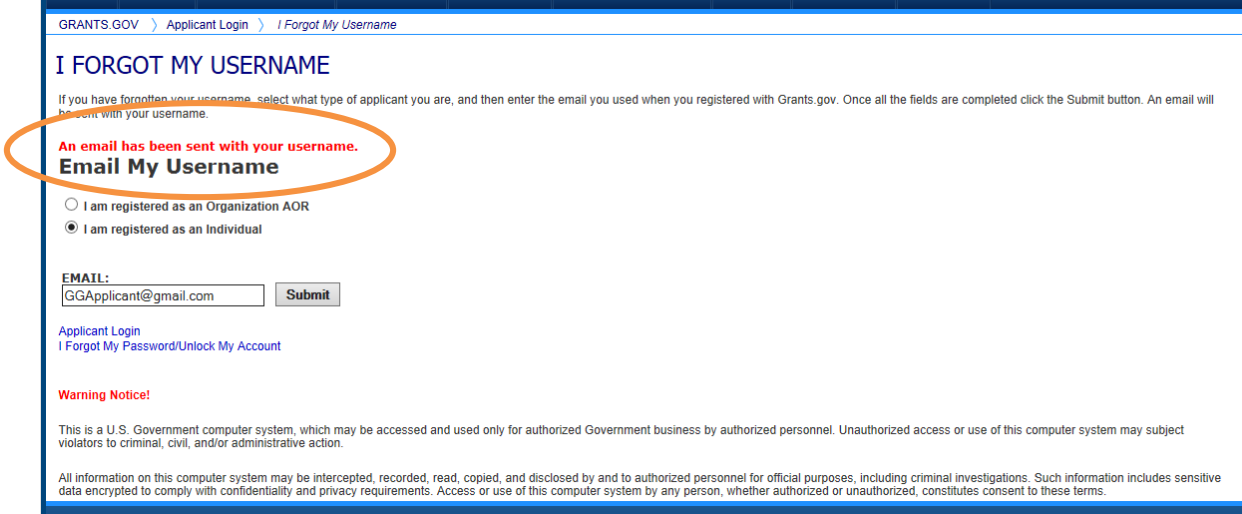

NOTE: If you are an Applicant registered as an Individual and do not know the email address you used to register with Grants.gov, re-register as an Individual with your FON.

# **Section II: Find and Apply**

In this section, you can find step-by-step instructions to find grant opportunities, download templates, apply for grants, track application status, and sign up for email subscriptions to receive email alerts about new and modified grant opportunities.

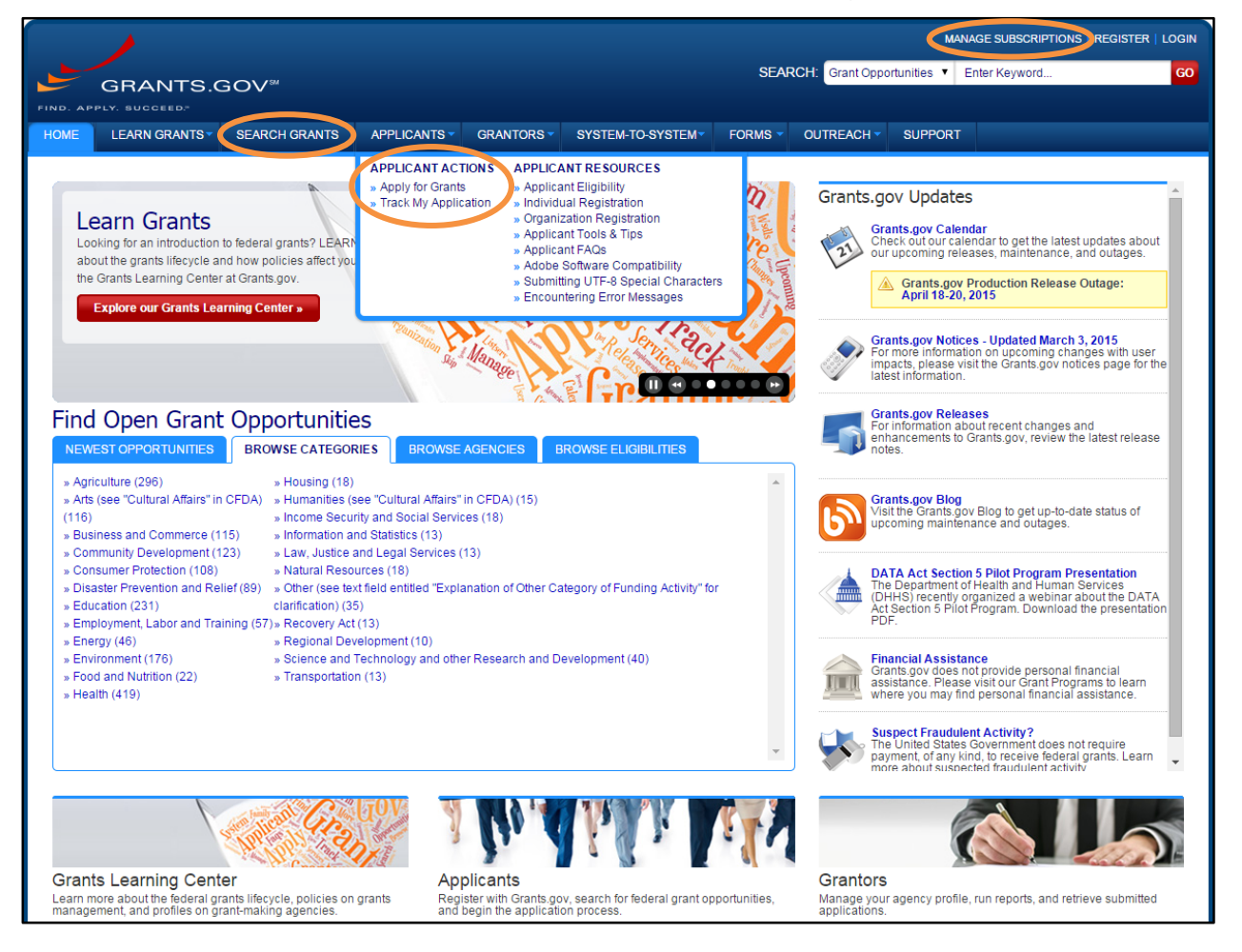

# **Global Banner and Footer**

The Global Banner and Footer are displayed on every screen of the Grants.gov website. The Global Banner contains the Grants.gov logo, common links that will change whether the user is logged in or out of the system, a navigation menu, and a Global Search box to look up Grant Funding Opportunities and site content information by keyword.

The following figure displays the Global Banner links and menu from a public view or when a user is not logged in.

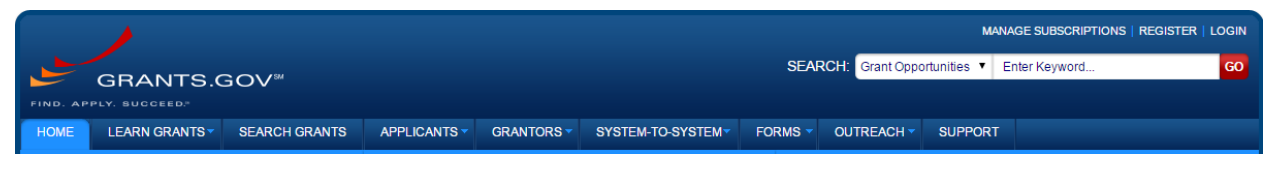

The following figure displays the Global Banner link and menu when an Individual Applicant, Organization Applicant, or Grantor is logged in. The common links at the top of the Global Banner change to include Change Password and Manage Profile links.

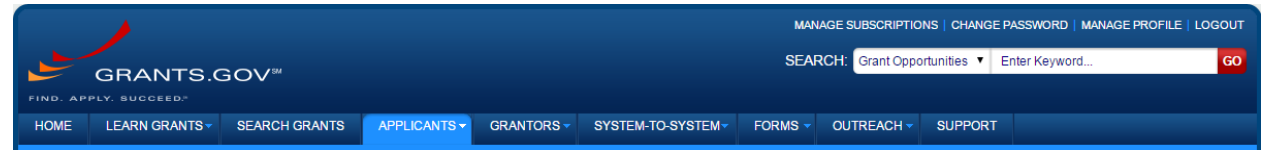

The Grants.gov Footer provides links to RSS Feeds, XML Extract, and external Grantrelated sites –the Grants.gov blog, Twitter page, and a link to Adobe Reader. The blog, Adobe Reader and Twitter links direct you away from Grants.gov and open these sites in a separate browser window. Grants.gov will remain available in its current browser session. The footer also provides the Grants.gov phone number and IT Support email.

CONNECT: V Twitter **N** RSS <sup>4</sup> XML Extract **B** Blogger **A** Get Adobe Reader I HEALTH & HUMAN SERVICES: HHS.gov | FOIA | No Fear Act | Accessibility | Privacy | Site Map COMMUNITY: USA.gov | Whitehouse.gov | USASpending.gov | SBA.gov | FSRS.gov | SAM.gov | DUNS Request

**GRANTS.GOV** 1-800-518-4726

support@grants.gov

### **Search from the Global Banner**

From any Grants.gov screen, users can perform a keyword search for funding opportunities or website content.

### **Grant Opportunities Search**

To perform a keyword search for Grant Funding Opportunities, from the Global Search, select Grant Opportunities, enter a keyword, and click on the **Go** button. You will be directed to the Search Grants screen. The search results based on the keyword will display.

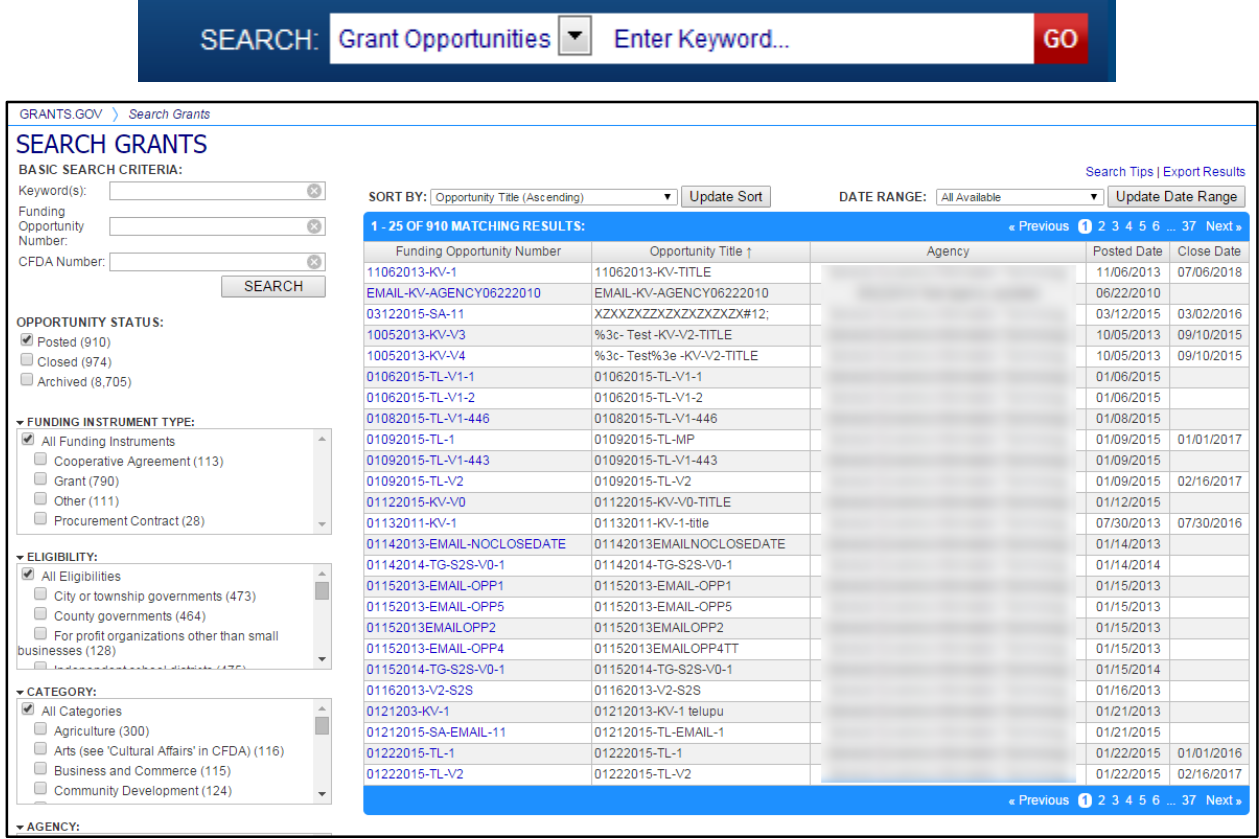

### **Site Content Search**

To perform a keyword search for Site Content from the Global Banner Search, select Site Content, enter a keyword, and click the **Go** button.

You will be directed to the Search Site screen. This search allows users to locate Grants.gov information including FAQs, S2S, technical documentation, and user guides. The search results based on the keyword will display.

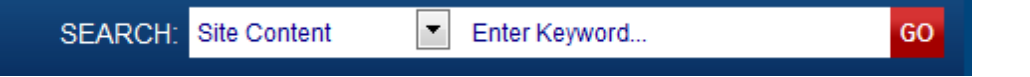

Users can filter the results by selecting an option from the left menu bar. The following illustration shows filtering options for site search results based for "grants overview."

If another key word is entered into the search, the previous results will not be shown.

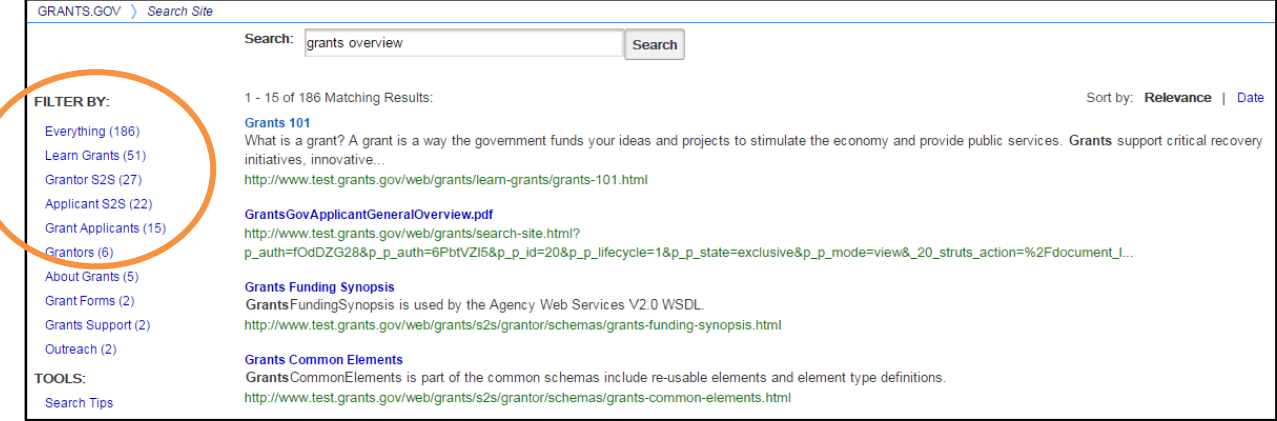

For a list of operators you can use to assist in your search, click on the **Search Tips** link. You will be directed to the **Search Tips** page.

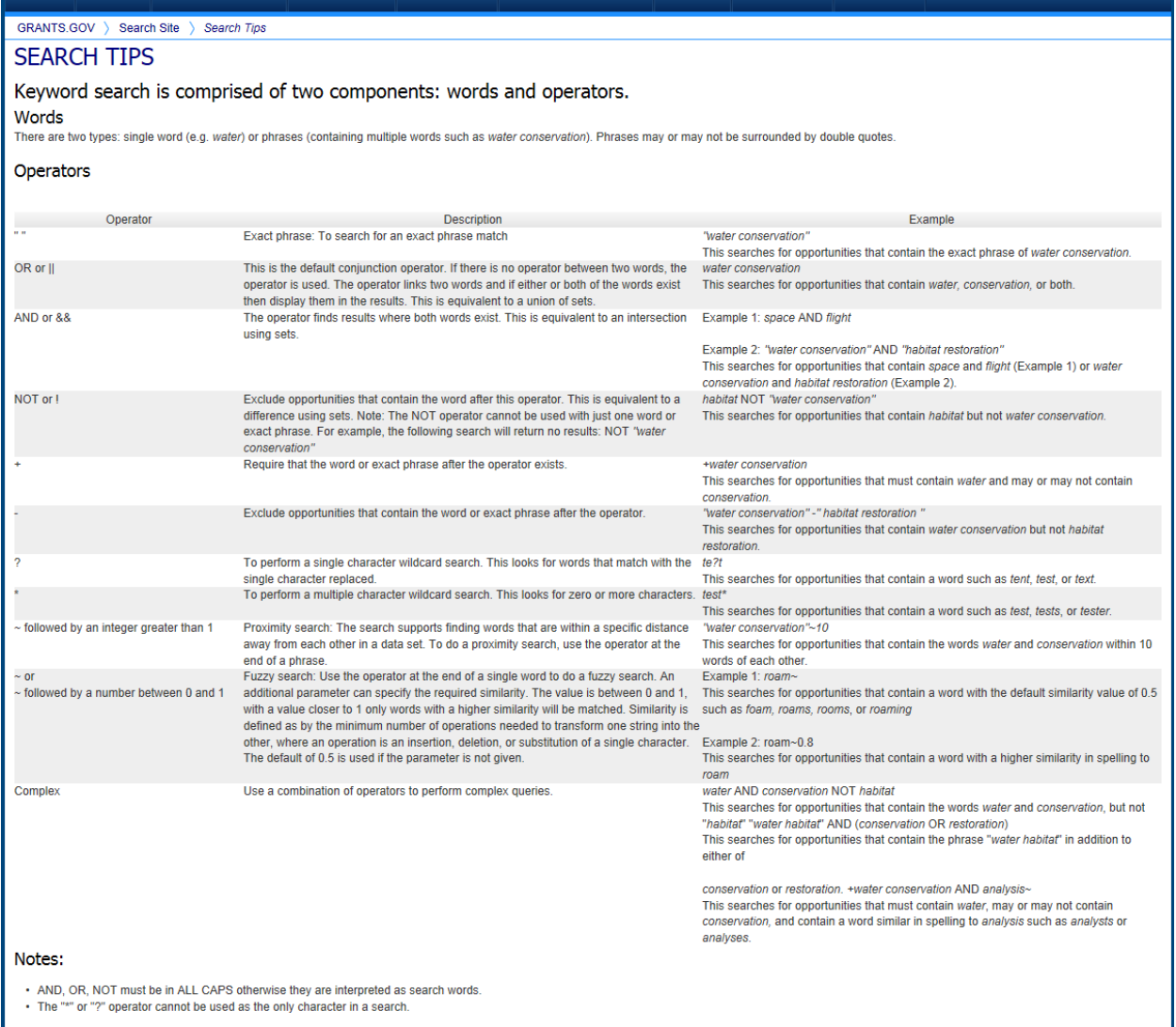

# **High Function Home Page**

The **Find Open Grant Opportunities** section in the Grants.gov home page enables you to search for grants at a high level.

Under the **Find Open Grant Opportunities** section, the **Newest Opportunities** tab opens by default. If you're working on another tab on the home page, you can click **Newest Opportunities** to return. The top 25 newest opportunities results will be displayed. If you'd like to view all the newest opportunities created, click on the **View More** link.

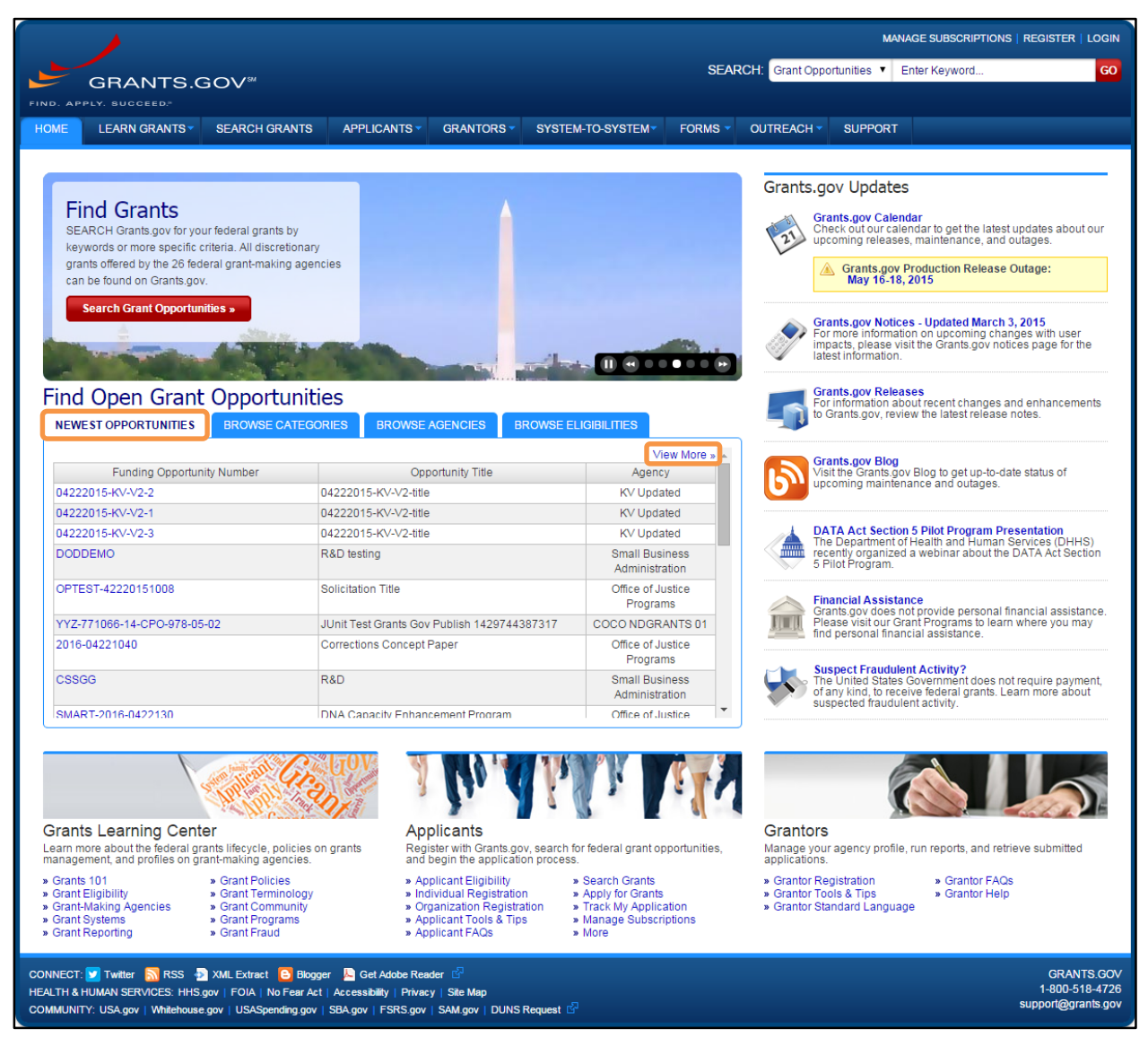

To conduct a search for opportunities by categories, go the **Browse Categories** tab under the **Find Open Grant Opportunities** section. A grid with all categories with funding opportunities will appear.

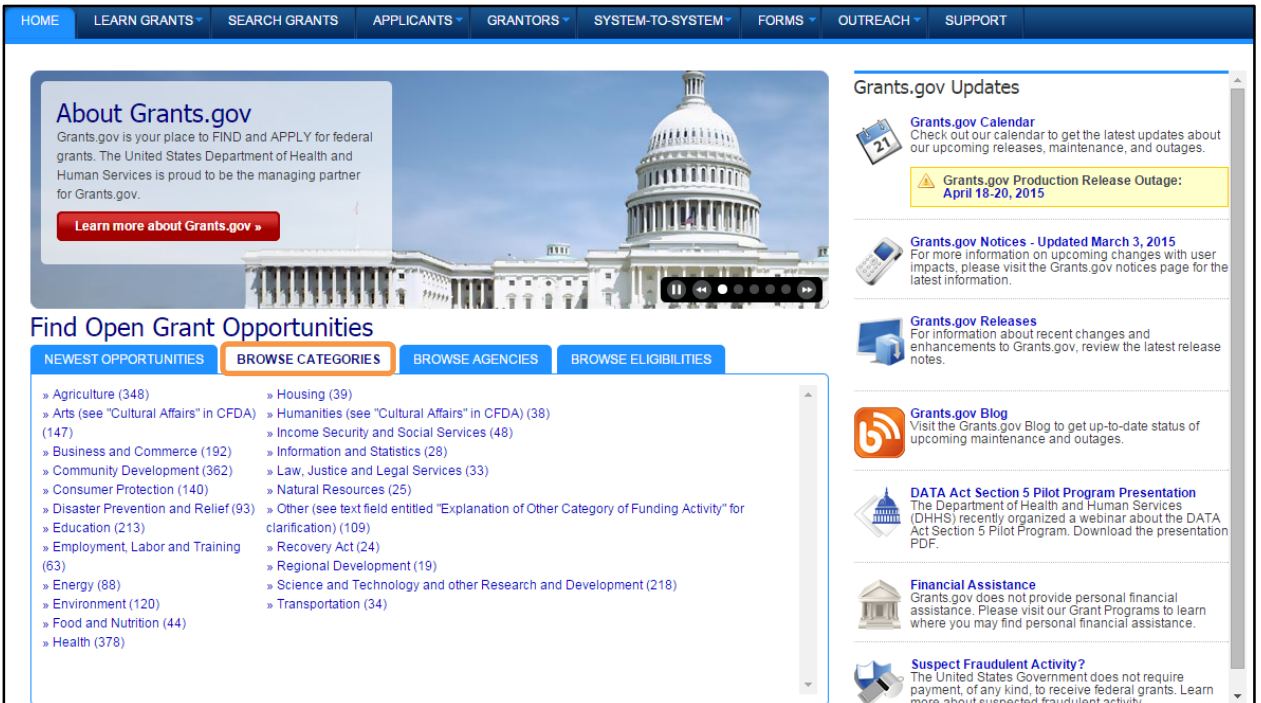

To conduct a search for opportunities by agencies, select the **Browse Agencies** tab under the **Find Open Grant Opportunities** section: the page will display a grid showing all federal agencies offering grant opportunities.

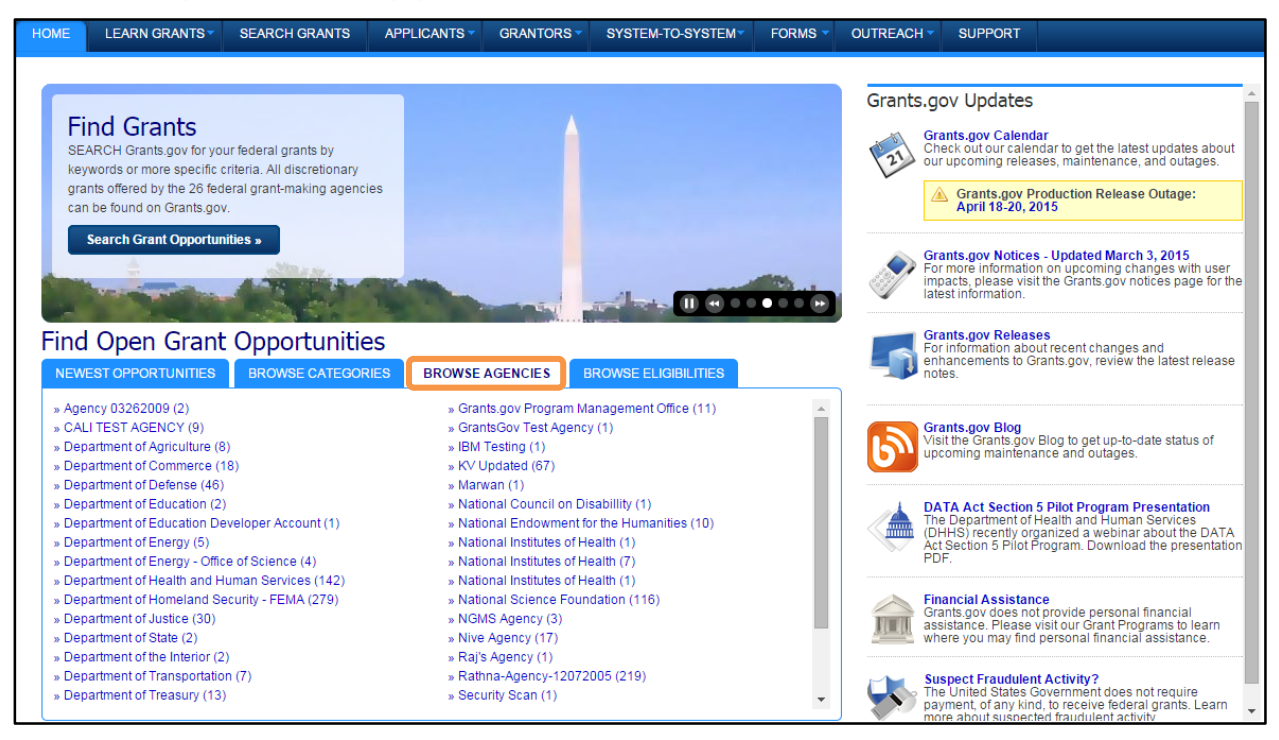

To conduct a search for opportunities by entities eligible to receive opportunities, select the **Browse Eligibilities** tab under the **Find Open Grant Opportunities** section. The system will display a grid showing all entities eligible to apply for opportunities. A count of all opportunities for which the entity is eligible, given in parentheses, accompanies each entity.

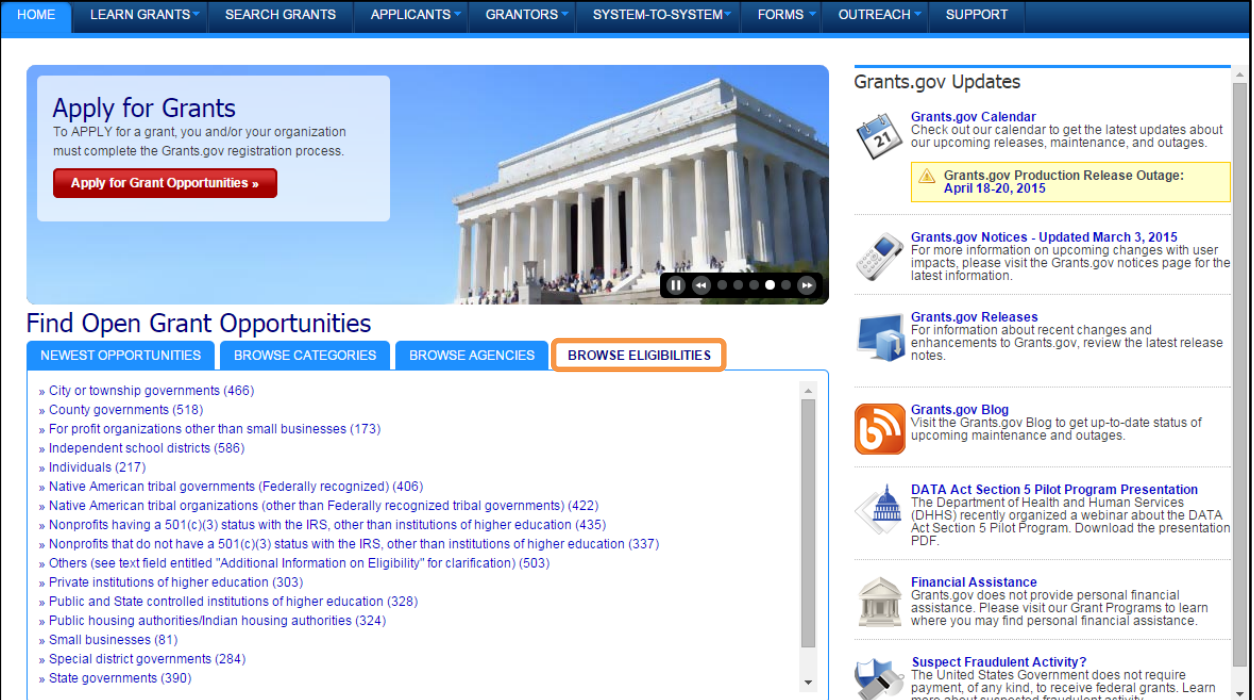

# **Find Grant Opportunities**

Grants.gov has been designed to help you search for grant opportunities throughout the federal government. You have two options: Search Grant Opportunities online and in real time, or receive email alerts detailing new grant postings.

There are two ways to find grant opportunities on Grants.gov. One way to search for grants is to search for a specific Grant Opportunities number from the top right side of Global Banner and click the **Go** button. The other way is to select **Search Grants** from the Global Banner.

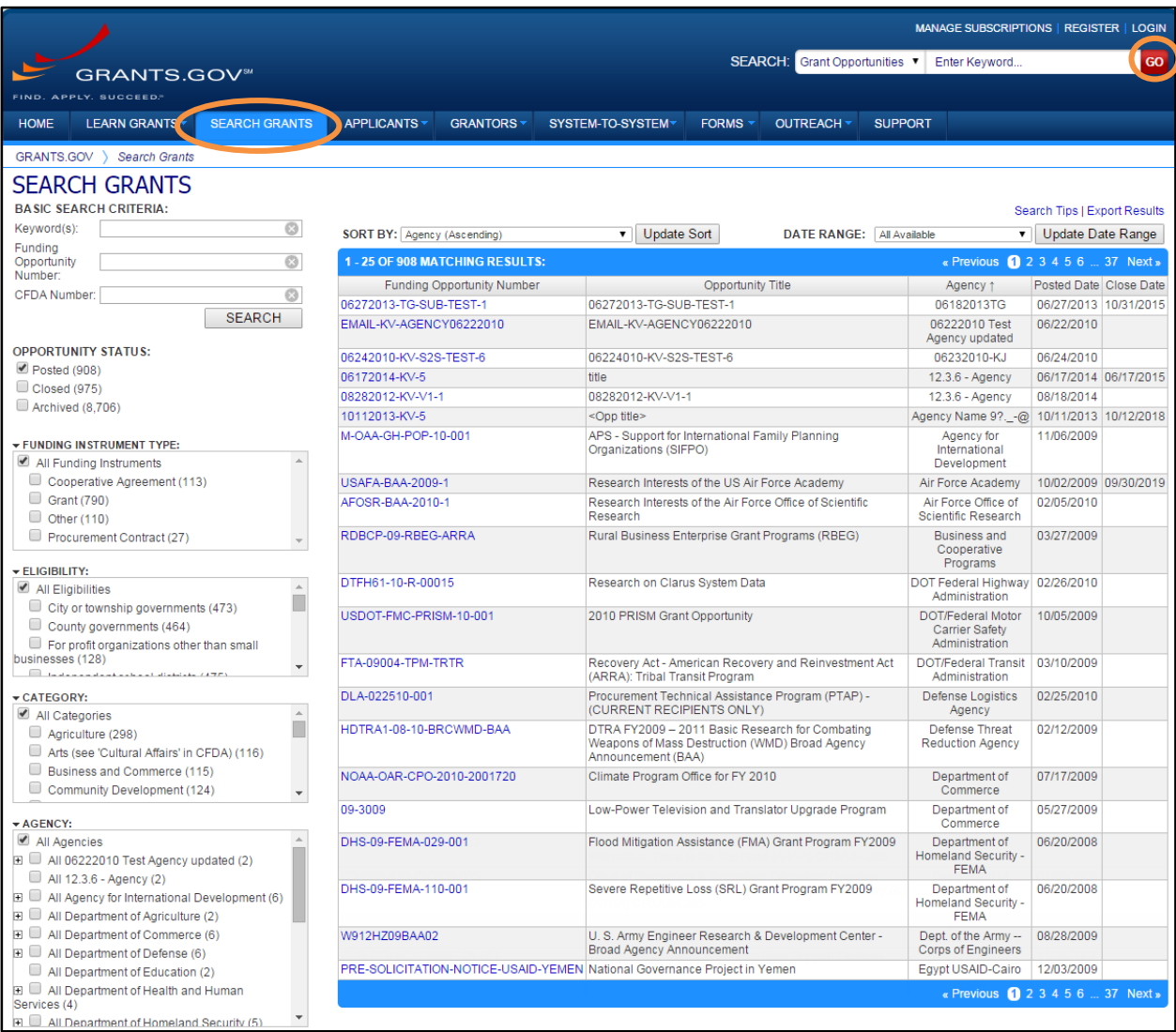

Once on the **Search Grants** page, you can refine your search results by selecting any of the following facets: Basic Search Criteria, Opportunity Status, Funding Instrument Type, Eligibility, Category, and Agency.

*Note*: The facets selected to refine the search are displayed at the top of the search results.

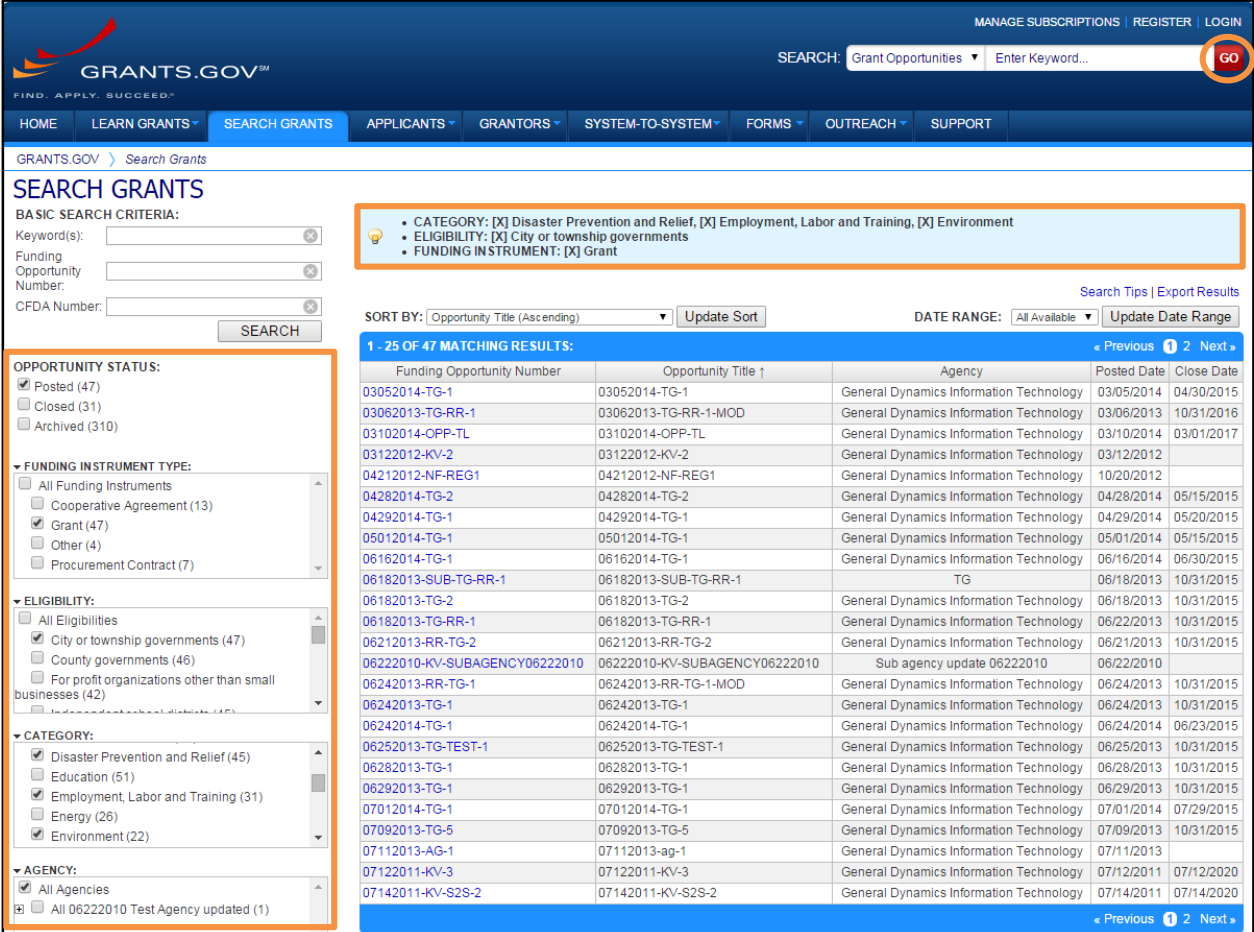

The **Search Tips** and **Export Results** links are located towards the top right of each Search Grants page. The **Search Tips** link will direct you to the **Keyword Search Tips** page, and the **Export Results** link will export the current Search Grants results in a CSV format.

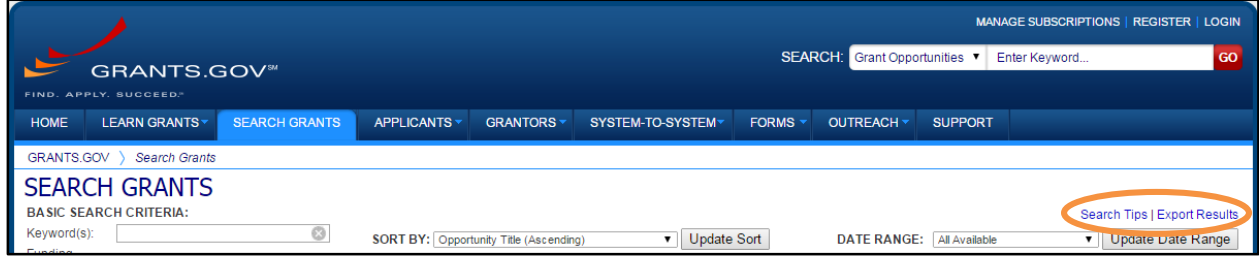

The **Search Tips** page provides suggestions and examples using words, phrases, and operators to further narrow down Keyword Search results.

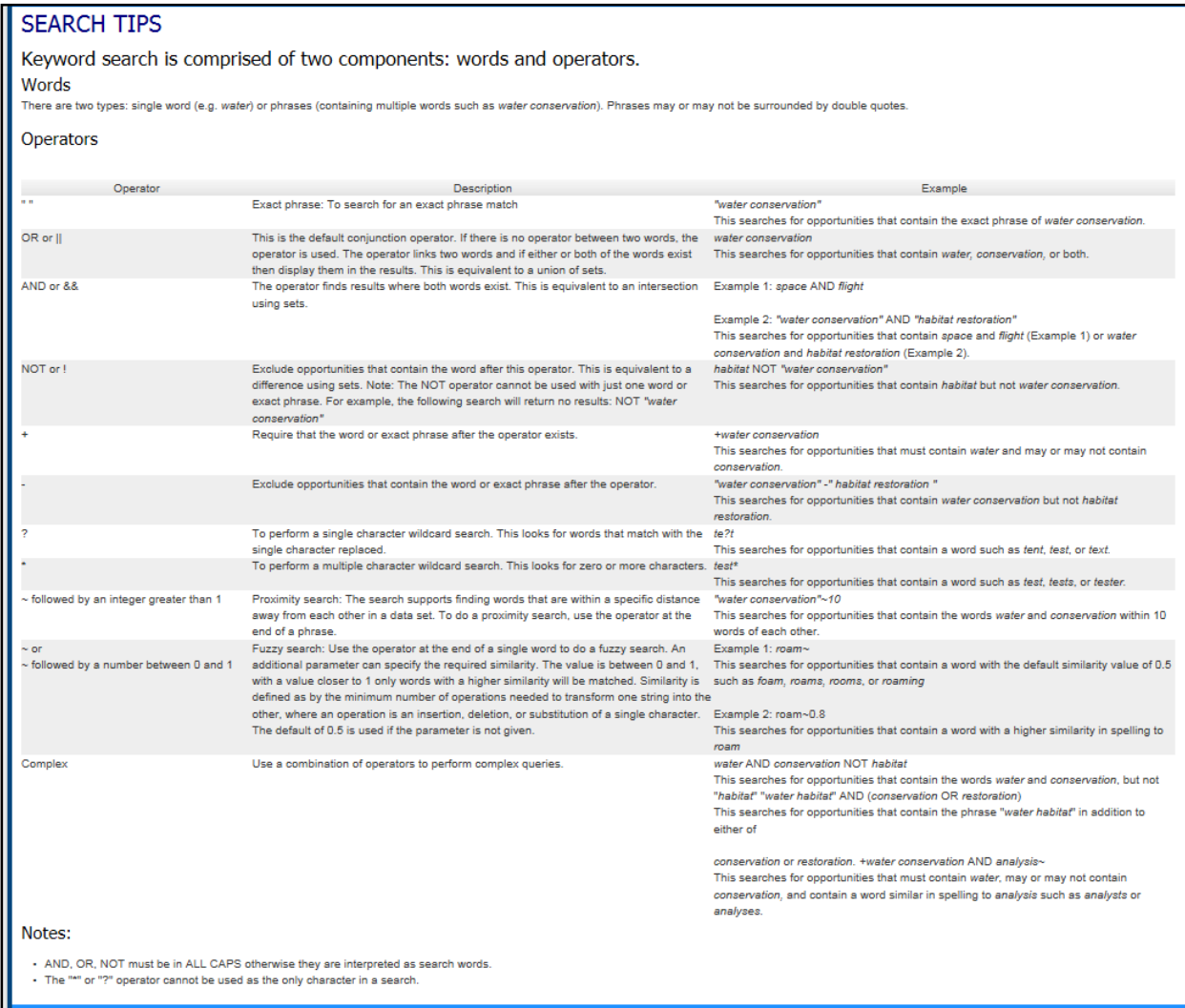

# **View Grant Opportunity**

By clicking on a **Funding Opportunity** link, from the **Search Grant** results list, you can view a grant opportunity. The **View Grant Opportunity** page details important information related to the opportunity, broken into four tabs: **Synopsis Details, Version History, Related Documents,** and **Application Package.**

On each of the tabs, you have the ability to print information related to the opportunity.

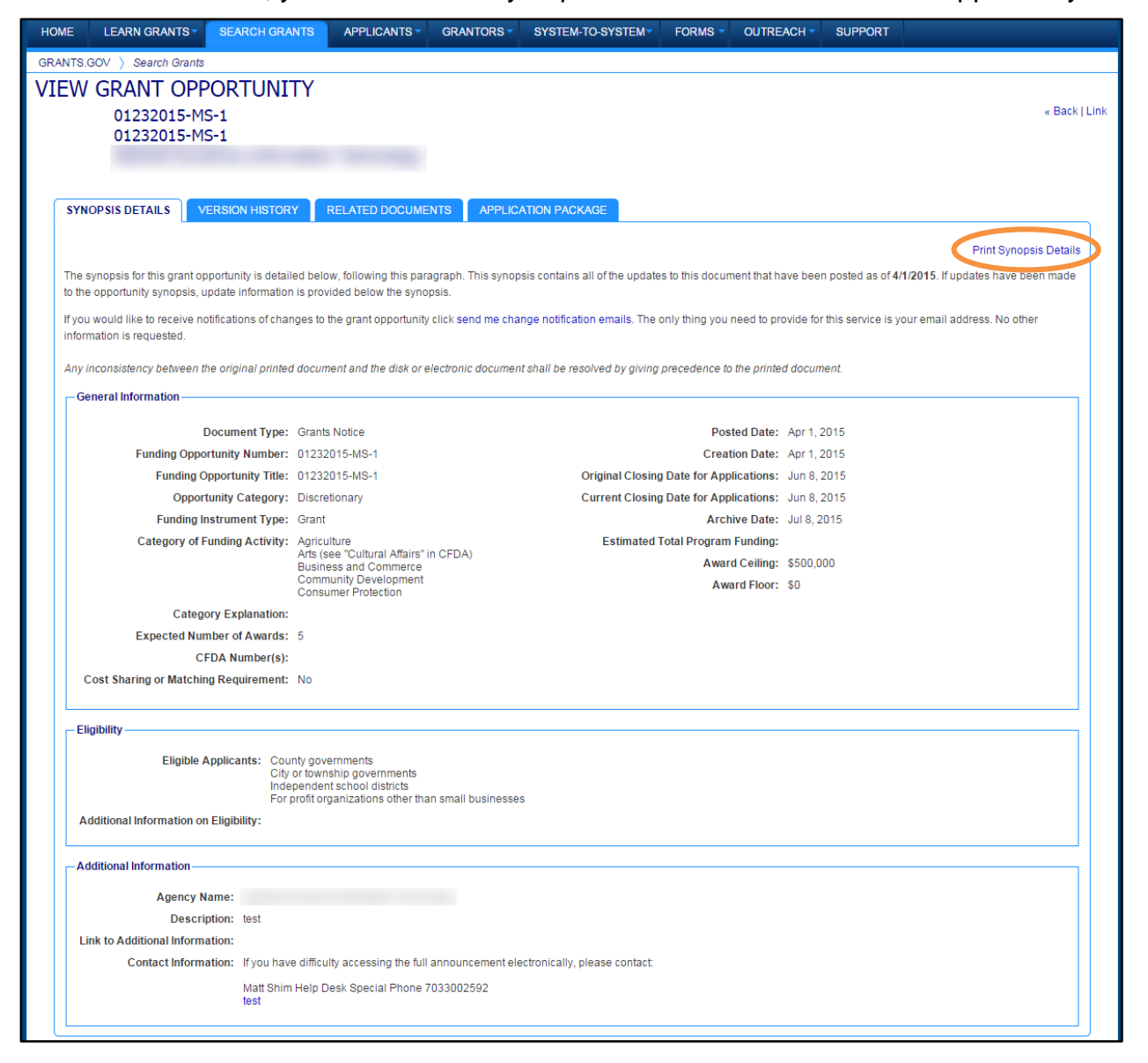

Once you click on the **Print Synopsis Details** link, a printer-friendly version of the **Synopsis Details** are displayed.

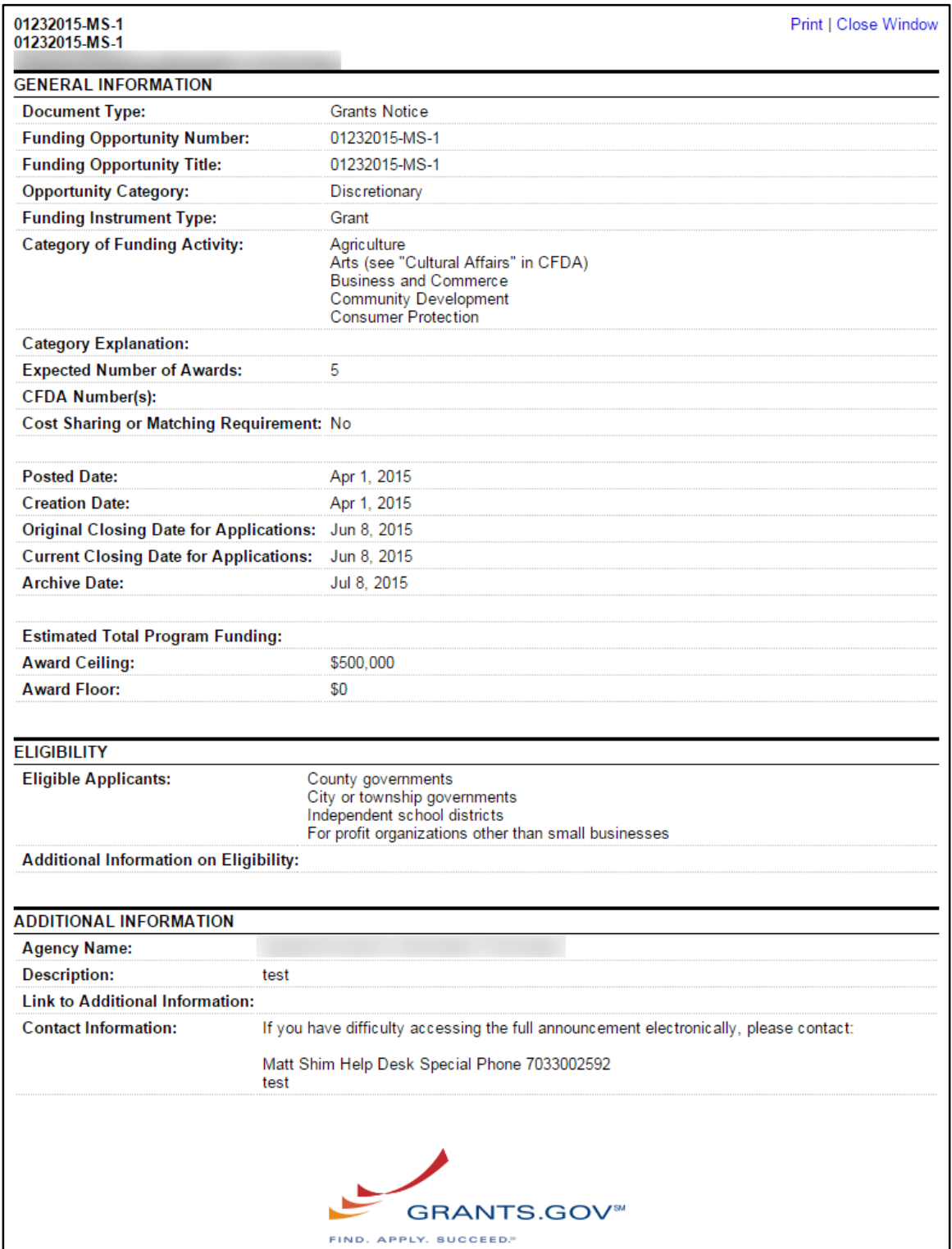

The print version for each tab (**Synopsis Details**, **Version History**, **Related Documents**, and **Application Package)** is displayed in a similar manner.

# **Forms Menu**

The Forms menu contains active Federal Forms for creating Grant Application packages. The Forms menu provides links to the Form families, Retired Forms, and the Forms Process.

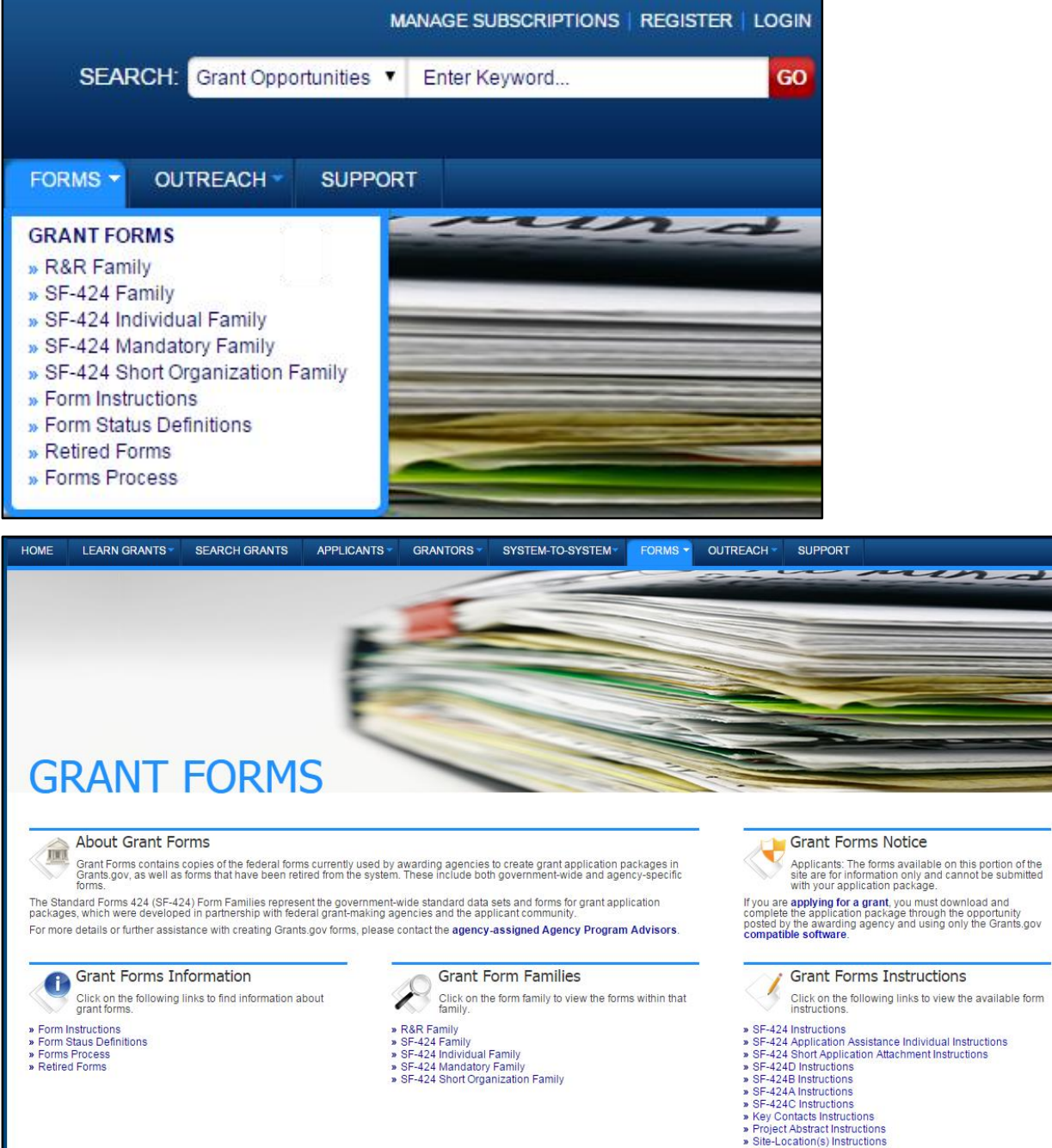

Training and Production environments require users to open and save PDF forms using Adobe Acrobat Reader. Forms cannot be accessed via the internet browser.

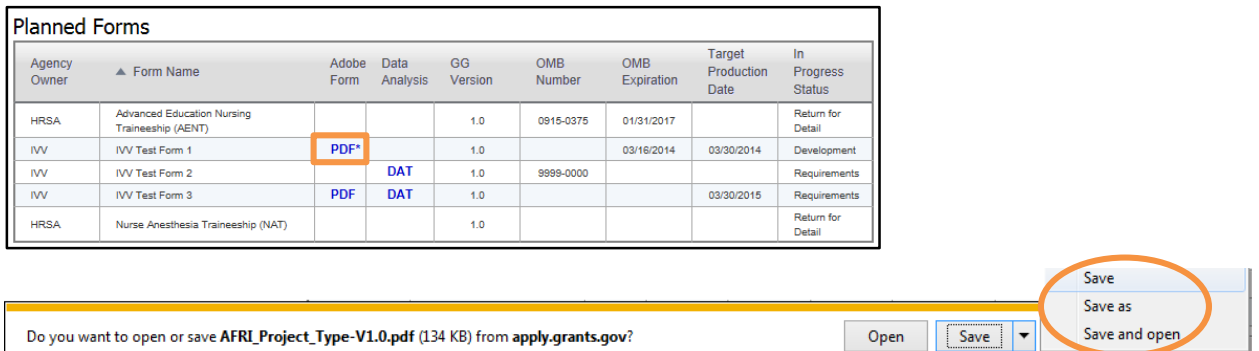

**NOTE:** Save and Download behavior may differ based on which browser is being used to download the PDF. Please use your browser Help icon for assistance with downloading files to your computer. Some browsers ask you to specify the location to save the file once you click to download. Other browsers automatically save to your default download location.

For help with downloading Form PDFs, please refer to [Application Package and PDF](#page-60-0)  [Download Help.](#page-60-0)

### **Planned Forms**

An Enhanced Forms Repository is located in the Training environment, which displays Planned and In Progress forms.

The Training forms repository pages display **In Progress Status** and **Target Production Date** columns. In addition, Training and Production environments require users to download and save PDF forms on to their computer prior to opening.

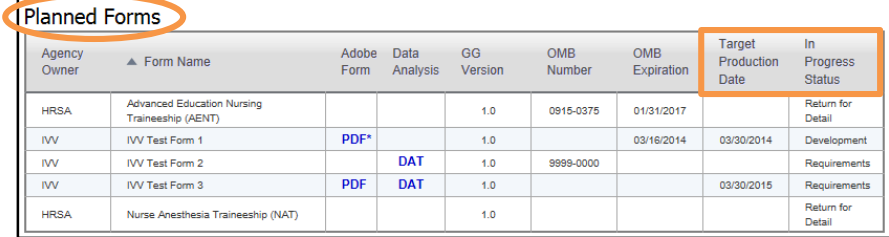

## **Retired Forms**

The **Retired Forms** page displays retired forms in Grants.gov, This page displays **Date**, **Ownership**, **Name** (of the form), **Schema Name** and **Retired Versions** of each form.

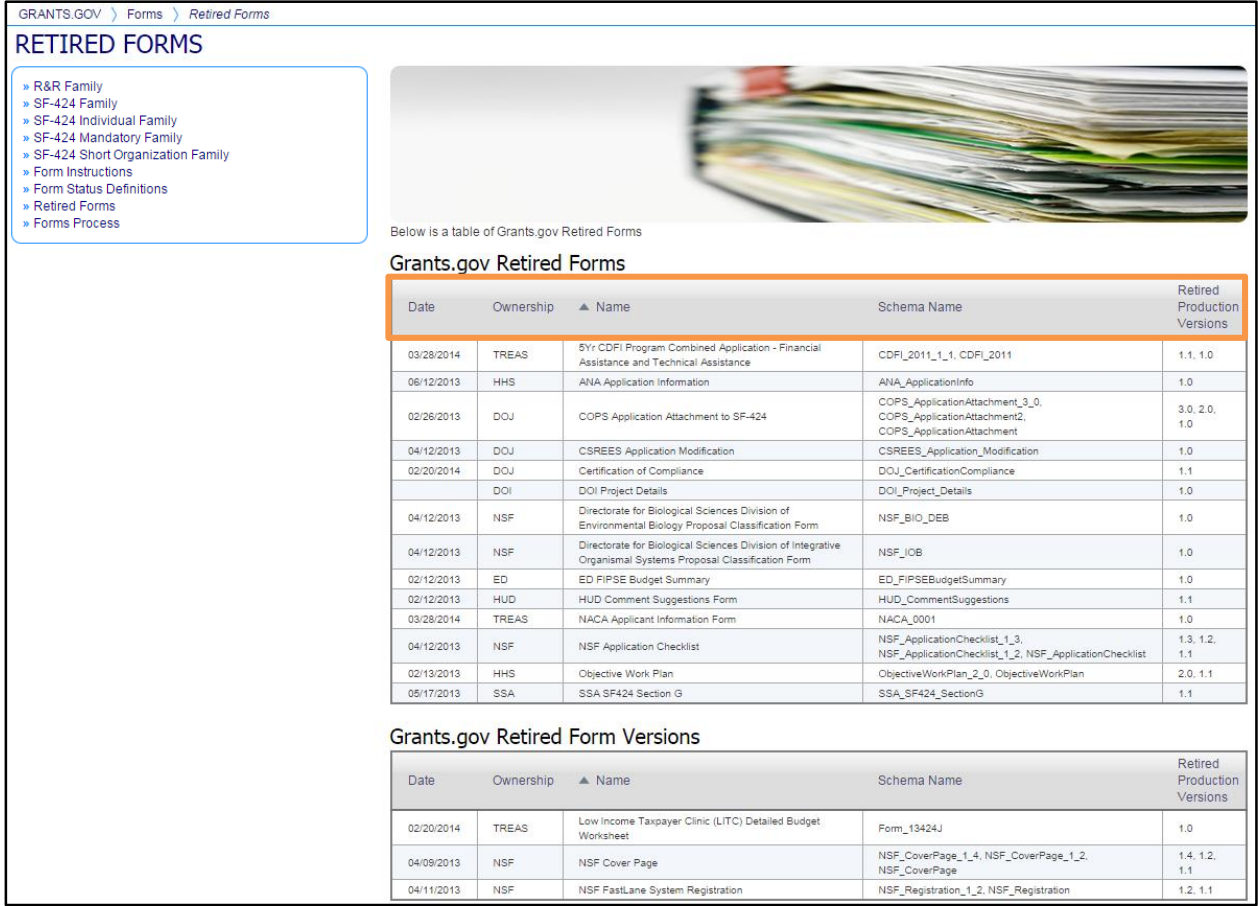

# **Download Application Packages**

You can download and complete an application at any time, but to submit the application you must be registered with Grants.gov. Before applying for a grant, the steps below must be completed. You will not be able to submit applications if all the steps listed below are not complete.

- Download the Application Viewer: Adobe Reader
- Register with Grants.gov

### <span id="page-60-0"></span>**Application Package and PDF Download Help**

Save and Download behavior may differ based on which browser is being used to download the PDF. Please use your browser Help icon for assistance with downloading files to your computer. Some browsers ask you to specify the location to save the file once you click to download. Other browsers automatically save to your default download location. Below are helpful links for Microsoft Internet Explorer (IE), Google Chrome, Mozilla Firefox, and Apple Safari.

#### **Microsoft IE Help**

<http://windows.microsoft.com/en-us/internet-explorer/download-files#ie=ie-10-win-7>

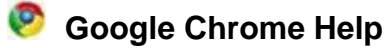

[https://support.google.com/chrome/topic/14681?hl=en&ref\\_topic=3434353](https://support.google.com/chrome/topic/14681?hl=en&ref_topic=3434353)

### **Mozilla Firefox Help**

<https://support.mozilla.org/en-US/kb/find-and-manage-downloaded-files>

#### **Apple Safari Help**

<http://support.apple.com/kb/PH4973>

## **To Download an Application Package (Single- or Multi-Project)**

These download instructions begin from the View Grant Opportunity page. Grants.gov provides two search methods to arrive at the View Grant Opportunity page, so please review the Find Grant Opportunities section or the Alternate Search and Download Application Package section for instructions on navigating to the View Grant Opportunity page.

Awarding agencies can post single-project and multi-project application packages in Grants.gov. The steps to download either type of application package share the first five steps, and then differ at the sixth step. To download either a single- or multi-project application package, follow steps 1-5 below, then navigate to the subsequent single- or multi-project download instructions.

1. To download an application and its instructions, select the corresponding **Select Application Package to Download** link under the **Actions** column.

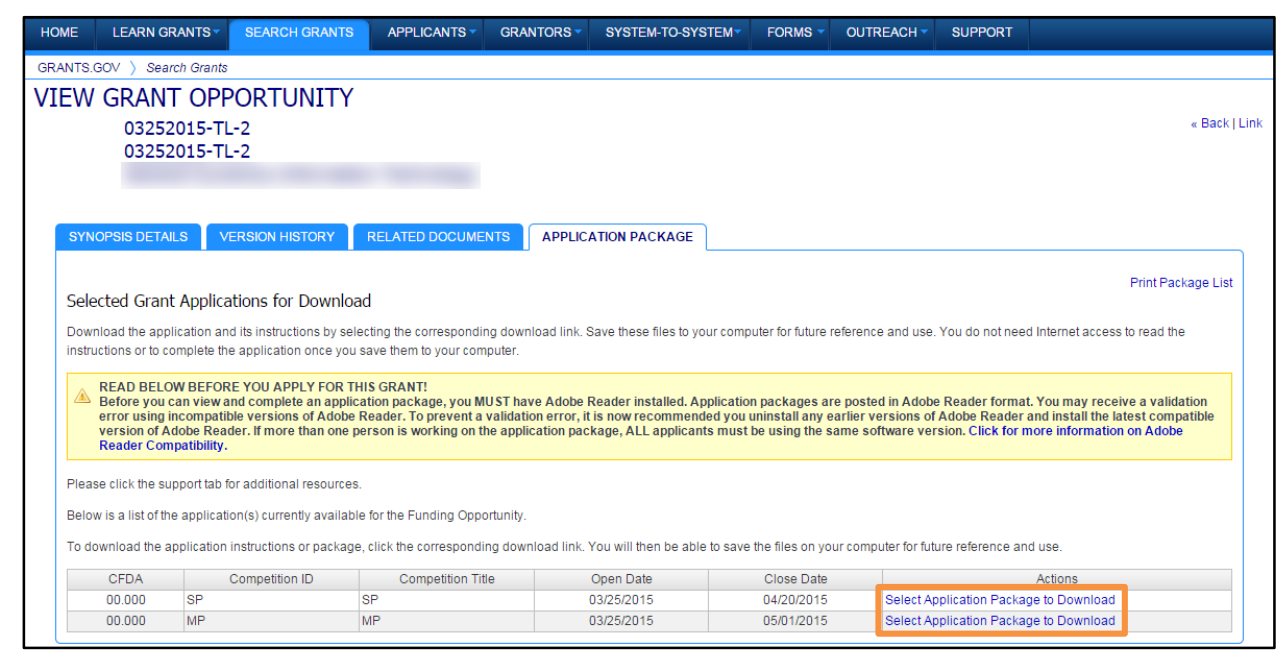

- 2. Review the on-screen information to confirm you are downloading the correct application package.
- 3. Decide whether to enroll in automated email notifications. These emails notify you when the application package you downloaded are changed and republished on Grants.gov by the awarding agency.
	- To Enroll: Enter your email address in both the **Email** and **Confirm Email** fields, then click the **Submit** button.
	- To Not Enroll: Select the **No, I do not wish to provide my email address** option, then click the **Submit** button.

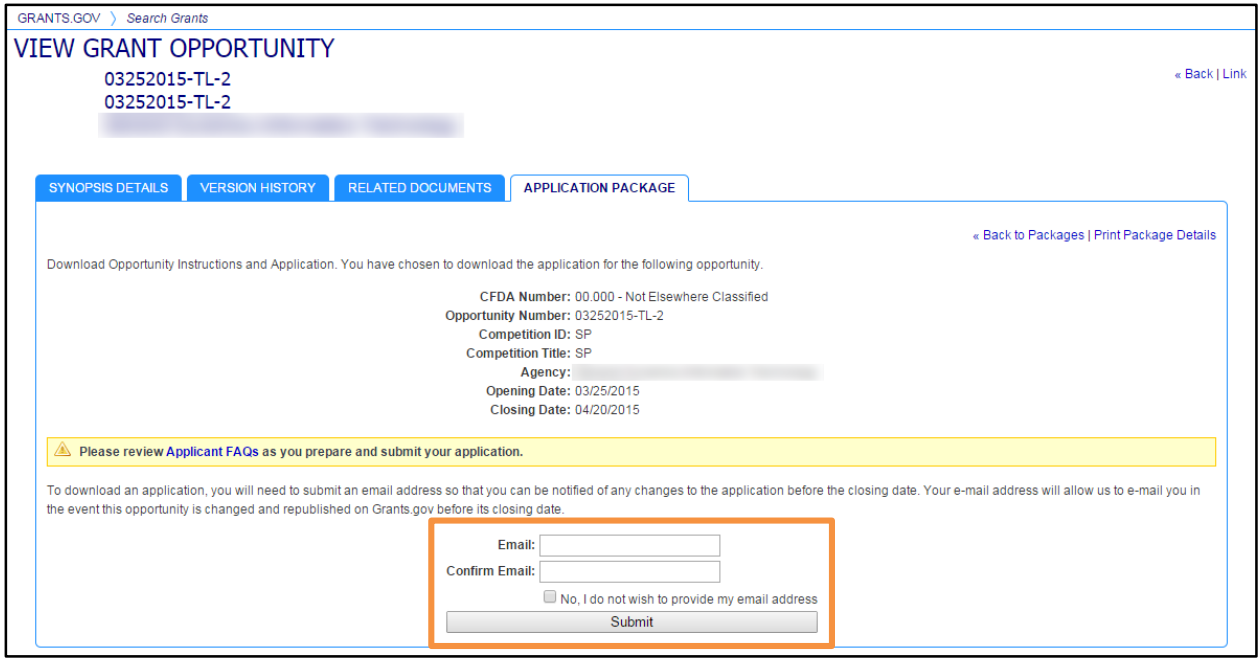

**Warning**: If you choose not to enter your email address and the application package is deleted or modified by the awarding agency, you may receive a rejection notice upon submitting the application package.

- 4. A message will appear on-screen confirming your decision either to register for the notifications or to elect not to receive the change notifications.
- 5. To view the Download Application Instruction, click on the **Download Application Instruction** link. Thoroughly review the Application Instructions.

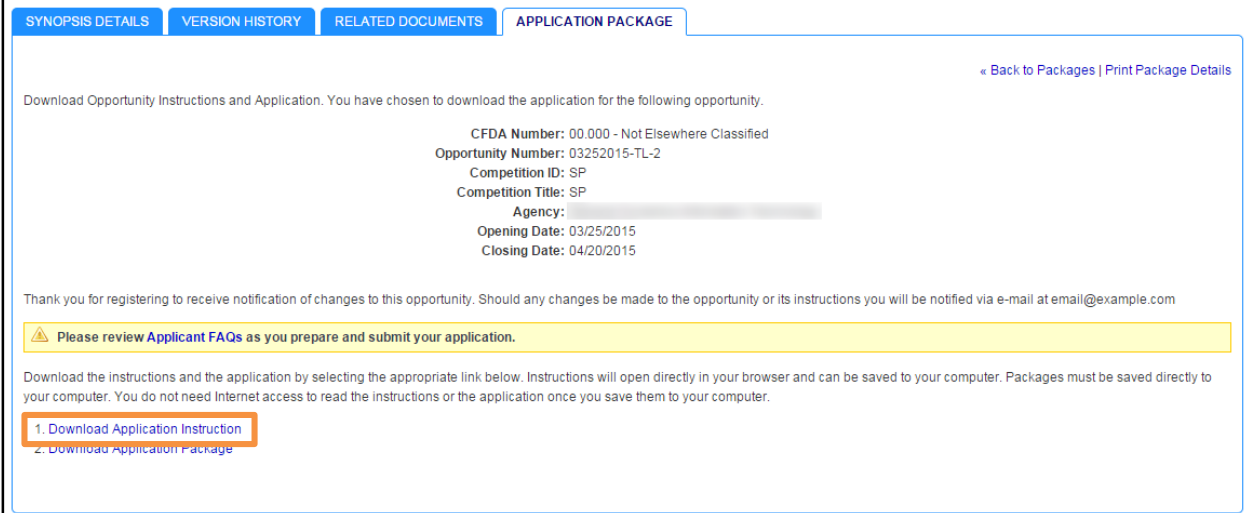

- 6. Follow the instructions based on whether you are downloading a single-project or multi-project application package:
	- Multi-Project: Link 2 is "Link to Agency Multi-Project System"
	- Single-Project: Link 2 is "Download Application Package"

#### **To Download a Multi-Project Application Package**

These instructions to download a multi-project application package follow immediately from steps 1-5 of the **To Download an Application Package (Single- or Multi-Project)** instructions.

1. Select the **Link to Agency Multi-Project System** link from the Application Package tab on the View Grant Opportunity page.

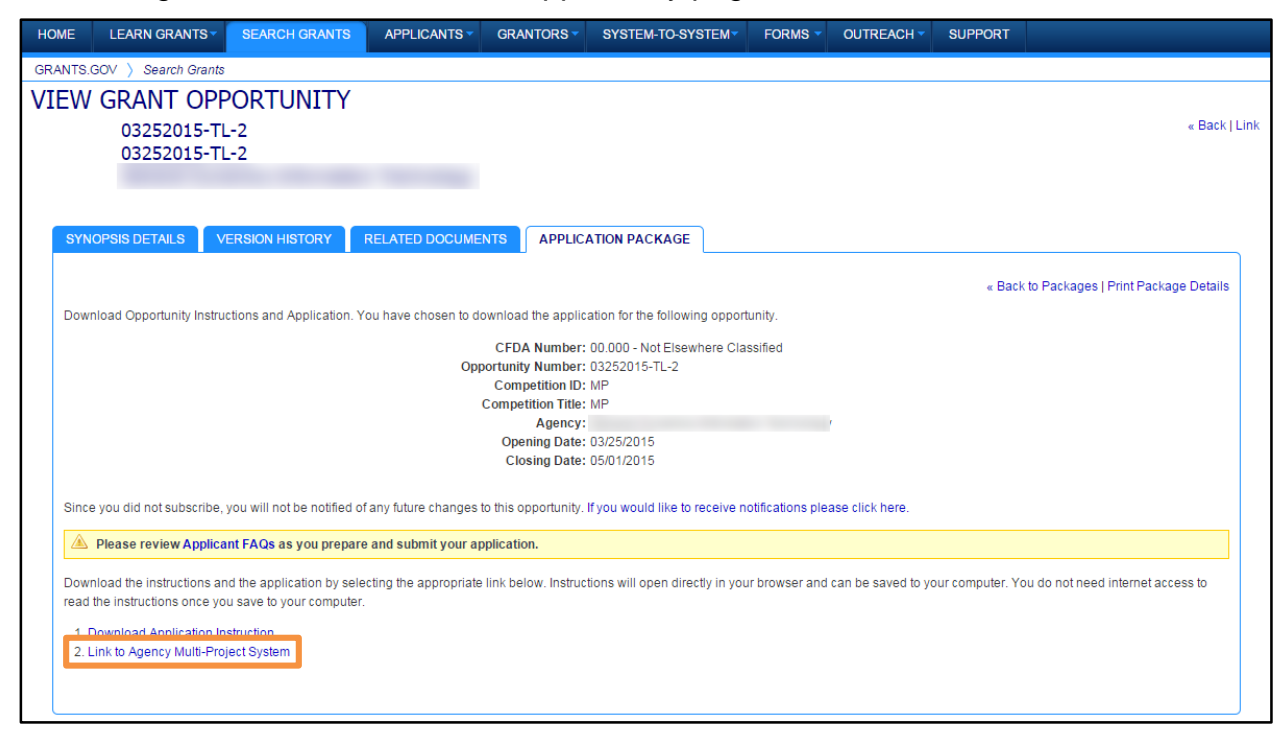

- 2. The system will open the Federal awarding agency's external multi-project system website. Note: This website is external to Grants.gov and will open in a separate browser window.
- 3. Follow the instructions provided on the awarding agency's website.

### **To Download a Single-Project Application Package**

These instructions to download a single-project application package follow immediately from steps 1-5 of the **To Download an Application Package (Single- or Multi-Project)** instructions.

1. Select the **Download Application Package** link. You will be directed to open or save the Application Package PDF to your computer.

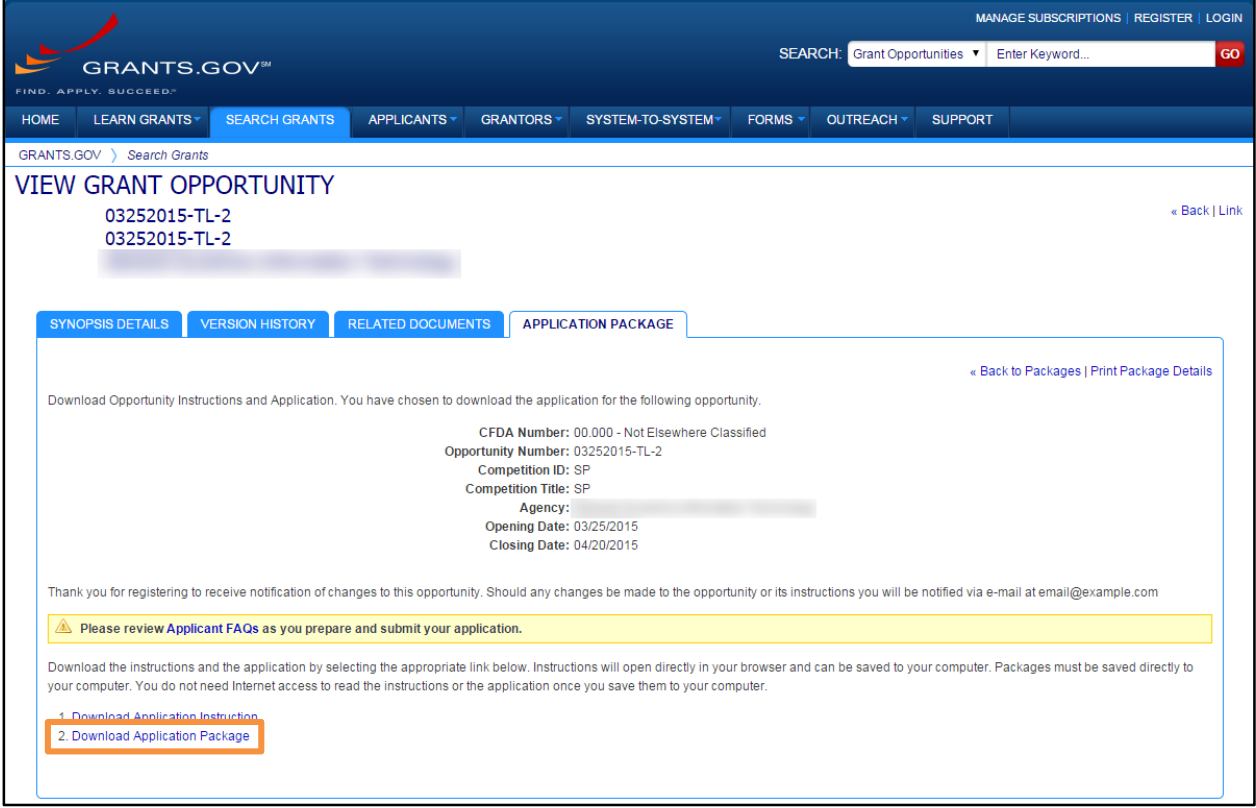

2. There are several options for opening and saving an application package. Review options a. through d. below.

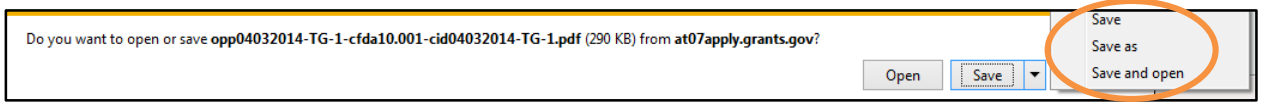

a. To open the application package, click **Open** and the application package will open in Adobe Acrobat Reader.

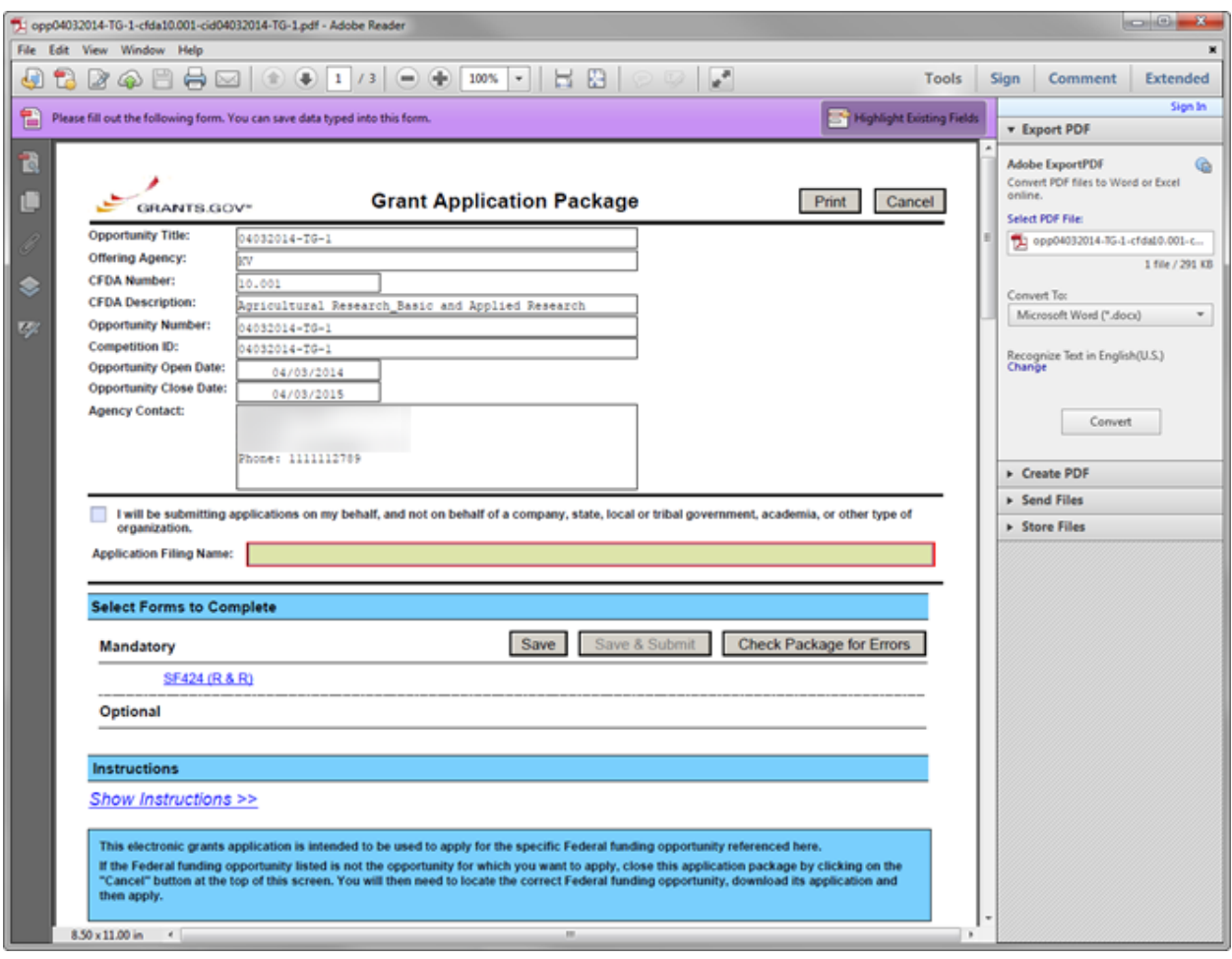

b. To save the application package, click **Save** and the file will be saved to the default download location on your computer.

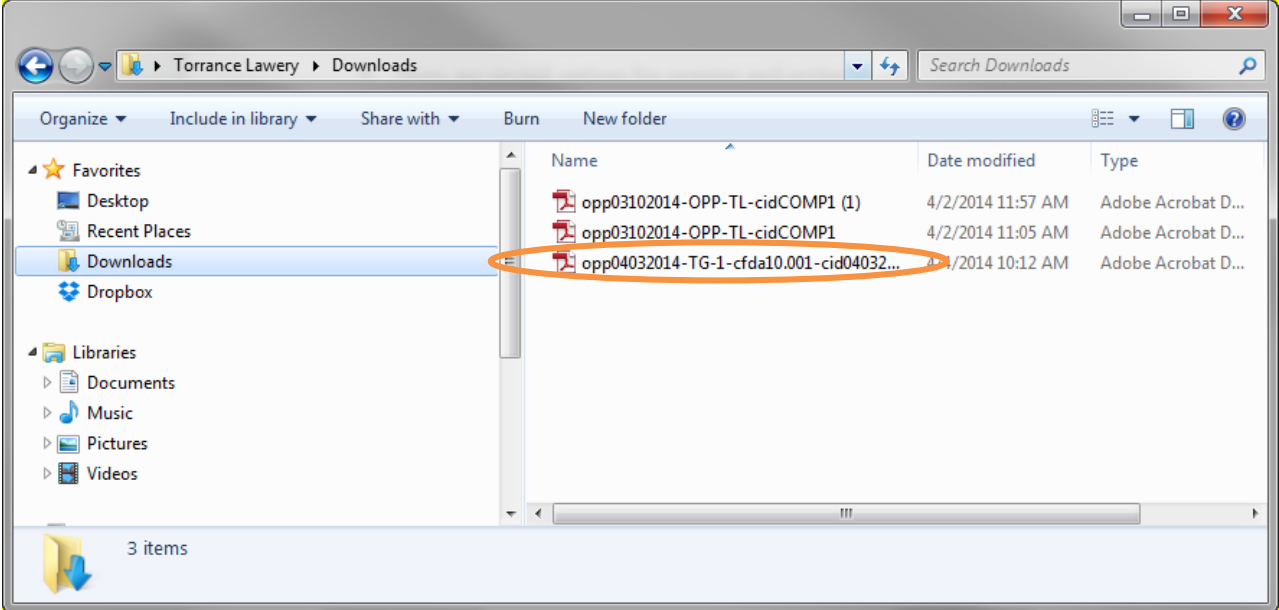

c. To save the application package, click **Save as** and browse to the location where you would like to store the application package on your computer or network and enter the name of the application in the **File Name** field a specific location on your computer and click **Save**.

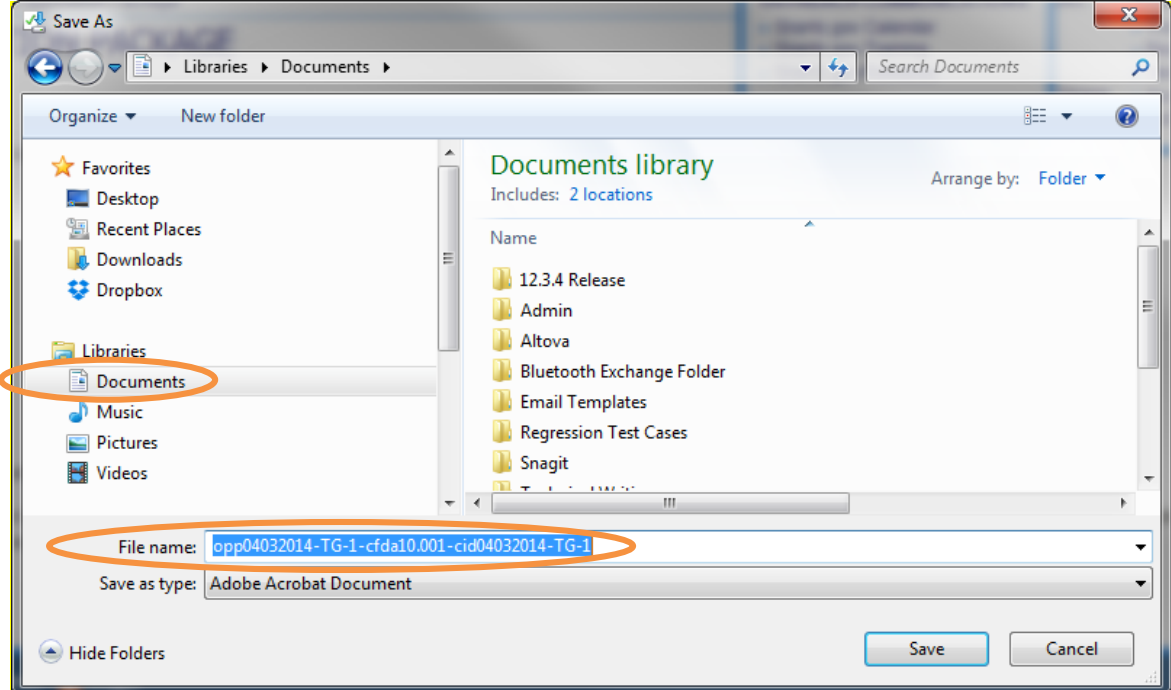

d. To save the application package to your default download location and have it to automatically open in Adobe Acrobat Reader, click **Save and open** and the file will be saved and automatically open.

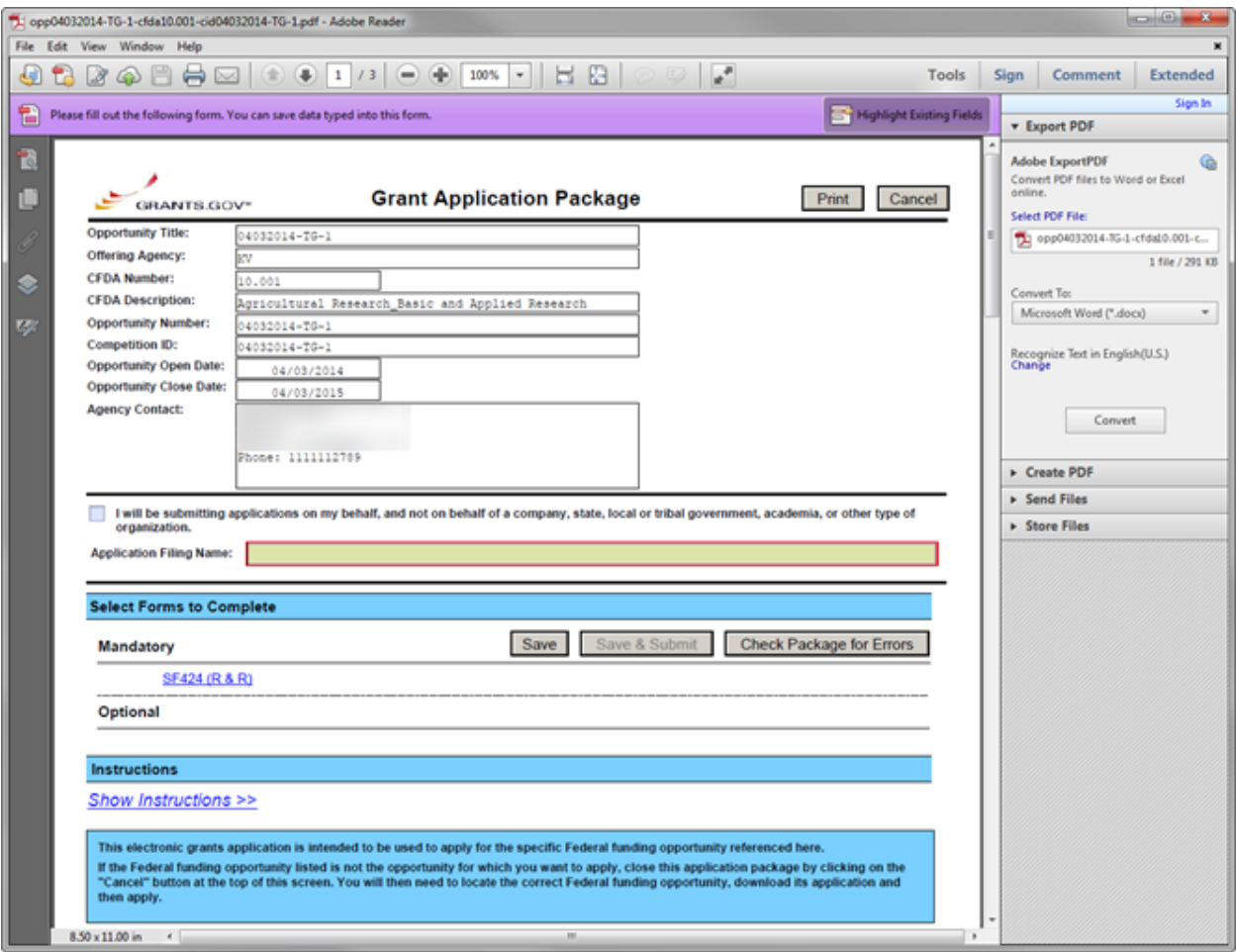

3. To view the **Application Package**, open the PDF file that you saved to your computer. An example is given in the following illustration.

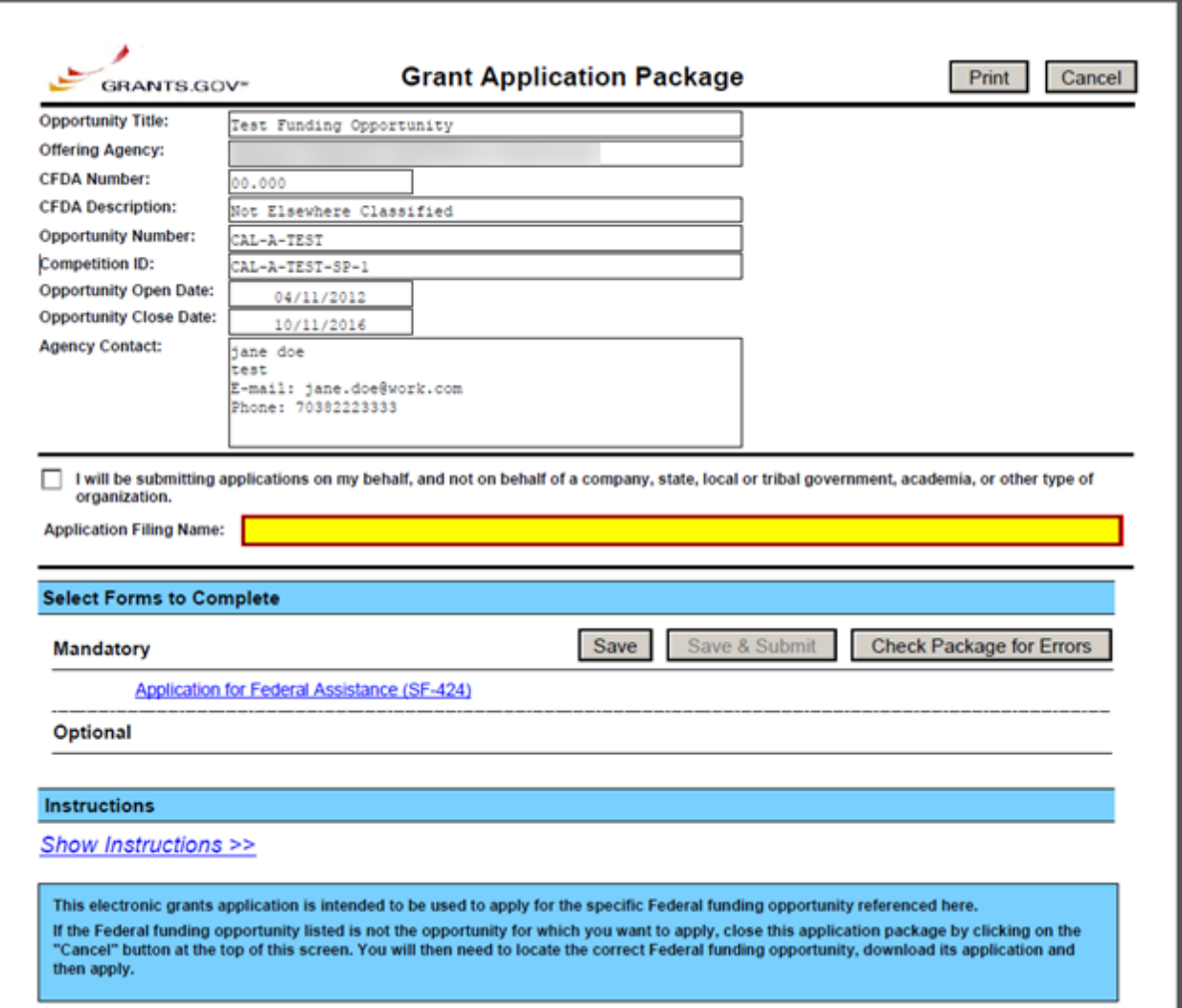

#### **Alternate Search and Download an Application Package Process**

Users can download an application package by searching with a CFDA Number, FON, or Funding Opportunity Competition ID. Follow the steps below to download an application package.

- 1. Hover your mouse pointer over the **Applicants** tab.
- 2. Select the **Apply for Grants** link.

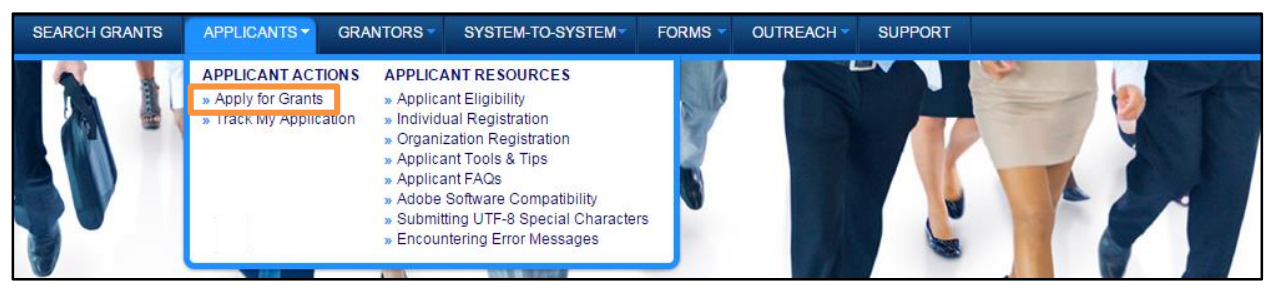

3. Click the **Download Application Package** button.

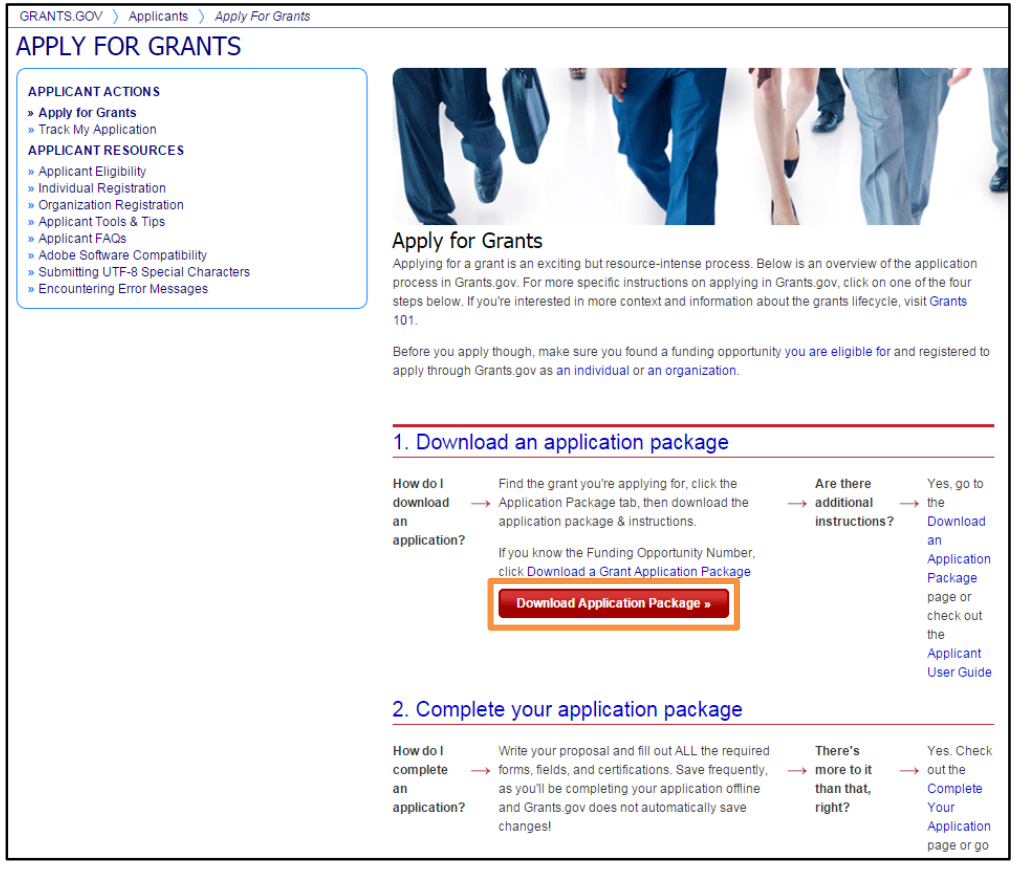

4. Enter the CFDA Number, FON, or Funding Opportunity Competition ID in the appropriately labeled field, then click the **Search** button.

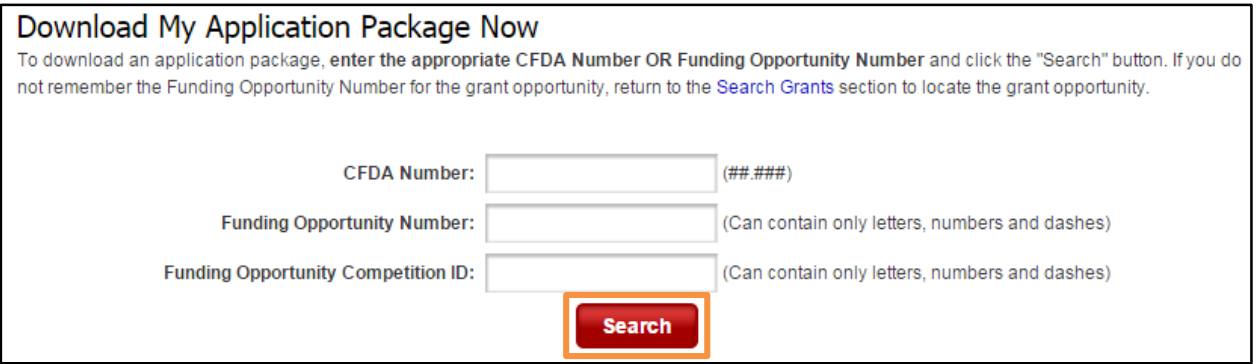

5. In the search results, click the **Funding Opportunity Number** link to access the **View Grant Opportunity** page for the funding opportunity you wish to download.

**Note**: If you do not know the FON or CFDA Number for the grant for which you want to apply, review the Find Grant Opportunities section of this user guide.

# **Apply for Grants Overview**

By downloading a grant application package, you can view it offline, giving you the flexibility to complete the application when and where you want. You can also route it through your organization for easy review. Before you apply, remember you must be registered, and it is helpful to have the FON and/or CFDA Number of the desired grant. If you don't have a FON and or CFDA Number, you can obtain this from the **Search Grants** menu to search for this information. Once those steps are complete, you will be ready to download the application package and begin the four-step process to apply for a grant.

### **Step 1: Download a Grant Application Package and Instructions**

You can find the grant application package from your search results on Grants.gov. From your search results, select the opportunity you wish to apply for. When you are looking at the Opportunity, you can select the **Application Package** tab. In the next screen, you will be able to access the application package and instructions. Or you can enter the FON and/or CFDA Number into the **Download Application Package** screen. To view the application package, you will need to install a compatible version of **Adobe Reader**. See the section Download Application Packages above for more details.

**Note:** You must save the package to your computer before you will be allowed to access the file.

### **Step 2: Complete the Downloaded Grant Application Package**

Once you have downloaded the application package, you can complete it offline, share the document within your office and complete it at your own pace. Instructions are available to assist you on the application package cover page to explain how to open and use the forms in the application package. Also, you will have direct access to the agency application instructions, which will include all the necessary information on what is required for your submission. See the section Complete an Application below for more details.

**Note:** Save your application to your computer, storage device, or network drive as changes are NOT automatically saved. Additionally, Grants.gov recommends applicants submit their completed application packages for all funding opportunities at least 24-48 hours before the Closing Date.

### **Step 3: Submit a Completed Grant Application Package**

Using the username and password you entered when you registered with a Grants.gov, you can submit your application package. To submit your application, you must already be registered in Grants.gov, your organization's SAM registration must be current if you registered as an organization applicant, and you will need to have already completed the application package using **Adobe Reader**. To check for errors as you complete your
application package, click the **Check Package for Errors** button. The **Save & Submit** button on the application package cover page will only become active after you have completed all required forms, attached all required documents, saved your application package, and your package is free from errors. Click the **Save & Submit** button once this process is complete and you are ready to send the completed application to Grants.gov.

On the application verification and signature page, click **Sign and Submit Application** or you can click **Exit** and be returned to the application. If you are not already connected to the Internet, you will be directed to do so and will need to log in to Grants.gov using your username and password. After you have clicked the **Sign and Submit** button on the summary page, your application package will automatically be uploaded to Grants.gov. A confirmation screen will appear once the upload is complete.

**Note:** A Grants.gov tracking number will be provided at the bottom of this screen, as well as the submission's date and time stamp. Record this number so that you may refer to it should you need to contact the **Contact Center** for assistance.

Helpful Hints —All passwords are case sensitive. If the **Save & Submit** button is not active, please check to be sure you have:

- Completed all mandatory fields (mandatory fields are yellow with a red border) in all mandatory forms and moved them to the Mandatory Documents for Submission box.
- Clicked the **Save** button AFTER all documents have been moved to the Mandatory Documents for Submission box.
- Completed all mandatory fields in all optional forms that have been moved to the Optional Documents for Submission box.
- Closed all Internet browser windows.
- If the Submit button is active and you are still unable to submit the form, make sure that your computer meets the system requirements and you have **Adobe Reader** installed.
- If you are using a dial-up modem, it may take several minutes for the application to upload and be submitted. It is recommended to use a high-speed Internet connection or DSL connection. It will process the application faster.

# **Step 4: Track the Status of a Completed Grant Application Package**

Once an application has been submitted, you are able to check its status. Please refer to the Track My Application section of this user guide for more details.

# **Completing an Application**

Once you have downloaded the application and saved it to your computer, you do not need to be online to complete the application. Follow the steps below to complete an application package using Grants.gov.

- 1. Open the saved application.
- 2. Verify that the pre-entered information is for the grant opportunity for which you want to apply. If the federal funding opportunity listed is not the opportunity for which you want to apply, close this application package by clicking the **Cancel** button at the top of the screen. You will then need to locate the correct federal funding opportunity, download its application and then apply. If the federal funding opportunity listed is the opportunity for which you want to apply, complete the application in its entirety before submitting it.

Applications can be completed in their entirety offline; however, to submit an application you will need to be connected to the Internet. You can save your application at any time by clicking the **Save** button at the top of your screen. The **Save & Submit** button at the top of the screen will not be functional until the application is properly completed and saved. If you have any application specific questions, contact the offering agency directly, using the contact information provided on the application's cover page.

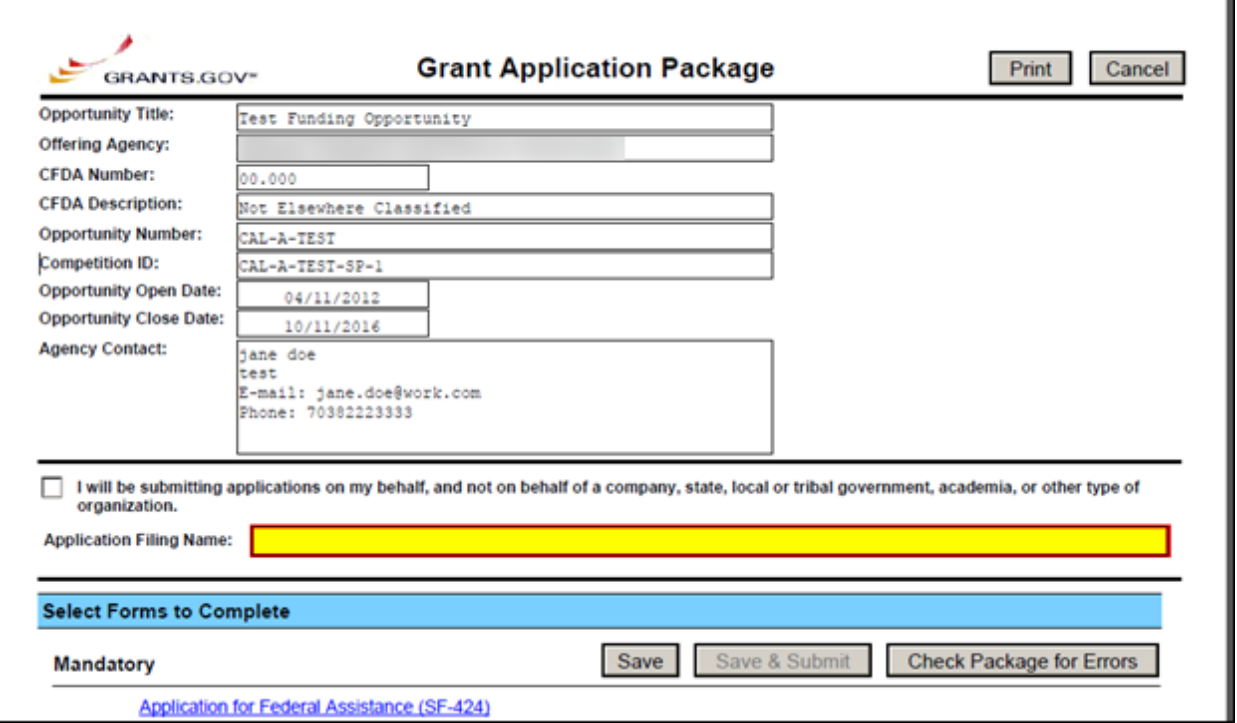

# **Cover Page**

The cover page in the application package is the first page in the application package which includes the Opportunity Title, Offering Agency, CFDA Number, CFDA Description, Opportunity Number, Competition ID, Opportunity Open and Close Date, and Agency Contact information. Also included on the cover page for you the applicant to fill out are the Application Filing Name, Mandatory Documents and Optional Documents.

Follow the steps below to complete the cover page of an application package.

1. Enter a name for the application in the **Application Filing Name** field.

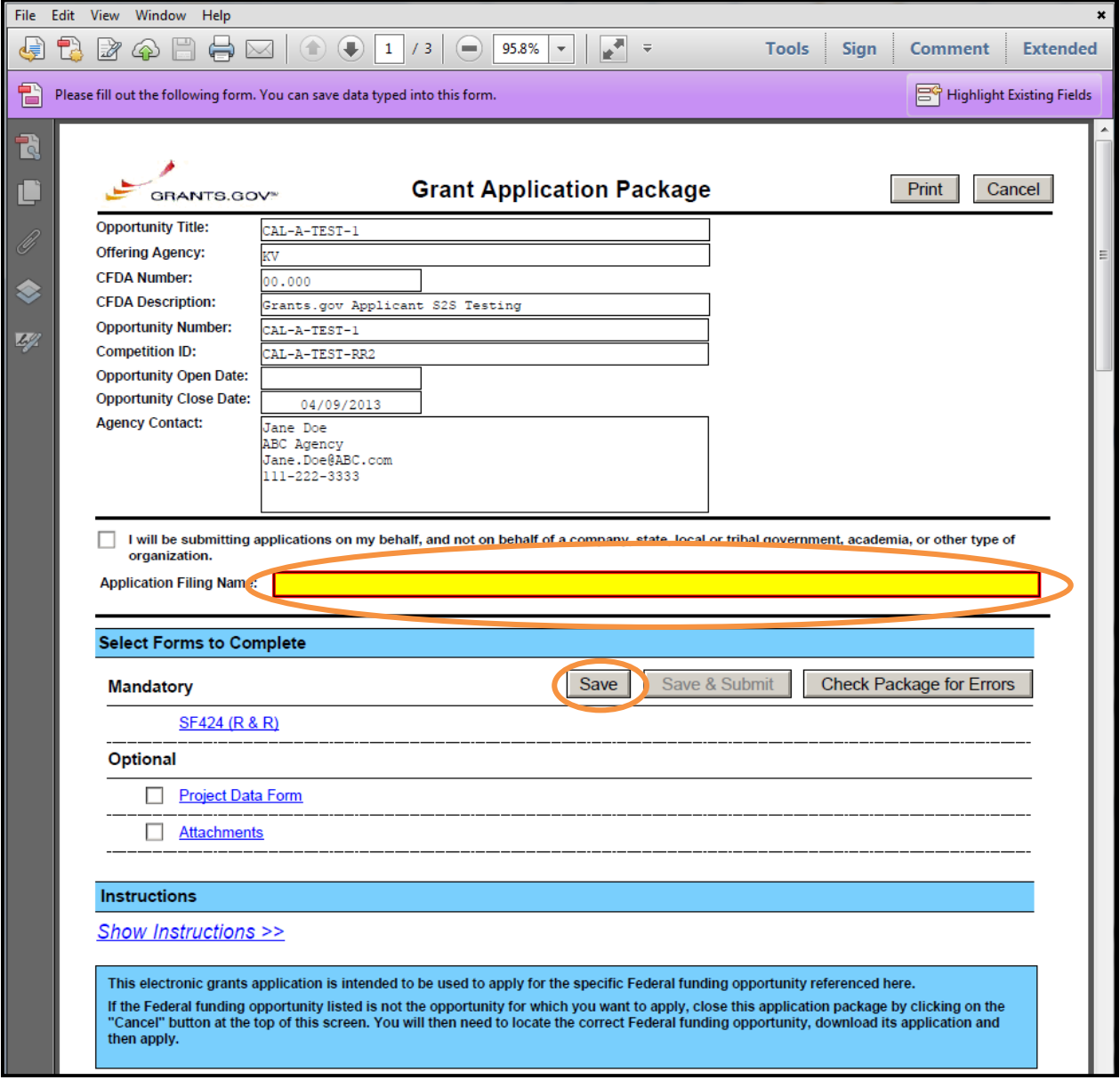

- 2. Open and complete all of the documents listed under **Mandatory Documents**, as well as the relevant documents under **Optional Documents**.
	- The documents listed under Mandatory Documents and Optional Documents may be predefined forms, such as SF-424, or documents that need to be attached, such as a program background statement. Mandatory Documents are required for this application. Optional Documents can be used to provide additional support for this application or may be required for specific types of grant activity. Reference the application package instructions for more information regarding Optional Documents.
	- To open a form, click on the form name. It will jump to the first page of the form. For Optional forms, tick first the box on the left of the form name
	- To remove an optional form, unselect the box on the left of the form name.
	- When you open a required form, the fields which must be completed are noted by an asterisk and highlighted in yellow with a red border. Optional fields and completed fields are displayed in white. If you enter invalid or incomplete information in a field, you will receive an error message.
	- To exit a form within the application, click the **Close Form** button at the top of the form you are filling out. Then to save your work, click the **Save** button (on the cover page) to save your entire application.

**Note**: When you tab out of a required field without completing it, a message will display informing you that it is required to fill out.

# **Forms**

Forms are predefined and contain required and optional fields. **You are encouraged to complete the SF-424 Form first.** The SF-424 form will populate certain fields on additional forms in the package. For example, the SF-424 R&R Family form is shown below

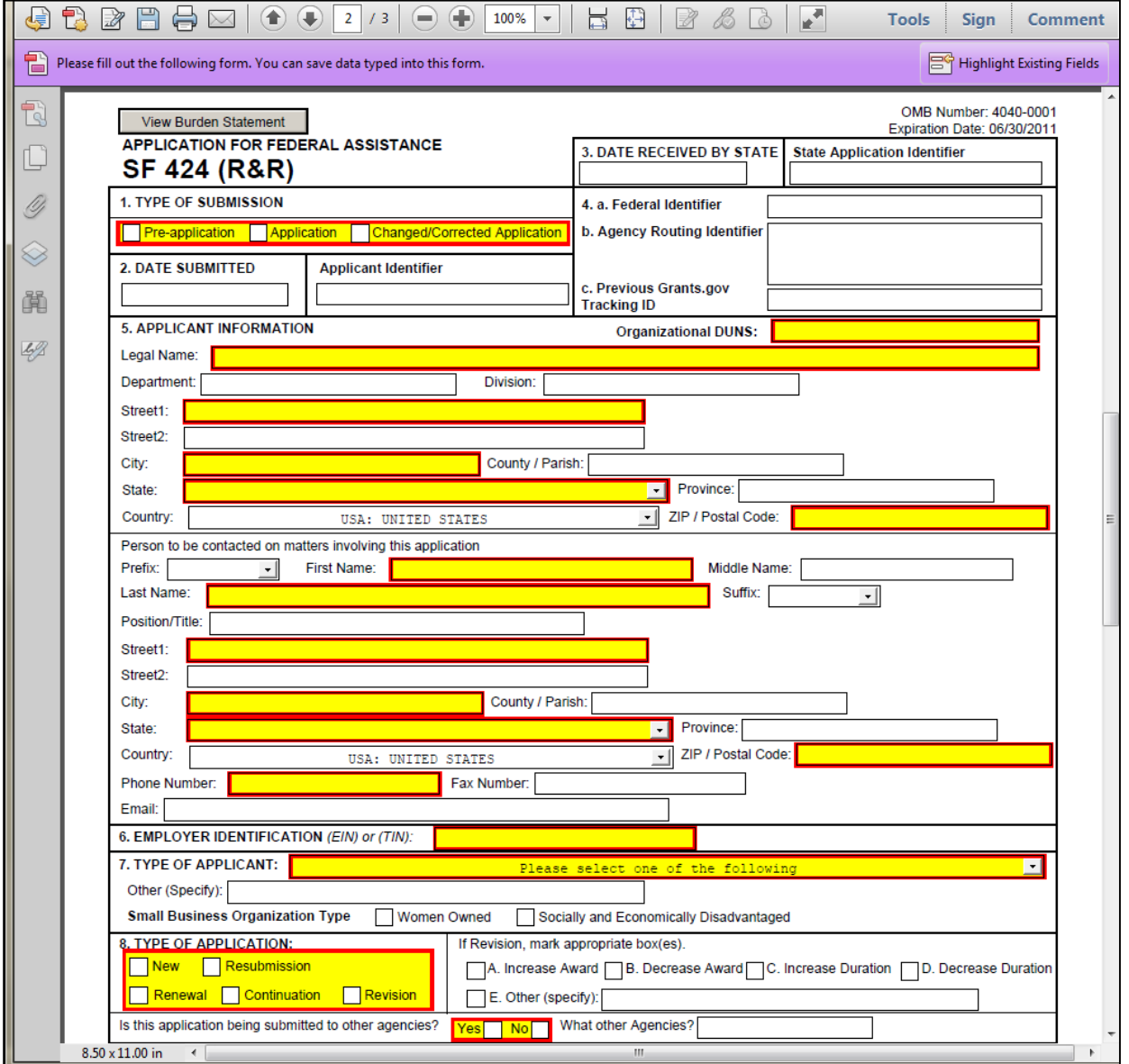

Instructions for completing the form are given on the next page.

Follow the steps below to complete forms contained within an application package.

- 1. When you open a required form, all required fields are noted by an asterisk and sometimes highlighted in yellow with a red border.
- 2. Optional fields and completed fields are displayed in white.
- 3. You can select any field to enter the necessary information.
- 4. You can also use the **Tab** button on your keyboard to move from field to field.
- 5. If you enter invalid or incomplete information in a required field, you will receive an error message upon leaving the field.
- 6. To save your work, click the **Save** button (on the cover page) to save your entire application.

# **Attachments**

In addition to forms, application packages may also require that you submit specific documentation such as a program background statement. Specific instructions for additional documentation will be included in the application package instructions.

Below describes how to submit and attach additional documentation (and review the application package instructions) for an application package:

To open a form that requires you to attach a document:

- 1. Select the form to complete and click on the **Move Form to Complete** button.
- 2. Click on the **Open Form** button below the appropriate box.
- 3. To attach a document, click on the **Add Attachment** button. Depending on the form, you may attach a PDF, Text document, or Word document. Below is an example of the Attachment Form.

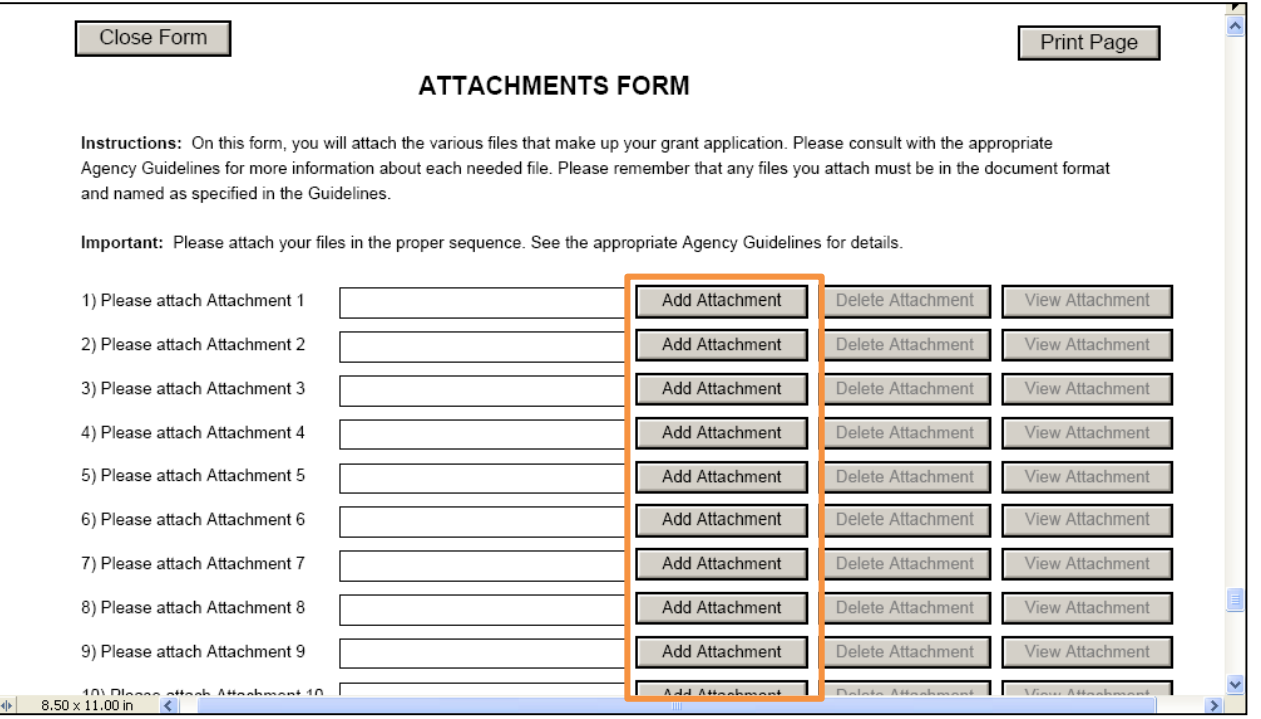

4. A window opens allowing you to select the document on your computer (or network drive) you would like to upload.

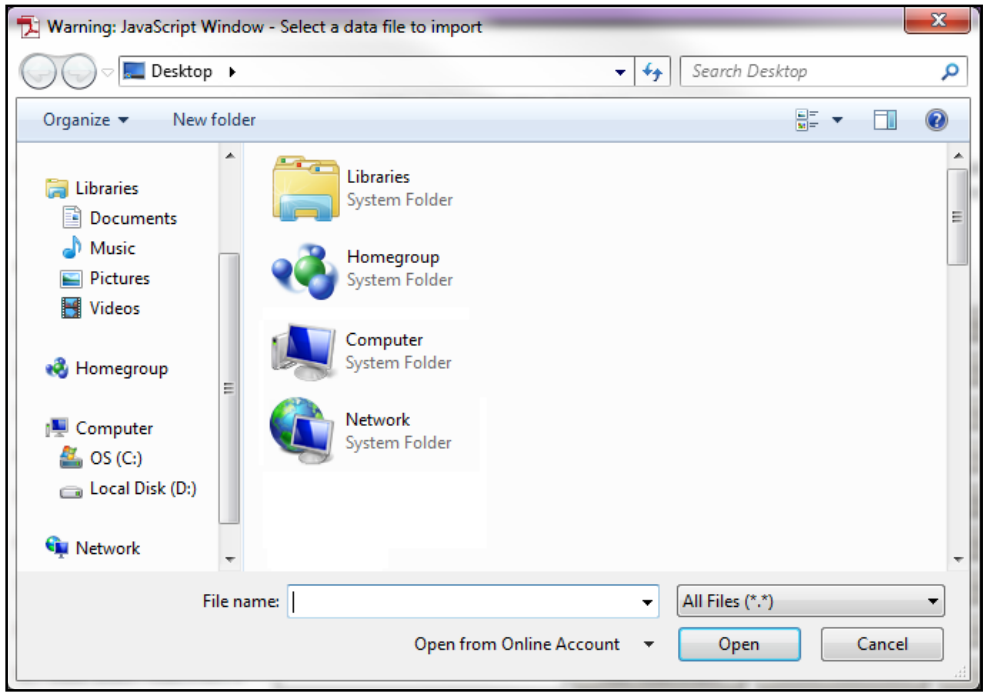

- 5. Select the document to attach. Click on the **Open** button. You will return to the Attachments Form. The file name of the attachment will now appear in the form on the line of which you selected Add Attachment.
- 6. Repeat this process until you have attached all of the necessary documents.

### **Attaching a Document within the Application Package**

You may be required to submit attachments within forms. To attach documents to specific questions on a form, follow the procedure.

1. When filling out a form requesting you to add attachments, click the **Add Attachment** button.

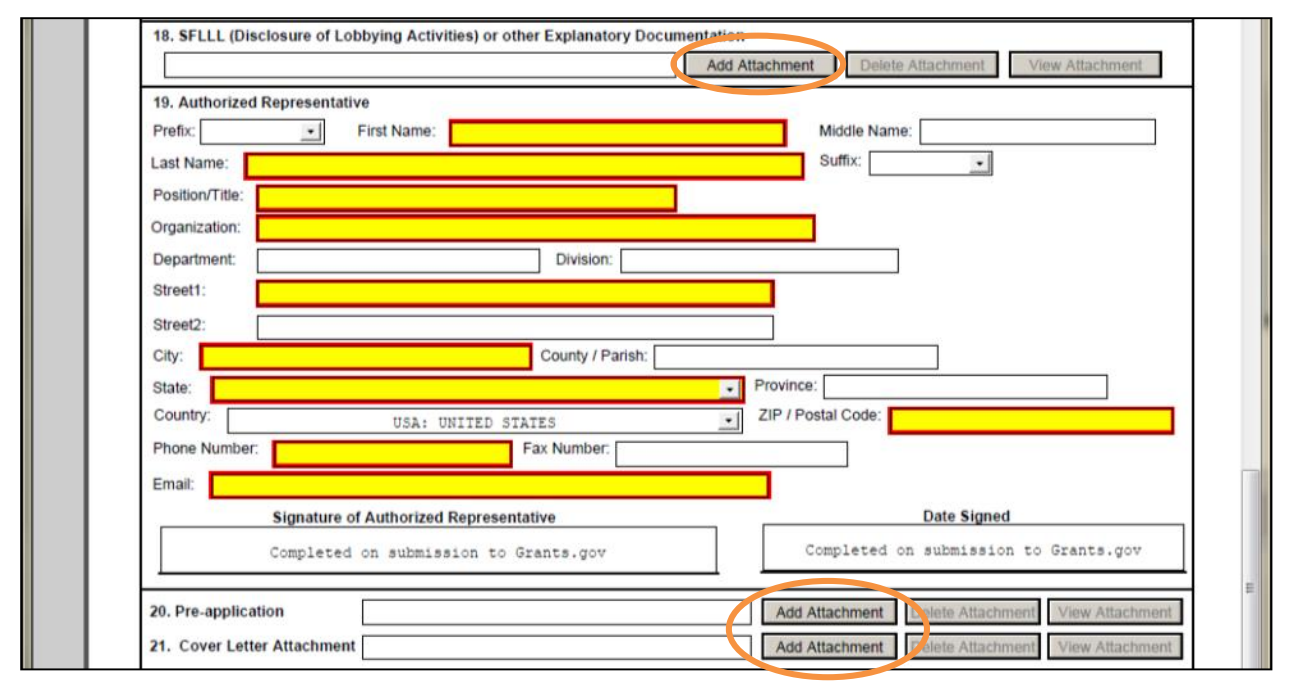

2. After clicking on the **Add Attachment** button, a **Browse** window will open allowing you to select the document on your computer (or network drive) to upload.

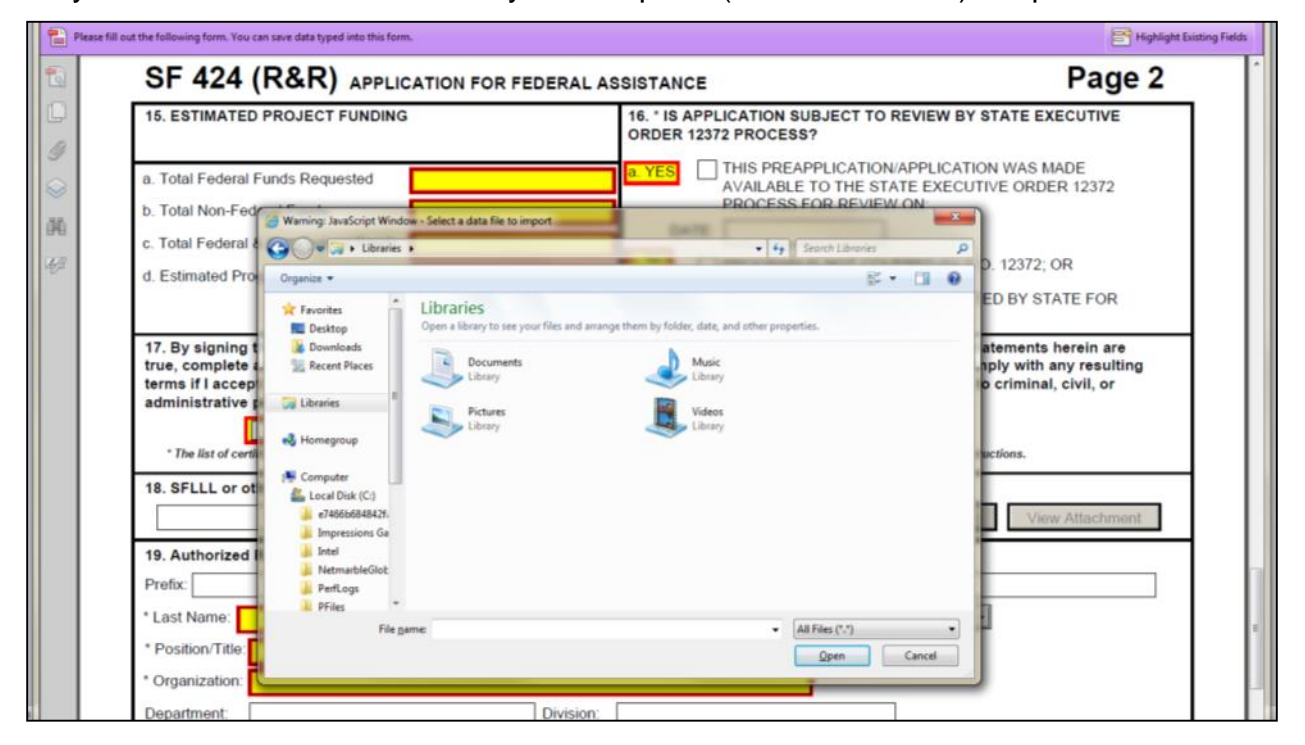

3. Once you have selected the document to attach, click the **Open** button. You will see the attached file name in the field.

ATTENTION: Please only use special characters listed by the Grantor in the application package set of instructions for creating attachment file names. Attachments that do not follow this rule may cause the entire application to be rejected or cause issues during processing. Also do not attach multiple documents with the same file name.

- 4. Repeat this process until you have attached all of the necessary documents.
- 5. Once you are finished, click the **Save** button at the top of the form to save your work.

ATTENTION: There is a paper clip icon in Adobe Reader forms on the left side of the page in every application. You CANNOT attach documents with this function. Please do not attach documents under this function as your application will be incomplete and cause errors.

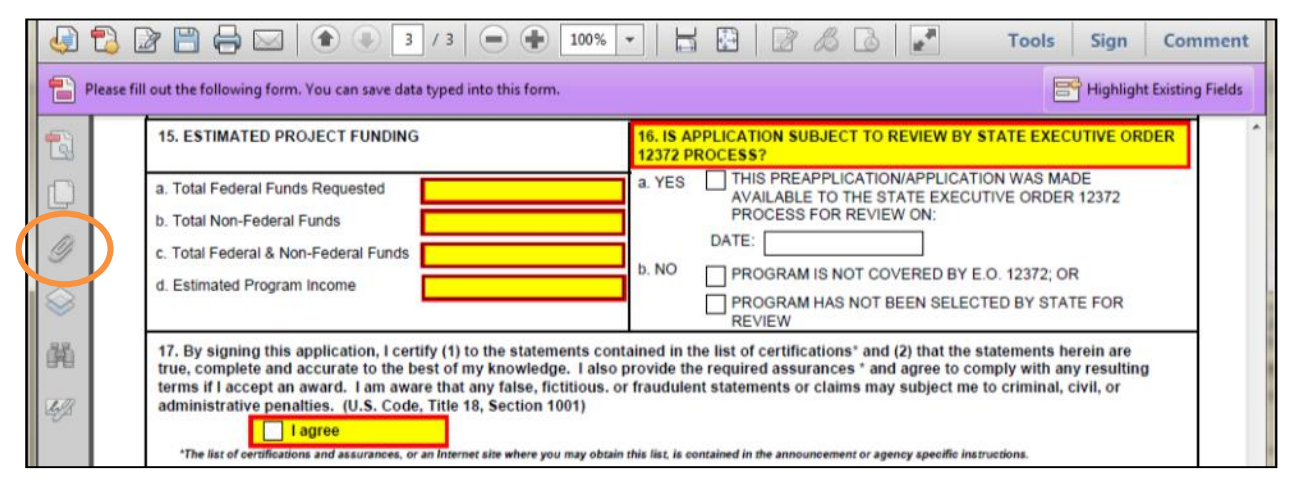

### **Deleting an Attachment within a Form**

To delete an attachment within the form:

1. Go to the field you would like to delete the attachment from and click the **Delete Attachment** button. (In the example below the user is deleting an attachment from block 18.)

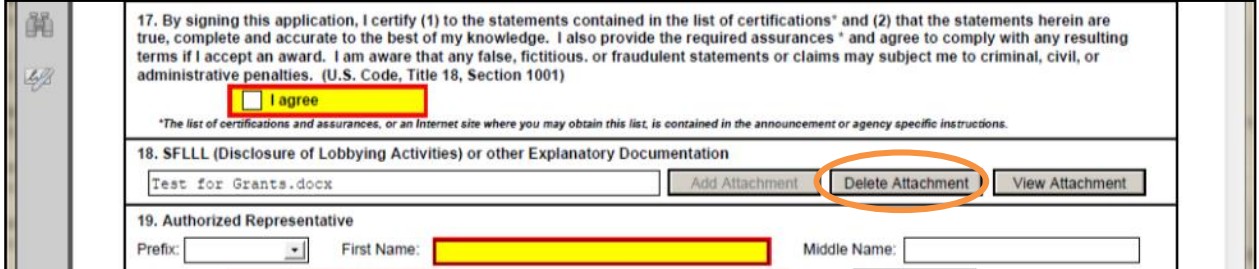

A "Remove Attachment" confirmation dialog box will appear.

2. Click the **Yes** button to delete the attachment.

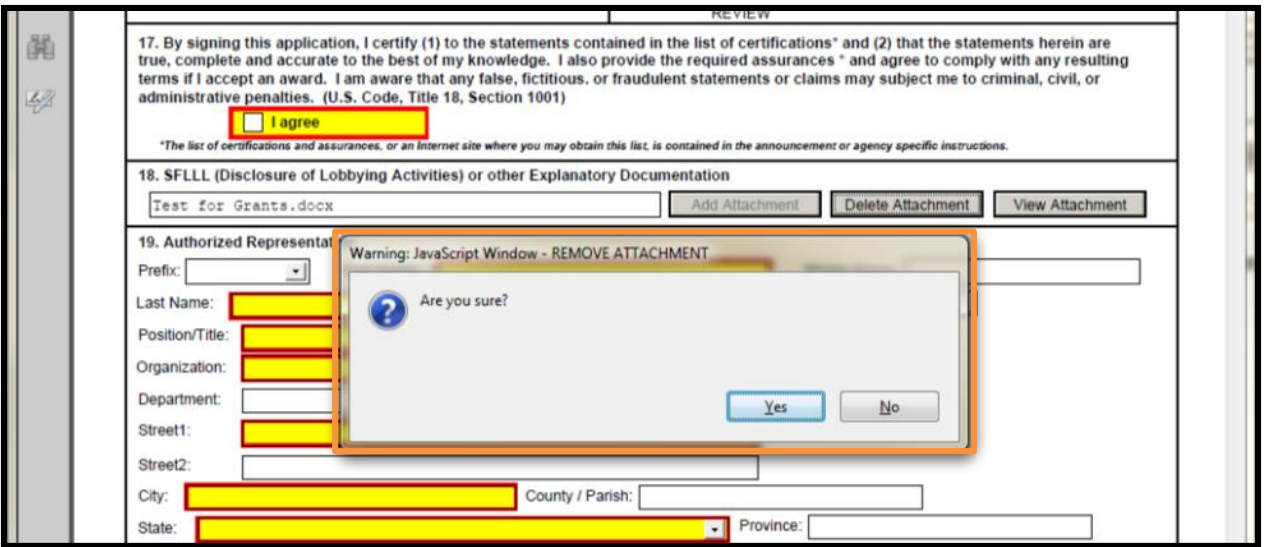

### **Viewing an Attachment within a Form**

1. To view an attachment within the form, go to the field you would like to view the attachment from and click the **View Attachment** button. (In the example below the user is viewing an attachment from block 18.)

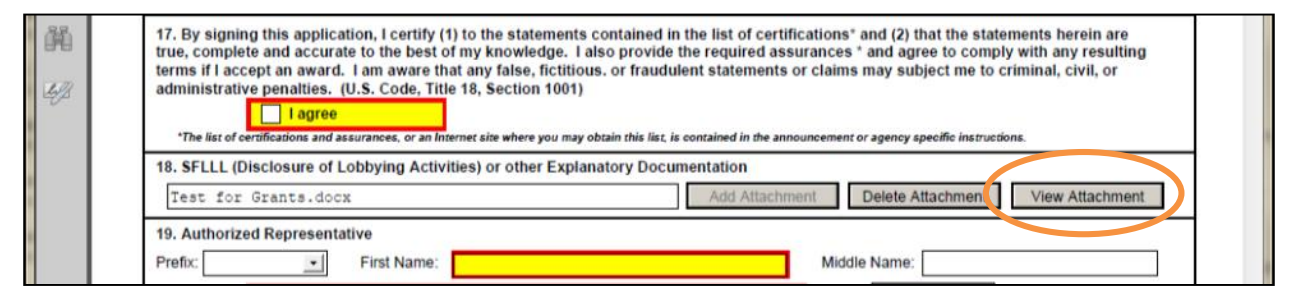

A Forms Attachment dialog box will appear.

2. Click the **Open this file** radio button and click the **OK** button.

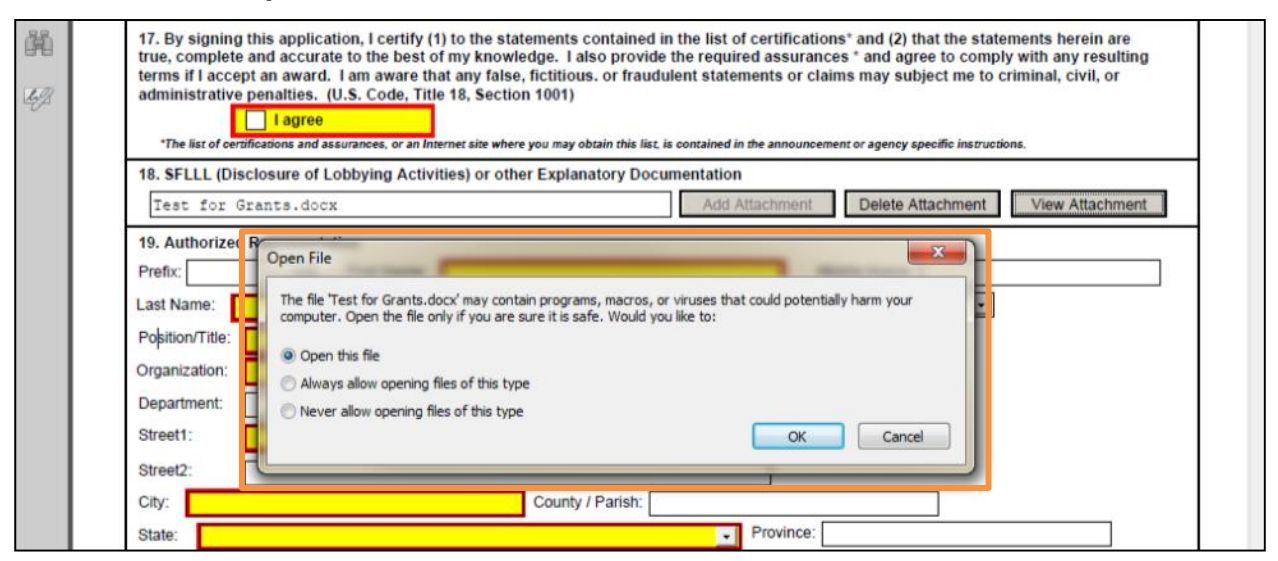

3. When you are finished reviewing the document, close the document. It will remain attached to the form.

**Note:** If you want to make any edits to an attachment, you will need to save the attachment to your computer, make the edits, and save the document. Then you will need to attach the new document to the form and delete the outdated attachment from the form.

## **Saving Your Application**

To save your application before submitting it to Grants.gov, click the **Save** button on the cover page at the top of the screen.

# **Printing Your Application**

To print your application, click the Print button on the cover page at the top of your screen. Make sure your documents are in the Mandatory and/or Optional documents submission box on the right of the application in order for your attachments to print.

The functionality to print all attachments within an application package, such as forms for budget years and Senior Key Person (also known as "form-in-form" attachments) at once is currently not available. Each attachment must be opened manually and printed separately.

You may, however, print all forms open within the application, excluding attachments. To open and print all forms within an application package, such as mandatory and optional forms (excluding attachments) ensure that these forms have been moved to the Forms for Submission Box (on the right side of the application package cover page) and click the Open Form button. Once all forms are open and visible, click the Print button at the top of the screen. All open forms will then be printed at once.

# **Finalizing Your Application**

Once you have completed all required documents and attached any required or optional documentation, click **Save** to save your package. If errors are found, click the **Check Package for Errors** button which will identify each error. Then correct each error. You may click the **Check Package for Errors** button at any time while completing the application to ensure that you have completed all required data fields.

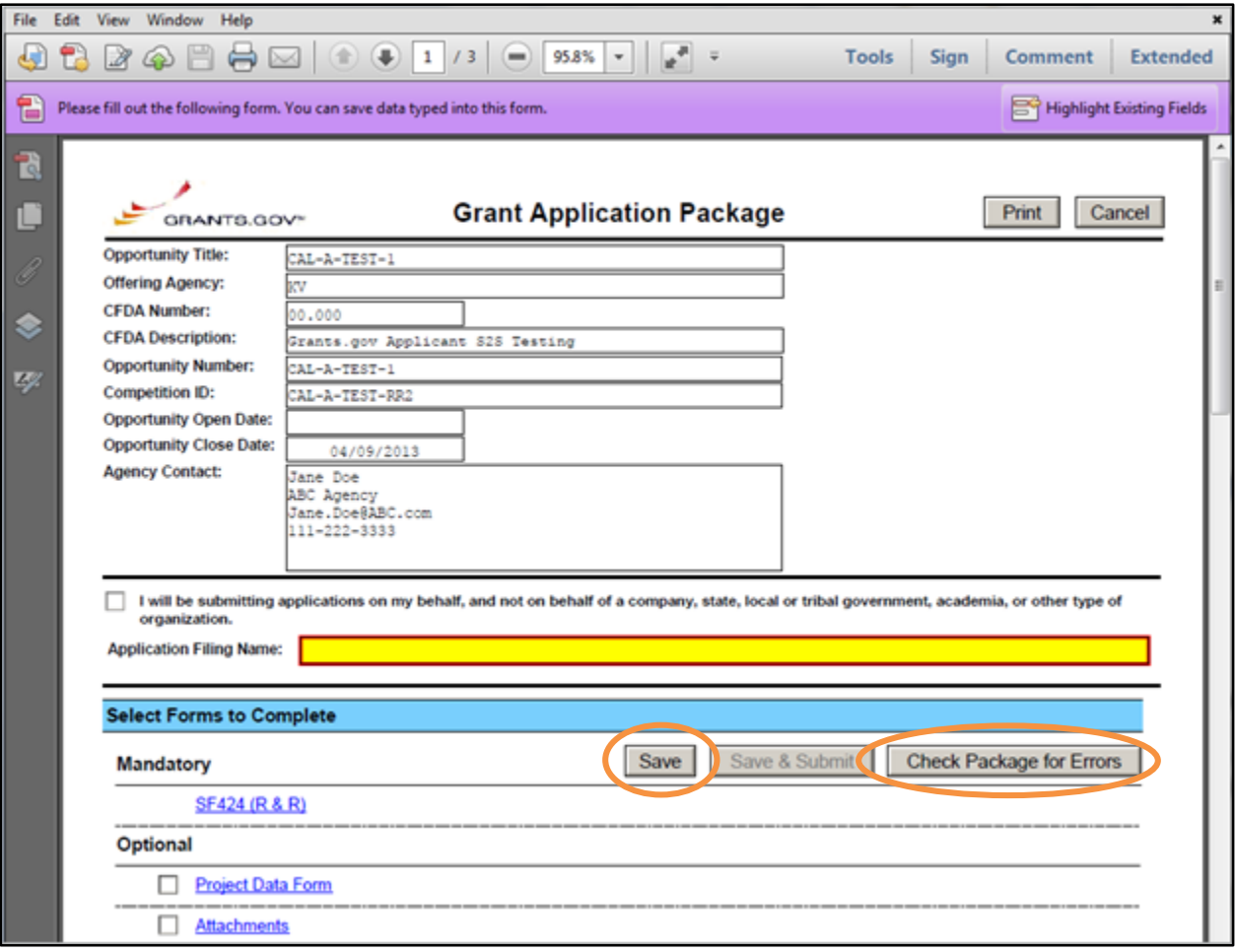

The **Save & Submit** button will become active after all errors have been resolved and the package has been saved. Click the **Save & Submit** button and save the application again. You are required to save the application at this point to begin the application submission process.

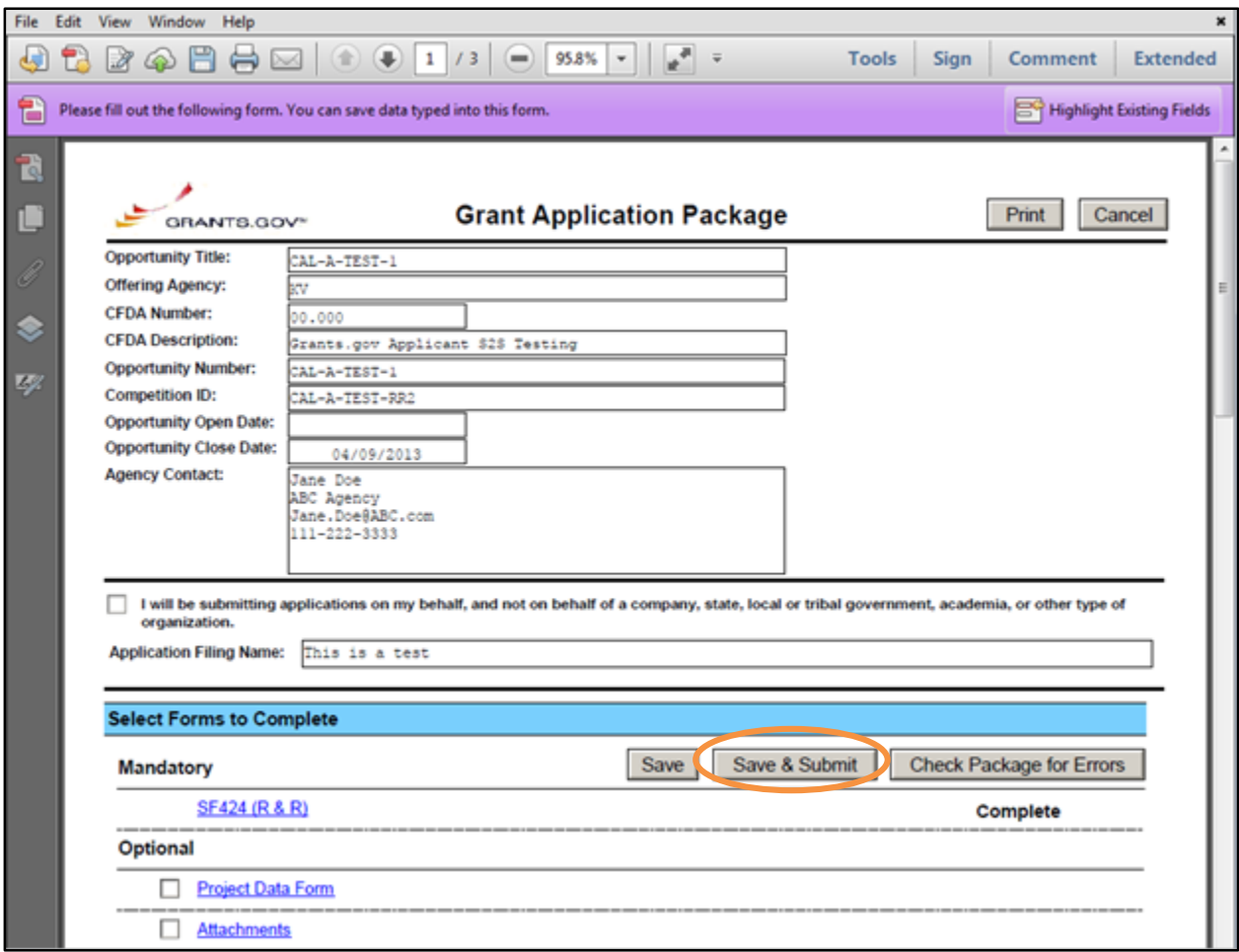

Once you have saved the application using the **Save & Submit** button, a dialog box will appear and you will need to enter your Grants.gov username and password. Follow all on-screen instructions for submission.

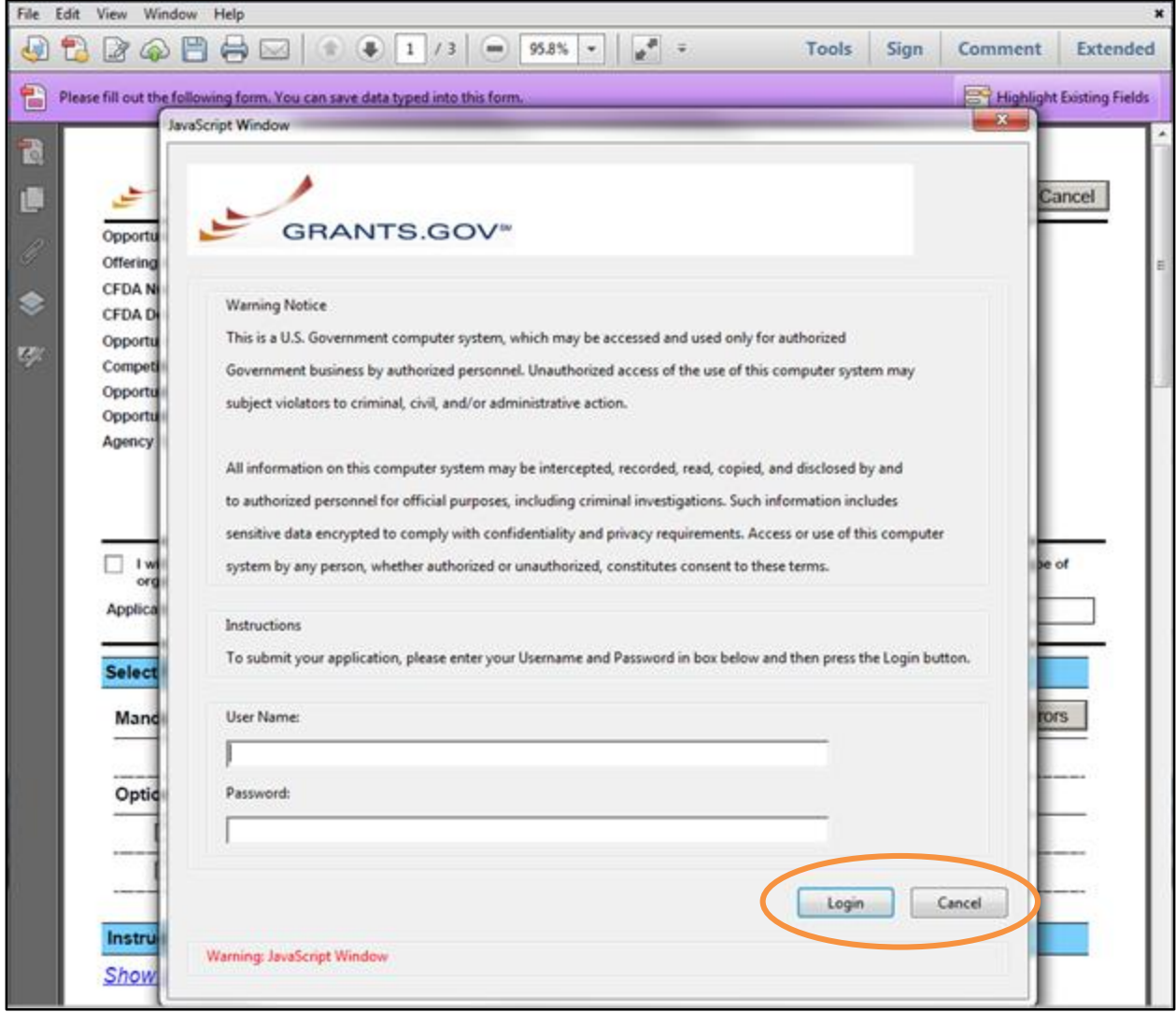

Once you complete and submit your application, you will see a confirmation screen explaining that your submission is being processed and a link will be provided to track your application.

**NOTE**: It is important to retain the application tracking number that you receive in the application submission confirmation screen and email to track your application. If the agency assigns an agency-specific tracking number, you may receive an email with a second tracking number from the agency that is offering the grant.

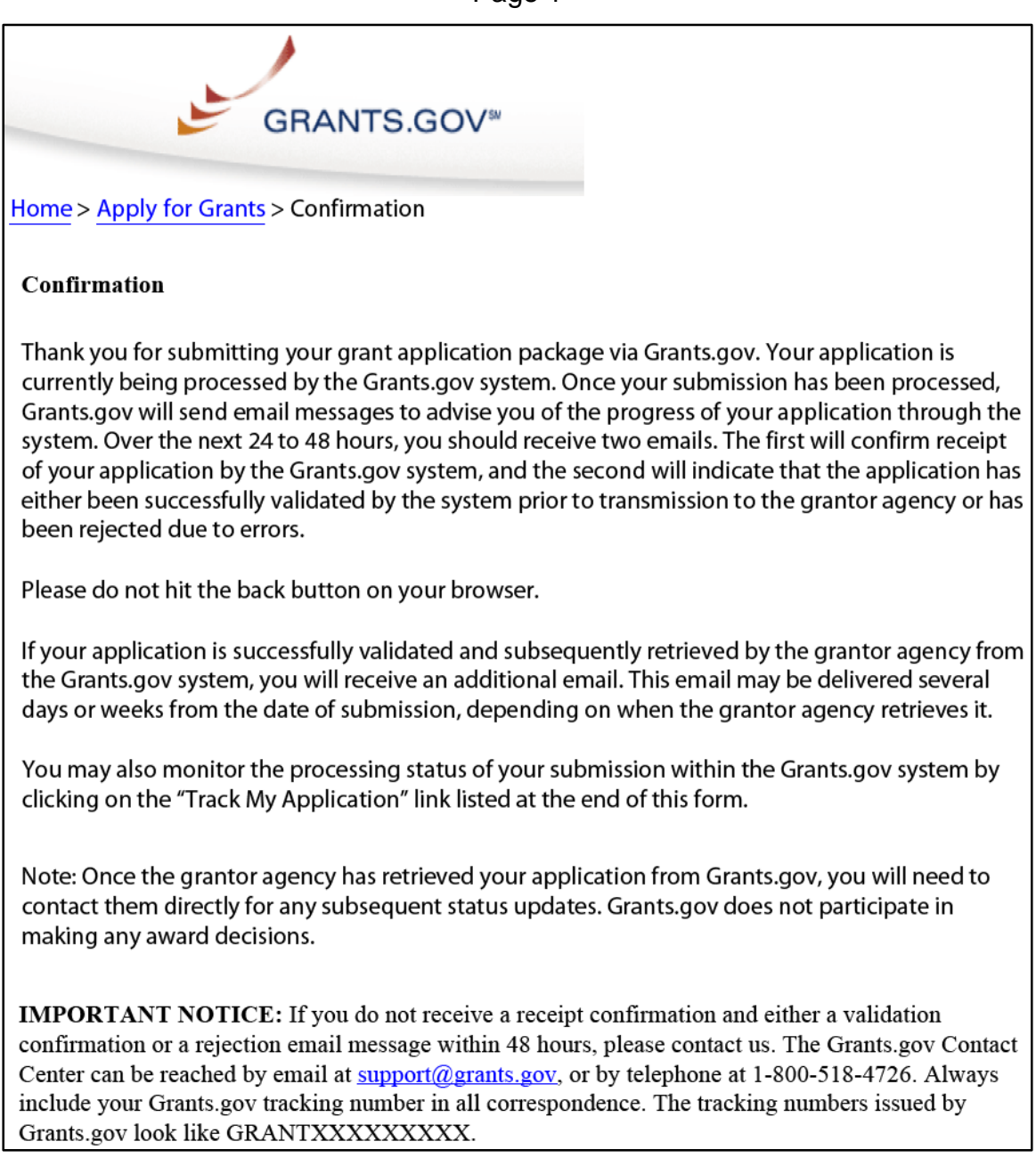

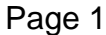

#### Page 2

If you have questions please contact the Grants.gov Contact Center: support@grants.gov 1-800-518-4726 24 hours a day, 7 days a week. Closed on federal holidays.

The following application tracking information was generated by the system:

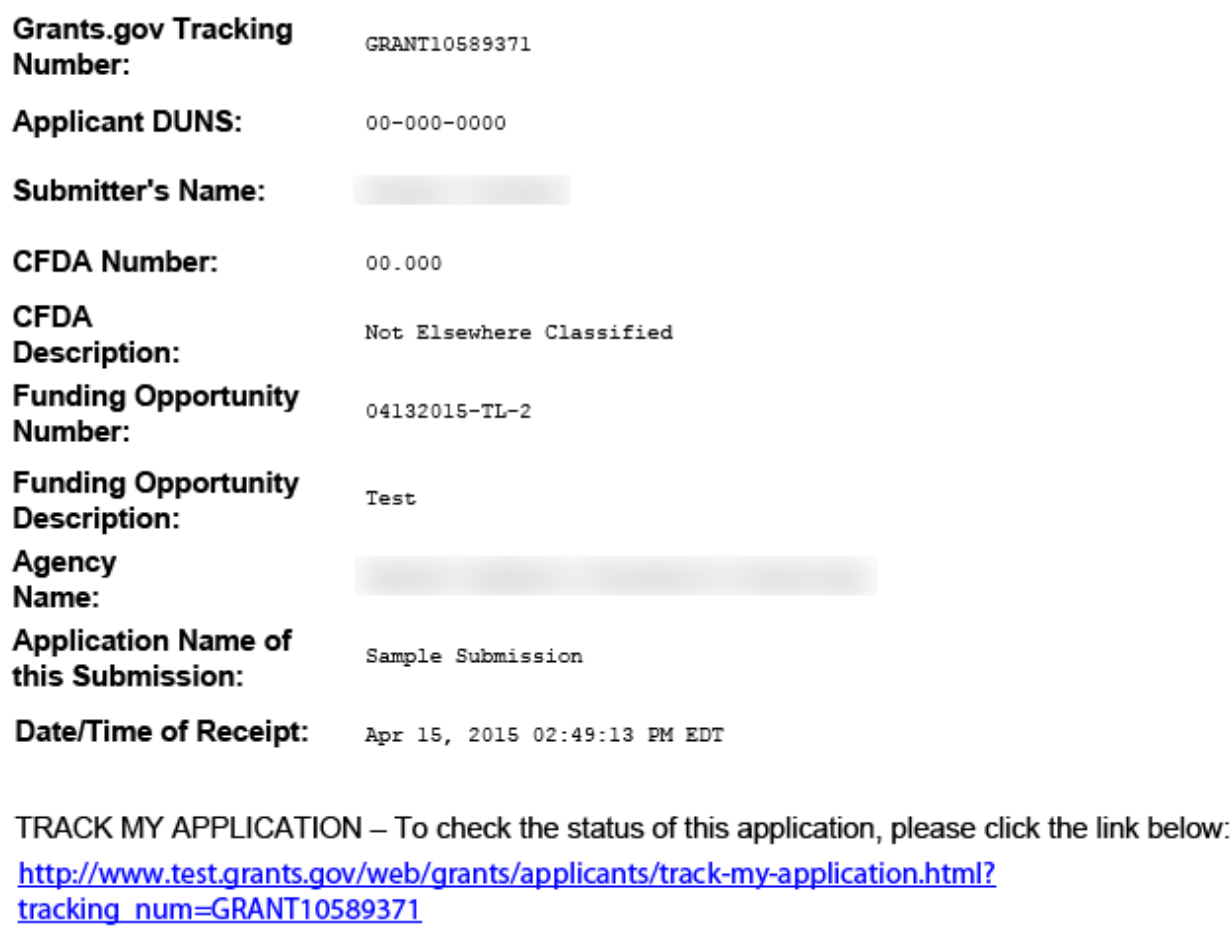

It is suggested you Save and/or Print this response for your records.

Grants.gov will send email messages to advise you of the progress of your application through the system. Here is an example of the email confirmation you will receive from Grants.gov with the link to track your application status.

From: DoNotReply@grants.gov [DoNotReply@grants.gov] Sent: Monday, December 08, 2014 1:54 PM To: Jane Doe Subject: GRANT00561512 Grants.gov Submission Receipt Your application has been received by Grants.gov, and is currently being validated. Your submission was received at Dec 14, 2015 01:54:34 PM EST Validation may take up to 2 business days. To check the status of your application please click here http://training.grants.gov/apply/checkSingleApplStatus.faces?tracking\_num=GRANT00561512 Type: GRANT Grants.gov Tracking Number: GRANT00561512 We will notify you via email when your application has been validated by Grants.gov and is being prepared for Grantor agency retrieval. DUNS Number: 0000000000000 AOR Name: Jane Doe Application Name: AP Name CAL-A-TEST-RR2 Opportunity Number: CAL-A-TEST-1 Opportunity Name: CAL-A-TEST-1 https://trainingapply.grants.gov/apply/login.faces?cleanSession=1&userType=applicant Thank you.

Grants.gov

If you have questions please contact the Grants.gov Contact Center:

support@grants.gov

1-800-518-4726

24 hours a day, 7 days a week. Closed on federal holidays.

PLEASE NOTE: This email is for notification purposes only. Please do not reply to this email for any purpose.

Here is an example of the email confirmation you will receive when your application has been validated and being prepared for agency retrieval.

From: DoNotReply@grants.gov [DoNotReply@grants.gov]

Sent: Monday, December 08, 2014 1:54 PM

To: Jane Doe

Subject: GRANT00561512 Grants.gov Submission Validation Receipt for Application

Your application has been received and validated by Grants.gov and is being prepared for Grantor agency retrieval.

DUNS Number: 0000000000000

AOR Name: Jane Doe

Application Name: AP Name CAL-A-TEST-RR2

Opportunity Number: CAL-A-TEST-1

Opportunity Name: CAL-A-TEST-1

https://trainingapply.grants.gov/apply/login.faces?cleanSession=1&userType=applicant

Thank you.

Grants.gov

If you have questions please contact the Grants.gov Contact Center:

support@grants.gov

1-800-518-4726

24 hours a day, 7 days a week. Closed on federal holidays.

PLEASE NOTE: This email is for notification purposes only. Please do not reply to this email for any purpose.

Here is an example of the email confirmation you will receive when your application is being reviewed by the Grantor Agency.

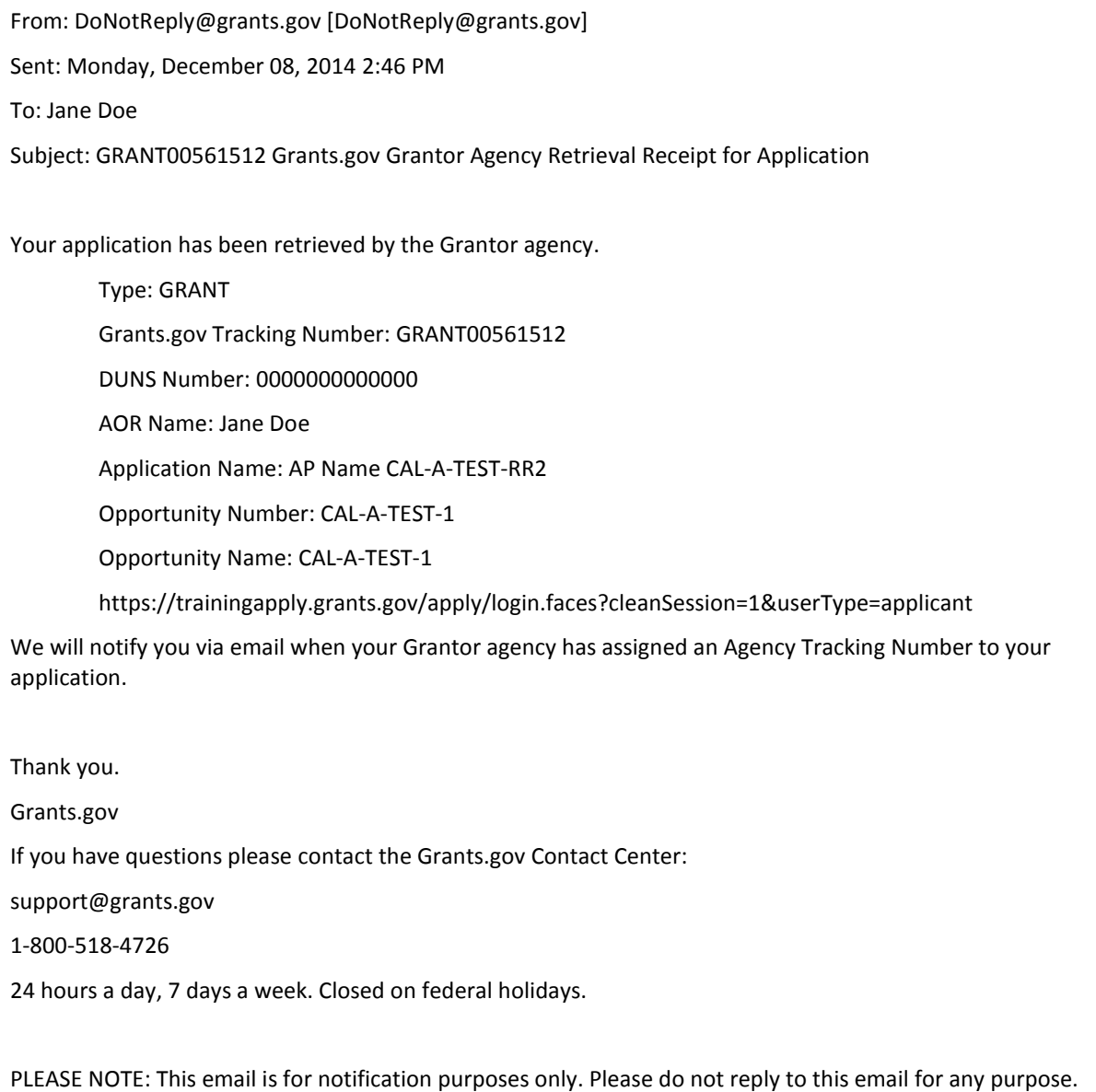

# **Track My Application**

To track the progress of your application, access the Applicants section and select **Track My Application** link under Applicant Actions. This will take you to the Track My Application page.

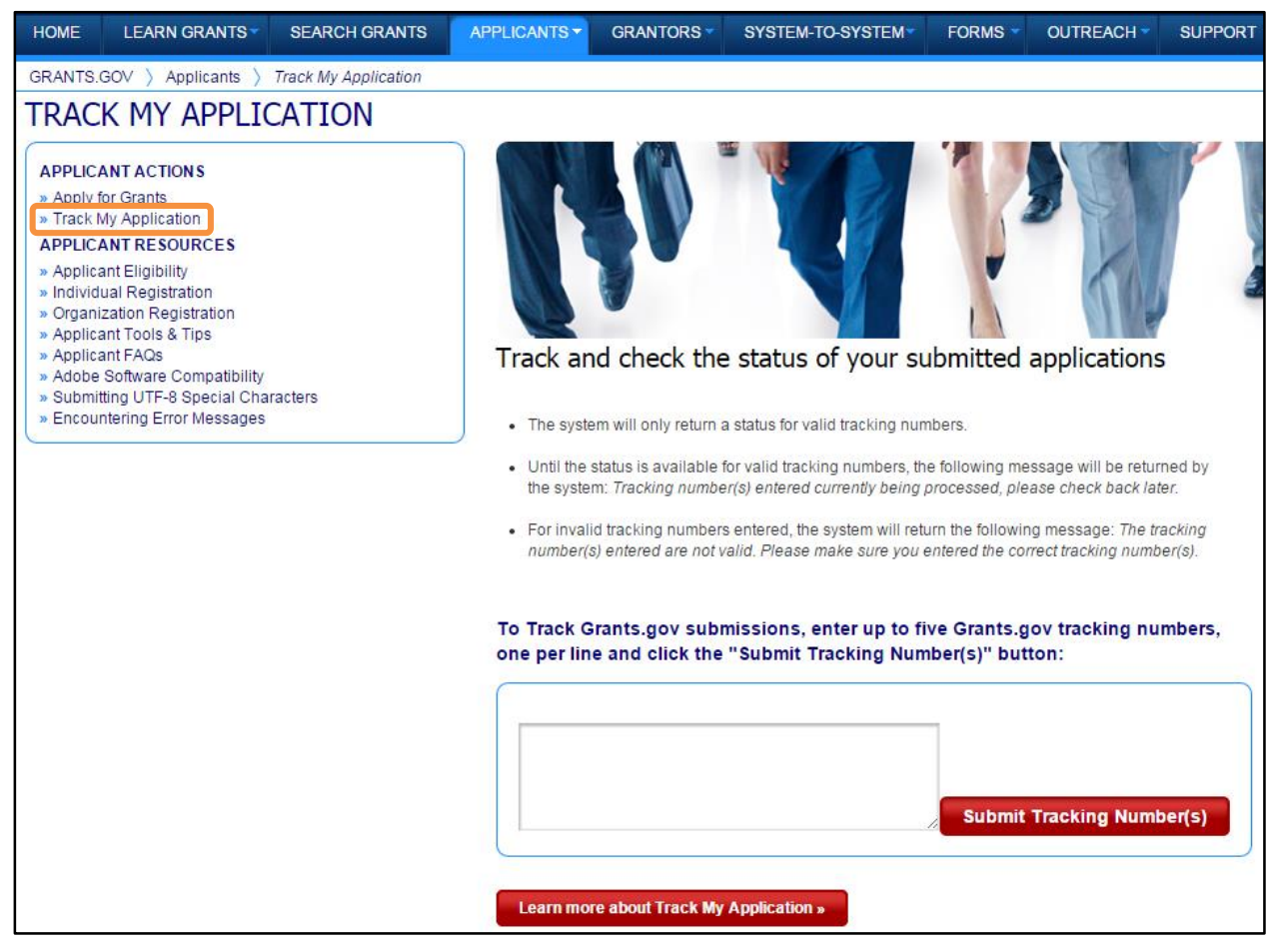

Once on the **Track My Application** page, enter up to five Grants.gov tracking numbers, one per line and click the **Submit Tracking Number(s)** button.

After you enter your Grants.gov tracking number(s) on the Track My Application page, the results page will appear with a listing of the valid tracking numbers entered.

The information listed includes:

- CFDA Number
- Opportunity Number
- Competition ID
- Grants.gov Tracking Number
- Date/Time Received
- **Status**

#### Status Date

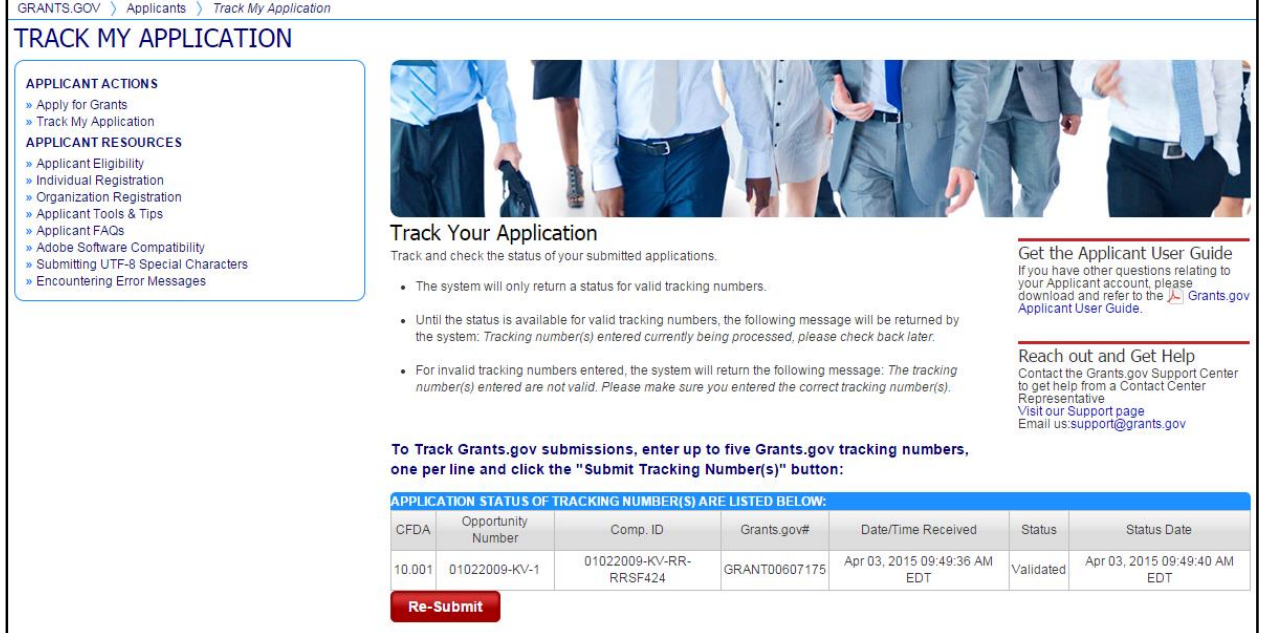

# **Submission Name/Files**

To download submitted applications or to view a list of forms and attachments of a submitted application, log into the Grant Applicant Center and select the **Check My Application Status** link.

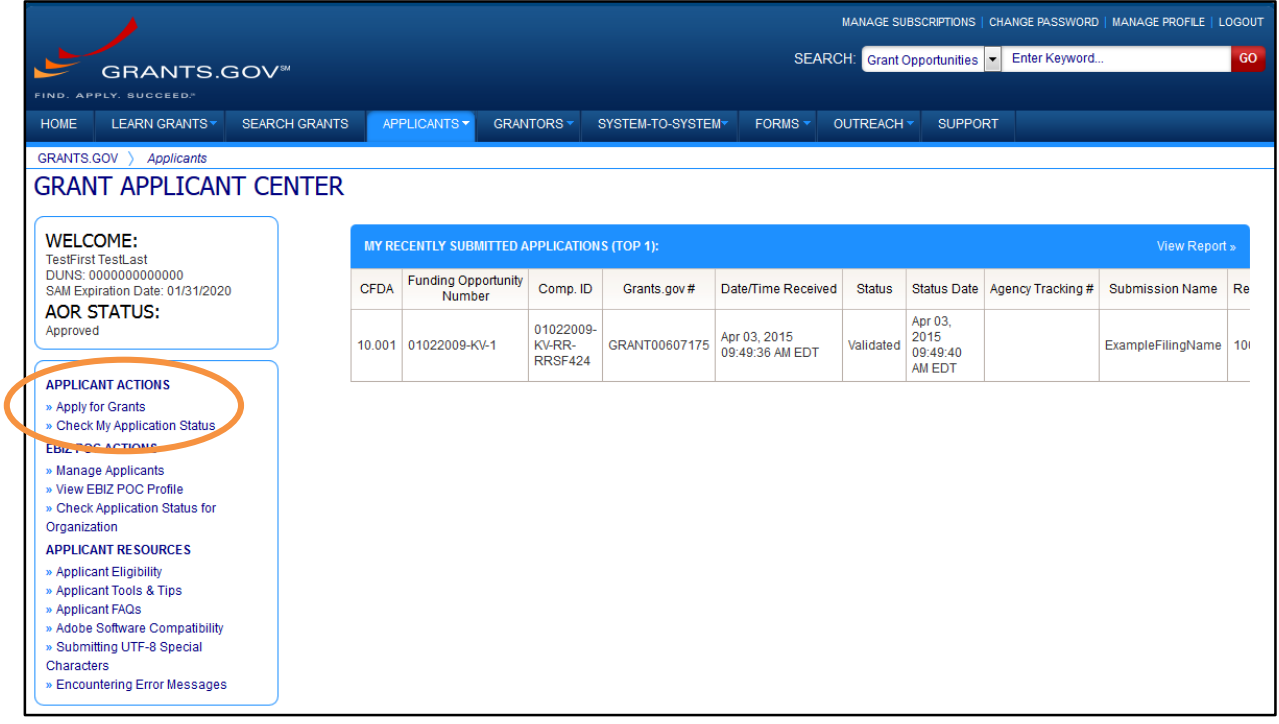

The **Check My Application Status** page displays. Click the **Search** button to view the results of your search. To review your search results in Excel, click the **Export Data** button.

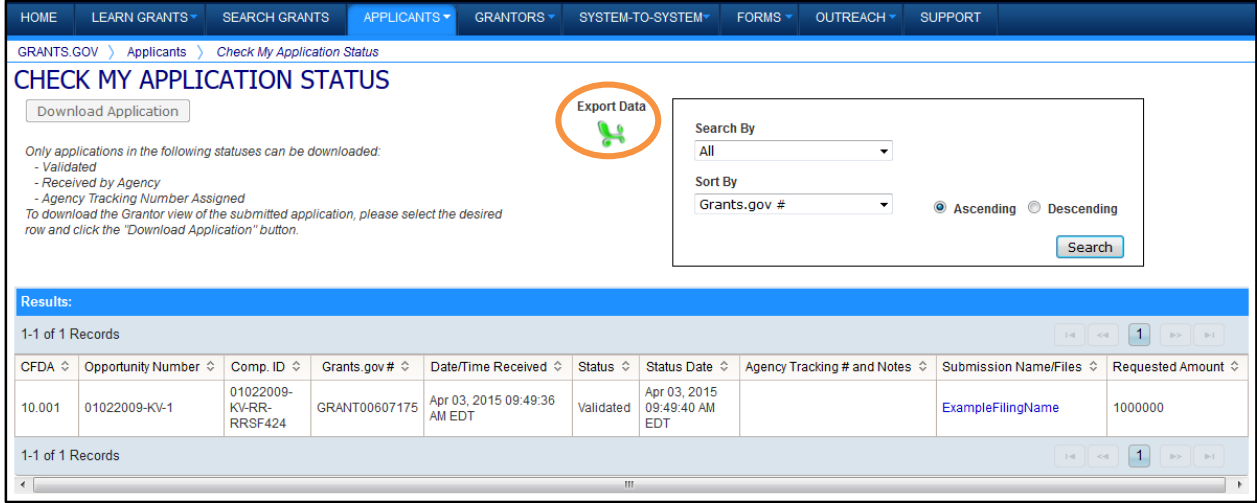

### **View List of Forms and Attachments**

Under the column header Submission Name/Files is a list of forms and attachment file names. Click the link in the Submission Name/Files column to view the list of form(s) and attachment(s) that were submitted.

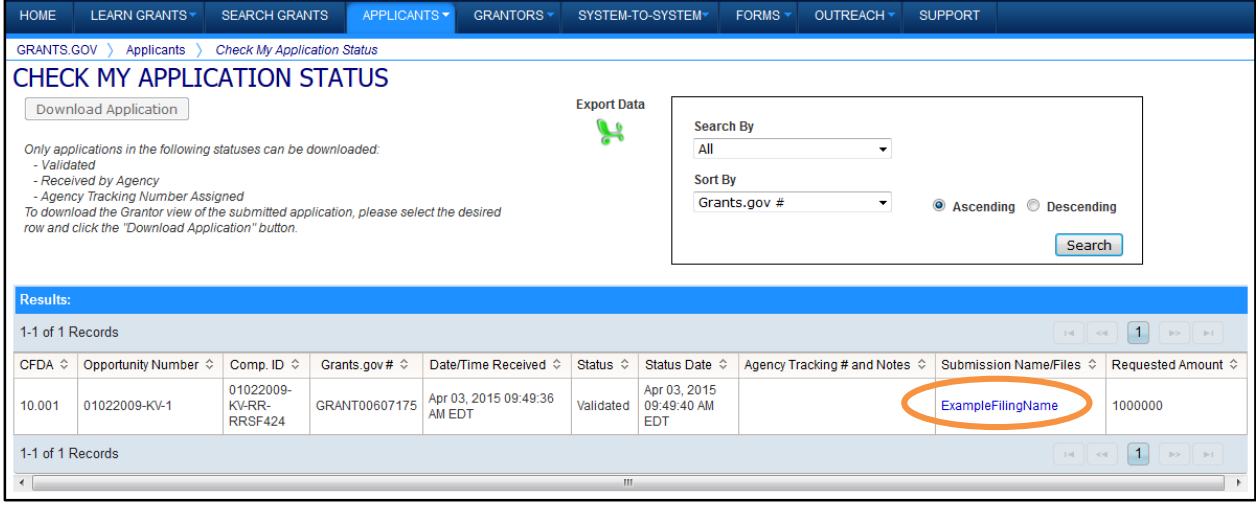

#### LIST OF FORMS AND FILES RECEIVED

Return to Search Results

Listed below are the forms and files received with your application package. The attachment file names may appear verbose because many are prefixed to include the form name, field name, unique number and attachment name (attachment name which was entered by the applicant) as one entire file name. Not all attachments are prefixed exactly the same, but you will be able to recognize the file name entered by the applicant by reading it through the entire line of text.

**Grants.gov Tracking Number: GRANT00607175** 

Forms Received (total 1):

1. RR\_SF424\_1\_2-V1.2

Attachments Received (total 0):<br>No attachment details found

### **Download Zip File**

Applicants can download applications only when the submitted application is in one of the following statuses: Validated, Received by Agency, or Agency Tracking Number Assigned.

Select a submitted application record from the search results, then click the Download Application button to download a zip file of previously submitted applications.

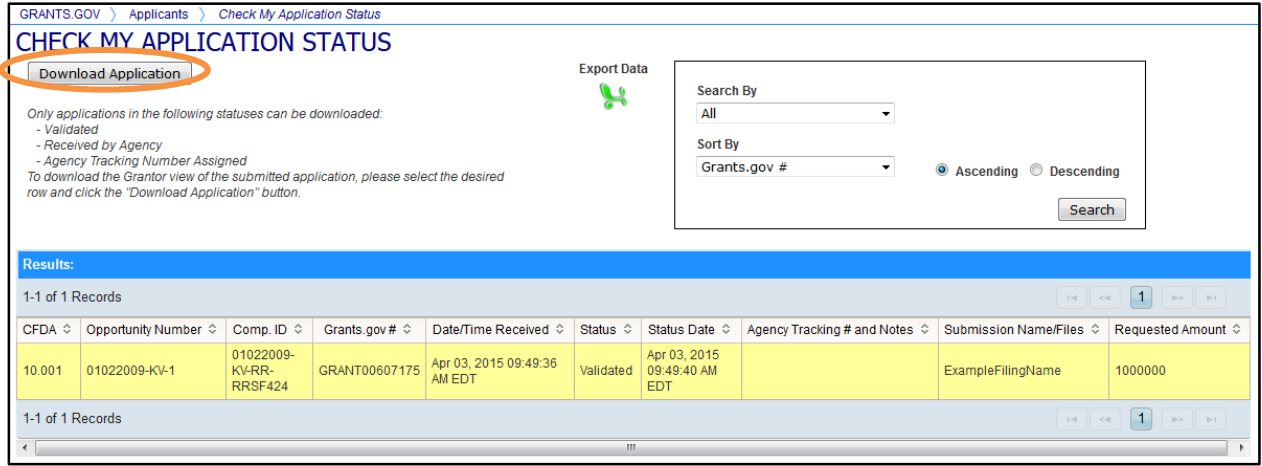

# **Stay Connected**

# **Email**

Grants.gov is designed to allow users to register (subscribe) to receive email notifications of new grant postings that meet specific criteria. To register to receive grant postings that meet the needs of you or your organization, select the **Manage Subscriptions** link in the upper right corner.

Once on the Manage Subscriptions page, there are several options to select from or you may choose to unsubscribe from receiving email notifications.

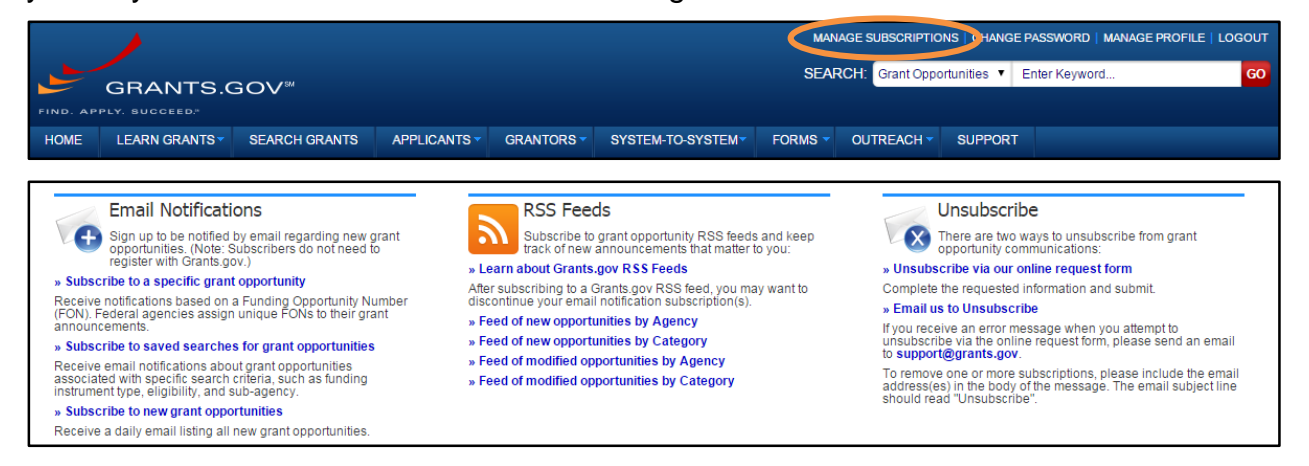

### **All New Grant Opportunities**

To receive email about all grants, on the Manage Subscriptions page select the **Subscribe to new grant opportunities** link. The Subscription Services page will appear and allow you to subscribe.

### **Saved Searches for Grant Opportunities**

To be notified about grants with Advanced Criteria, on the Manage Subscriptions page select the **Subscribe to saved searches for grant opportunities** link. The Subscription Services page will appear and allow you to subscribe.

### **Specific Grant Opportunity Based on FON**

To be notified about grants with a specific Funding Opportunity Number (FON), on the **Manage Subscriptions** page select **Subscribe to a specific grant opportunity** link. The Subscription Services page will appear and allow you to subscribe.

#### **Unsubscribe**

To unsubscribe, on the Manage Subscriptions page select **[Unsubscribe](http://www.grants.gov/search/unsubscribe.do) via our online request form** link. The **Subscription Services** page will appear and allow you to unsubscribe from receiving emails. You will need to confirm your removal from the subscription. An email will be sent to your registered email address. Select the link enclosed in the email and the unsubscribe process will be completed.

**Please Note**: Email spam guards put in place by your internet service provider may prevent you from receiving email notifications from Grants.gov. Check your spam guard settings and or junk email box to make sure that a notification was not blocked or sent to the incorrect folder.

# **RSS Feeds**

To use RSS Feeds, from the Global Footer, select the **RSS Feeds** link. The **RSS Feeds** page will appear. There are 4 available RSS Feeds for new or existing grant opportunities by agency or category.

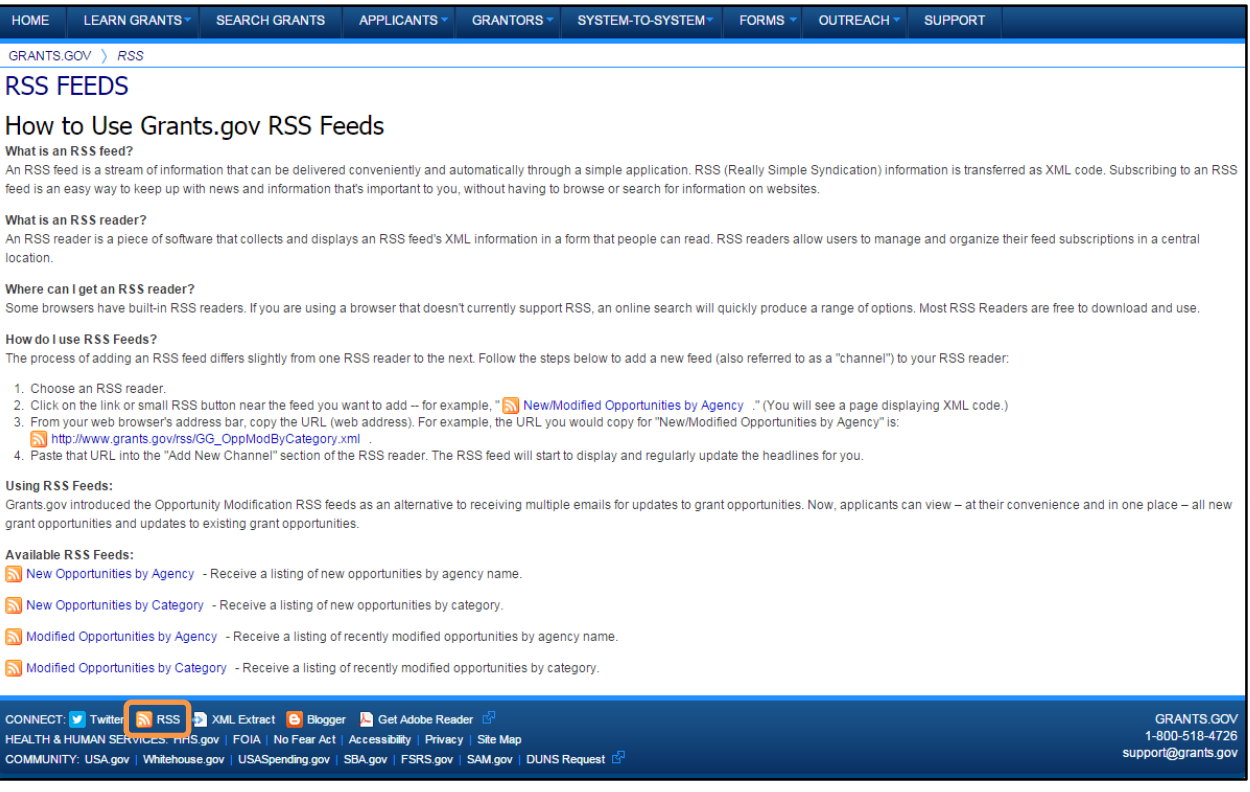